# CipherLab Reference Manual

Windows Embedded Handheld 6.5

CP50/CP50 G

Version 1.00

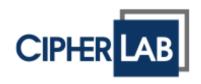

## PREFACE

## COPYRIGHT

Copyright © 2012 CIPHERLAB CO., LTD.

All rights reserved

The information contained in this document, including all pictures, illustrations and software, is the proprietary information of CIPHERLAB CO., LTD. and its respective legal owners; it is protected by copyright laws and international copyright treaties, as well as other intellectual property laws and treaties, with all rights reserved.

In no event and by no part shall this document be reproduced, stored in a retrieval system, or transmitted in any form or by any means including but not limited to electronic, mechanical, photocopying, and recording without the prior written consent of CIPHERLAB CO., LTD. Any reverse engineering of software is also prohibited.

## DISCLAIMER

The information herein is subject to change without notice. The information and the intellectual property herein are confidential between you and CIPHERLAB CO., LTD. and remain the exclusive property of CIPHERLAB CO., LTD. and its respective legal owners. Should you find any problems in this document, please report them to CIPHERLAB in writing. CIPHERLAB does not warrant this document is error-free.

## TRADEMARK RECOGNITION

CipherLab logo is a registered trademark of CIPHERLAB CO., LTD. Windows Embedded Handheld is a registered trademark or trademark of Microsoft Corporation in the United States and/or other countries. All other brands, products and services, and trademark names are the property of their registered owners. The editorial use of these names is for identification as well as to the benefit of the owners, with no intention of infringement.

## CONTACT

For product consultancy and technical support, please contact CIPHERLAB's sales representative in your local area. You may also visit CIPHERLAB web site for more information.

CIPHERLAB CO., LTD. Website: <u>http://www.cipherlab.com</u>

## SAFETY NOTICES

## FOR HAND-HELD PRODUCT WITH RF FUNCTIONS

CP50/CP50 G serial handheld equipment uses wireless radios that have been designed and manufactured to meet safety requirements for limiting exposure to radio waves. When used in accordance with the instructions set forth in this manual, the equipment has been independently verified to not exceed the emission limits for safe exposure to radio frequency (RF) energy as specified by EN50360 of EEC.

These limits are part of comprehensive guidelines and establish permitted levels of RF energy for the general population. The guidelines are based on standards that were developed by independent scientific organization through periodic and thorough evaluation of scientific studies. The standards include a substantial safety margin designed to assure the safety of all persons, regardless of age and health.

The exposure standard for all wireless devices employs a unit of measurement known as the Specific Absorption Rate, or SAR; the SAR limit set by CE is 2.0W/Kg.

For trunk, the SAR value of CP50/CP50 G serial handheld is:

EEC: MAX 0.335W/Kg (CP50 G), 0.013 (CP50)

### FOR PRODUCT WITH LASER

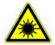

CAUTION

This laser component emits FDA / IEC Class 2 laser light at the exit port. Do not stare into beam.

## SAFETY PRECAUTIONS

## RISK OF EXPLOSION IF BATTERY IS REPLACED BY AN INCORRECT TYPE. DISPOSE OF USED BATTERIES ACCORDING TO THE INSTRUCTIONS.

- The use of any batteries or charging devices, which are not originally sold or manufactured by CipherLab, will void your warranty and may cause damage to human body or the product itself.
- DO NOT disassemble, incinerate or short circuit the battery.
- DO NOT expose the scanner or the battery to any flammable sources.
- For green-environment issue, it's important that batteries should be recycled in a proper way.
- Under no circumstances, internal components are self-serviceable.
- The charging and communication cradle uses an AC power adapter. A socket outlet shall be installed near the equipment and shall be easily accessible. Make sure there is stable power supply for the mobile computer or its peripherals to operate properly.

## CARE & MAINTENANCE

- This mobile computer is intended for industrial use. The mobile computer is rated IP65, however, the mobile computer can get damaged when being exposed to extreme temperatures or soaked wet.
- When the enclosure of the mobile computer gets dirty, use a clean and wet cloth to wipe off the dust. DO NOT use/mix any bleach or cleaner. Always keep the LCD dry.
- For a liquid crystal display (LCD) or touchscreen, use a clean, non-abrasive, lint-free cloth to wipe dust off the screen. DO NOT contact the surface with any pointed or sharp object.
- If you want to put away the mobile computer for a period of time, download the collected data to a host computer, and then take out the battery pack. Store the mobile computer and battery pack separately.
- When the mobile computer resumes its work, it takes some time for the main and backup batteries to become fully charged.
- If you shall find the mobile computer malfunctioning, write down the specific scenario and consult the sales representative in your local area.

## **DECLARATION OF CONFORMITY - EU**

This device complies with the essential requirements of R&TTE Directive 1999/5/EC. The following test methods have been applied in order to prove presumption of conformity with the essential requirements of R&TTE Directive 1999/5/EC:

#### EN 60950-1: 2006 + A11: 2009

Safety of Information Technology Equipment

### EN 300 330-1 V1.7.1: 2006

Electromagnetic compatibility and Radio spectrum Matters (ERM); Short Range Devices (SRD); Radio equipment in the frequency range 9 kHz to 25 MHz and inductive loop systems in the frequency range 9 kHz to 30 MHz; Part 1: Technical characteristics and test methods.

#### EN 300 330-2 V1.5.1: 2006

Electromagnetic compatibility and Radio spectrum Matters (ERM); Short Range Devices (SRD); Radio equipment in the frequency range 9 kHz to 25 MHz and inductive loop systems in the frequency range 9 kHz to 30 MHz; Part 2: Harmonized EN under article 3.2 of the R&TTE Directive.

#### EN 300 440-1 V1.6.1: 2010

Electromagnetic compatibility and Radio spectrum Matters (ERM); Short range devices; Radio equipment to be used in the 1 GHz to 40 GHz frequency range; Part1: Technical characteristics and test methods.

## EN 300 440-2 V1.4.1: 2010

Electromagnetic compatibility and Radio spectrum Matters (ERM); Short range devices; Radio equipment to be used in the 1 GHz to 40 GHz frequency range; Part 2: Harmonized EN under article 3.2 of R&TTE Directive.

#### EN 300 328-V1.7.1: 2006

Electromagnetic compatibility and Radio spectrum Matters (ERM); Wideband Transmission systems; Data transmission equipment operating in the 2,4 GHz ISM band and using spread spectrum modulation techniques; Harmonized EN covering essential requirements under article 3.2 of the R&TTE Directive.

#### EN 301 908-1 V5.2.1: 2011

Electromagnetic compatibility and Radio spectrum Matters (ERM); Base Stations (BS), Repeaters and User Equipment (UE) for IMT-2000 Third-Generation cellular networks; Part 1: Harmonized EN for IMT-2000, introduction and common requirements, covering essential requirements of article 3.2 of the R&TTE Directive.

#### EN 301 511-V9.0.2: 2003

Global System for Mobile communications (GSM); Harmonized standard for mobile stations in the GSM 900 and DCS 1800 bands covering essential requirements under article 3.2 of the R&TTE directive (1999/5/EC).

#### EN 301 489-1 V1.8.1: 2008

Electromagnetic compatibility and Radio Spectrum Matters (ERM); ElectroMagnetic Compatibility (EMC) standard for radio equipment and services; Part 1: Common technical requirements.

#### EN 301 489-3 V1.4.1 2002

Electromagnetic compatibility and Radio Spectrum Matters (ERM); ElectroMagnetic Compatibility (EMC) standard for radio equipment and services; Part 3: Specific conditions for Short-Range Devices (SRD) operating on frequencies between 9 kHz and 40 GHz.

#### EN 301 489-7 V1.3.1: 2005

ElectroMagnetic compatibility and Radio spectrum Matters (ERM); ElectroMagnetic Compatibility (EMC) standard for radio equipment ad services; Part 7: Specific conditions for mobile and portable radio and ancillary equipment of digital cellular radio telecommunications systems (GSM and DCS).

### EN 301 489-17 V2.1.1 2009

Electromagnetic compatibility and Radio spectrum Matters (ERM); ElectroMagnetic Compatibility (EMC) standard for radio equipment and services; Part 17: Specific conditions for 2,4 GHz wideband transmission systems and 5 GHz high performance RLAN equipment.

#### EN 301 489-24 V1.5.1: 2010

Electromagnetic compatibility and Radio Spectrum Matters (ERM); ElectroMagnetic Compatibility (EMC) standard for radio equipment and services; Part 24: Specific conditions for IMT-2000 CDMA Direct Spread (UTRA) for Mobile and portable (UE) radio and ancillary equipment.

## **RELEASE NOTES**

| Version | Date                      | Notes   |
|---------|---------------------------|---------|
| 1.00    | 6 <sup>th</sup> July 2012 | Initial |

## CONTENTS

| PREFACE                                 | П   |
|-----------------------------------------|-----|
| Copyright                               | ii  |
| Disclaimer                              | ii  |
| Trademark Recognition                   | ii  |
| Contact                                 | ii  |
| Safety Notices                          | ii  |
| For Hand-held Product with RF Functions | iii |
| For Product with Laser                  | ii  |
| Safety Precautions                      |     |
| Care & Maintenance                      |     |
| Declaration of Conformity - EU          | ۷   |
| RELEASE NOTES                           | 11  |
| INTRODUCTION                            | 1   |
| About This Document                     | 1   |
| Features                                | 2   |
| Inside the Package                      | 2   |
| Accessories                             | 2   |
| USE MOBILE COMPUTER                     | 3   |
| Take A Tour                             | 4   |
| Overview                                | 4   |
| Inside Battery Chamber                  | 5   |
| Power On/Off                            | 6   |
| Notifications                           |     |
| Battery                                 |     |
| Main Battery Setup                      |     |
| Charge Batteries                        |     |
| Monitor Battery Level                   |     |
| Power Management                        |     |
| Text Input                              |     |
| Physical Keypad                         |     |
| Onscreen Keyboard                       |     |
| Handwriting Recognition                 |     |
| Edit Text                               | 2   |
| Touch Control                           | 4   |
| Use Touchscreen                         |     |
| Screen Orientation                      |     |
| Adjust Backlight                        |     |
| Calibration                             |     |
| Memory                                  |     |
| Data Loss Caution                       |     |
| Insert SD Card                          |     |

| Direct Data Connection                                  | 40 |
|---------------------------------------------------------|----|
| Use Cable                                               |    |
| Use Cradle                                              |    |
| Syncing Tools                                           |    |
| Sync Partnership                                        |    |
| 1 <sup>st</sup> USB Sync                                |    |
| Disconnect USB ActiveSync<br>ActiveSync Actions to Take |    |
| Charging & Communication Cradle                         |    |
|                                                         |    |
| Use Converter Overview                                  |    |
| Pistol Grip                                             |    |
| •                                                       |    |
| Install Pistol Grip                                     |    |
| Uninstall Pistol Grip                                   |    |
| Audio Playback                                          |    |
| Volume Control                                          |    |
|                                                         |    |
| DATA CAPTURE                                            |    |
| Launch Reader Module(s)                                 |    |
| Read Printed Barcodes & RFID Tags                       |    |
| Configure Reader(s)                                     |    |
| General tabbed page                                     |    |
| Symbologies Tabbed Page<br>About tabbed page            |    |
|                                                         |    |
| CAMERA                                                  |    |
| Launch Camera                                           |    |
| Camera Screen                                           |    |
| Take Pictures                                           |    |
| Camera Settings                                         |    |
| Launch Camcorder                                        | 80 |
| Camcorder Screen                                        |    |
| Shoot Videos                                            | 81 |
| Camcorder Settings                                      | 82 |
| Pictures & Videos                                       |    |
| OPERATING SYSTEM                                        |    |
| 1 <sup>st</sup> Startup                                 |    |
| Today Screen                                            |    |
| Customize Toady Screen                                  |    |
| Return to Today Screen                                  |    |
| Start Screen                                            |    |
| Return to Start screen                                  |    |
| Title Bar                                               |    |
| Manage Notifications                                    |    |
| Customize Start Screen                                  |    |
| Start Screen Icons                                      |    |
| Suspend & Reset Mobile Computer                         |    |

| Suspend Mobile Computer                                   | . 102 |
|-----------------------------------------------------------|-------|
| Wake up Mobile Computer                                   | . 103 |
| Reset Mobile Computer                                     | . 103 |
| Set Screen Lock                                           | . 105 |
| Unlock Screen                                             | . 105 |
| Work with Menus                                           | . 106 |
| Option MenuS                                              |       |
| Context MenuS                                             |       |
| Manage Applications                                       |       |
| Task Manager                                              |       |
| 5                                                         |       |
| RADIOS                                                    |       |
| Access Cellular WAN                                       |       |
| Status Icons                                              |       |
| Check What Network You're Using                           |       |
| Enable/Disalbe Mobile Data                                |       |
| Use Only 2G Networks                                      |       |
| Cellular Data Setup                                       |       |
| Edit & Add Access Points                                  |       |
| USB Internet Sharing                                      |       |
| Use Wi-Fi                                                 |       |
| Status Icons                                              |       |
| Enable/Disable Wi-Fi                                      |       |
| Wi-Fi Connection Setup                                    |       |
| Connect Another Wi-Fi network                             |       |
| Edit Wi-Fi Networks                                       |       |
| Forget Wi-Fi Netowrks                                     |       |
| Receive notifications of Available networks               |       |
| Add Wi-Fi Networks                                        |       |
| Connect by Static IP<br>Advanced Wi-Fi Settings           |       |
| 5                                                         |       |
| Use Bluetooth                                             |       |
| Status Icons                                              |       |
| ChangE Bluetooth name                                     |       |
| Expose Mobile computer                                    |       |
| Turn on/off Bluetooth<br>Pair & Connect Bluetooth devices |       |
| Disconnect Bluetooth Devices                              |       |
| Unpair Bluetooth Devices                                  |       |
| ReConnect Bluetooth devices                               |       |
| Edit Bluetooth Features to Use                            |       |
| Bluetooth File Exchange                                   |       |
| Bluetooth ActiveSync                                      |       |
| Bluetooth Internet Sharing                                |       |
| Bluetooth Pass-through Networking                         |       |
| Connect to Virtual Private Networks                       |       |
| VPN Connection Setup                                      |       |
| Connect VPN                                               |       |
| Disconnect VPN                                            |       |
| Edit a VPN                                                |       |
|                                                           |       |

| Delete a VPN                                      | 146 |
|---------------------------------------------------|-----|
| Install Secure Certificates                       | 147 |
| Supported Certificate Formats                     |     |
| View Secure Certificates                          |     |
| Install secure CertificateS                       |     |
| Location Discovery                                |     |
| Launch GPS & AGPS                                 |     |
| Use GPS & AGPS                                    |     |
| Use External GPS Receiver with Bluetooth          |     |
| Use Secure Access Module                          |     |
| Assemble SAM Card                                 |     |
| Collect Payments                                  |     |
| -                                                 |     |
| PHONE                                             |     |
| About Phone                                       |     |
| SIM Card                                          | 162 |
| Assemble SIM Card                                 | 162 |
| Status Icons                                      | 163 |
| Phone Ringtone & Vibrate                          | 164 |
| Phone Ringtone                                    |     |
| Phone Vibrate                                     |     |
| Phone Ringer Volume                               |     |
| Place & End Calls                                 |     |
| Open Phone                                        |     |
| Call History                                      |     |
| Speed Dial                                        |     |
| Back to Phone Application                         |     |
| Disable Phone Calls                               |     |
| Answer or Decline Calls                           | 175 |
| Manage Call History                               | 176 |
| Open Call History                                 |     |
| Add A Caller to Contacts                          |     |
| View Caller Screen                                |     |
| Take Other Actions to A Call Log Entry            |     |
| Clear Call History                                |     |
| Call Contacts                                     | 179 |
| Launch Contacts                                   | 179 |
| Take Other Actions to A Contact Entry             |     |
| Check Voicemails                                  |     |
| Options during A Call                             |     |
| Adjust in-call volume                             |     |
| Put A Call on/off Hold                            |     |
| Mute/Unmute Microphone                            |     |
| Turn on/off Speakerphone                          |     |
| Add A Call                                        |     |
| Other Options                                     |     |
| Manage Multiple Calls                             |     |
| Switch between Two Callers                        |     |
| Switch between Bluetooth Headset and Speakerphone | 186 |

| Make An Emergency Call                          | 187 |
|-------------------------------------------------|-----|
| MORE APPLICATIONS                               | 189 |
| Backup Utility                                  | 190 |
| Launch Backup Utility                           |     |
| Registry Backup and Restoration                 |     |
| System Files Backup<br>System Files Restoration |     |
| Clone                                           |     |
| Button Assignment                               | 199 |
| Launch Button Assignment                        |     |
| Redefine                                        |     |
| Recover Defaults                                |     |
| GPS Viewer                                      |     |
| Launch GPS Viewer                               |     |
| Signature Utility                               |     |
| Launch Signature Utility                        |     |
| Capture Signatures                              |     |
| View OR Edit Existing Signatures                |     |
| Preferences                                     | 207 |
| MANAGE MOBILE COMPUTER                          |     |
| Update O.S. Image                               |     |
| USB Upgrade                                     |     |
| SD Card Auto Update                             |     |
| System Settings                                 |     |
| Connections Folder                              |     |
| Personal Folder                                 |     |
| System Folder                                   | 226 |
| SPECIFICATIONS                                  | 231 |
| Platform, Processor & Memory                    | 231 |
| Communications & Data Capture                   | 231 |
| Electrical Characteristics                      | 232 |
| Physical Characteristics                        | 232 |
| Environmental Characteristics                   |     |
| Programming Support                             |     |
| Accessories                                     | 234 |
| SCAN ENGINE SETTINGS                            | 235 |
| Symbologies Supported                           | 236 |
| RFID Tags Supported                             | 238 |
| LASER (SE955)                                   | 239 |
| Symbology Settings                              |     |
| Miscellaneous                                   |     |
| AIM Code ID - Code Characters                   |     |
| AIM Code ID - Modifier Characters               | 243 |

| 2D IMAGER (SE4500DL)                                       | 247 |
|------------------------------------------------------------|-----|
| Symbology Settings                                         | 247 |
| 1D Symbologies                                             | 247 |
| 2D Symbologies                                             | 253 |
| Miscellaneous                                              | 255 |
| HF RFID READER                                             | 257 |
| RFID Tag Default Block                                     | 257 |
| PHYSICAL KEYPAD REFERENCE TABLE                            | 259 |
| Numeric Keypad                                             | 259 |
| Use Alpha ( $\alpha$ ), Shift ( $\hat{\alpha}$ ) & Fn Keys |     |
| QWERTY Keypad                                              |     |
| Use Alpha ( $\alpha$ ), Shift ( $\hat{\alpha}$ ) & fN kEYS |     |

## INTRODUCTION

Thank you for choosing CipherLab products. CipherLab welcomes another Windows Embedded by introducing CP50 Series Mobile Computer. Powered by Windows Embedded Handheld 6.5, the mobile computer delivers better user experience and promises enterprise mobile computing.

The mobile computer has transflective LCD to hold up the readability in a wide range of light conditions, courtesy of the supplementary backlight enabled by a built-in ambient light sensor. Also on board is a G-sensor to save power according to the mobile computer's motion and posture. G-sensor also enables screen orientation when the device poses sideways or upright. Security Access Modules (SAM) on the other hand favors the mobile computer with payment applications.

The series sports satisfactory data connections by integrating a communication port for direct data exchange. For wireless data connections it hosts each Bluetooth and 802.11b/g module while a 3.75G module is provided on option.

Due to the built-in GPS receiver, Assisted-GPS is possible if 3.75G data is available on the mobile computer. AGPS accelerates positioning even without a clear view of the sky given a location-aware application to work with.

Dedicated to data capture, the mobile computer has essential 1D (laser) reader or 2D imager plus RFID scan engine. A high-specced 5 mega-pixel camera also comes inside to take pictures and shoot videos to deliver better documentation for users.

Rated with IP65, the rugged CP50 is light-weighted and easy to cradle in your hand, and will be your good help on field works.

## ABOUT THIS DOCUMENT

This guide distills the information about CP50 Series Mobile Computer. Subjects discussed include the mobile computer's physical features, platform basics, software and applications, and part of the accessories to boost the mobile computer's performance.

We recommend that you keep one copy of this manual at hand for the quick reference for necessary maintenance.

## FEATURES

- Rugged yet smoothened outlined, with hand strap for secure hold
- IP65-rated tough form to survive drop, shock, heat, cold, and impervious to moisture/dust.
- Windows Embedded Handheld 6.5 OS, 800 MHz SAMSUNG S3C6410 CPU
- 256MB SDRAM to run application programs
- > 2GB NAND flash to store OS, applications, settings and so on.
- Storage expansion: 256MB to 4GB MicroSD and 4GB to 32GB MicroSDHC.
- OS upgradable with external SD card
- Sunlight-readable screen to enhance the viewability of outdoor use.
- Ambient light sensor to enable supplementary backlight for LCD and keypad.
- G-sensor for power management and screen orientation.
- > 2 symmetric side-triggers for ambidextrous scanning
- Total data solution supporting Bluetooth, 802.11b/g and HSPA+
- Security Access Module for payment-related applications
- Built-in GPS receiver to deliver location discovery
- A-GPS and E911 (CP50 G only)
- ▶ 5 mega-pixel camera for taking pictures and shooting videos.
- C++ and .Net programming support

## INSIDE THE PACKAGE

The mobile computer ships with the following items. Save the box and packaging material in case of future need to store or deliver the mobile computer.

- Mobile Computer
- Rechargeable Li-ion battery pack
- Universal power adapter
- USB Charging & Communication Cable
- Stylus
- Product CD
- LCD protective film
- Quick Start Guide
- Hand strap

## ACCESSORIES

Optional accessories to enhance the mobile computer's performance:

- Pistol Grip
- USB Cable
- Hand Strap
- Belt Holster with Shoulder Strap
- Protective Cover
- Charging & Communication Cradle with a spare battery
- Vehicle Mount
- Vehicle Charger
- 4-slot Gang Charger

## **USE MOBILE COMPUTER**

Before the mobile computer takes part in your work, get to know it first. This chapter combs the basic features of the mobile computer including the power supply, memory, and the units that bridge users with the mobile computer. This chapter helps you set the mobile computer to work at the earliest.

## **IN THIS CHAPTER**

| Take A Tour<br>Power On/Off     |    |
|---------------------------------|----|
| Battery                         |    |
| Text Input                      | 19 |
| Touch Control                   |    |
| Memory                          | 37 |
| Direct Data Connection          | 40 |
| Charging & Communication Cradle | 52 |
| Audio Playback                  | 55 |

## TAKE A TOUR

This section shows the major components on the mobile computer and inside battery chamber. You will also learn how to power on/off the mobile computer and how the mobile computer gives information about its status.

## **OVERVIEW**

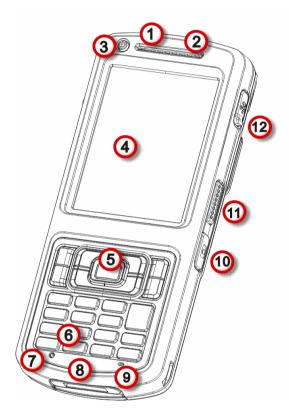

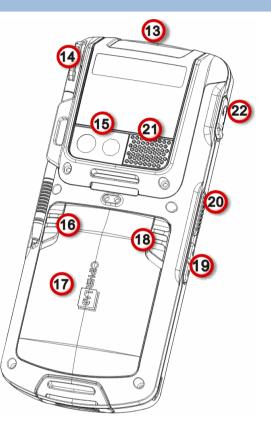

Figure 1: Overview

| No. | Description                         | No. | Description                                                                   |
|-----|-------------------------------------|-----|-------------------------------------------------------------------------------|
| 1   | Status LED                          | 2   | Receiver                                                                      |
| 3   | Power key                           | 4   | Touchscreen (QVGA)                                                            |
| 5   | Scan key                            | 6   | Keypad                                                                        |
| 7   | Reset toggle (recessed in a cutout) | 8   | Direct charging- & communication-port                                         |
| 9   | Microphone                          | 10  | Camera shutter button                                                         |
| 11  | Side-trigger (user definable)       | 12  | External GPS antenna MMCX connector (sealed with an attached & hinged rubber) |
| 13  | Scan window                         | 14  | Stylus                                                                        |
| 15  | Camera                              | 16  | Battery lock                                                                  |
| 17  | Battery door                        | 18  | Battery release (spring loaded)                                               |
| 19  | Volume rocker                       | 20  | Side-trigger (user definable)                                                 |
| 21  | Speaker                             | 22  | Headset jack (sealed with an attached and hinged rubber)                      |

## **INSIDE BATTERY CHAMBER**

Inside battery chamber are the sockets for SIM card, SAM card and storage card. Each is equipped with a hinged cover.

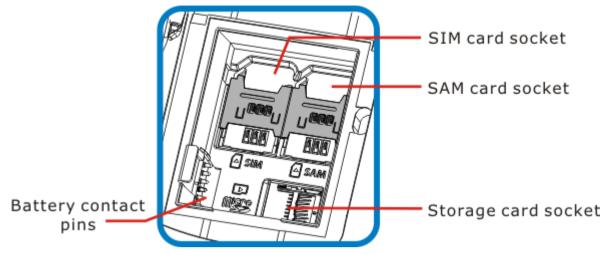

Figure 2: Inside Battery Chamber

## **POWER ON/OFF**

To power on/off the mobile computer, press and hold the Power button 0 sitting above the upper-left of touchscreen.

When powering off, the O.S. shows a screen that prompts to keep holding the Power button until the mobile computer turns off. (See also <u>Reset Mobile Computer</u>.)

The power-off here is a "hard-off" by turning off the power supply to hardware. See also <u>Reset Mobile Computer</u>.

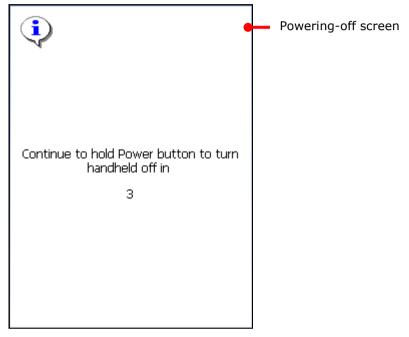

This Power button is also a suspend button, press without holding it to suspend the mobile computer when you are not actively using it. See also <u>Reset Mobile Computer</u>.

## NOTIFICATIONS

The mobile computer features visible, audible, and tactile feedback to draw users' prompt awareness of the mobile computer's contiguous events such as barcode reading, wireless/mobile data connections, and battery charging.

## STATUS LED

A triple-color LED light is recessed up front the mobile computer to communicate the mobile computer's statuses as below:

| Matter                | LED Color   | Action                                | Description                                                                                                    |
|-----------------------|-------------|---------------------------------------|----------------------------------------------------------------------------------------------------|
|                       |             | Green on                              | Battery is fully charged.                                                                                                    |
|                       | Red & Green | Red. Slow blinking                    | Charging ongoing.                                                                                                    |
|                       |             | Red. Fast blinking                    | Charging error that may be caused by temperature dropping below 0°C or exceeding 40°C. See also <u>Charge</u> <u>Batteries</u> .  |
| Battery               |             | Red. Fast blinking twice,<br>then off | Power-on error. The mobile computer cannot power on when either of the following happens:                                         |
|                       |             |                                       | Main battery drops under 7% and over 1%.                                                                                          |
|                       |             |                                       | <ul> <li>Battery is absent but external power<br/>is connected (by power adapter).</li> </ul>                                     |
|                       |             |                                       | Battery is present (with power more<br>than 1%) but battery door isn't in<br>place. See also <u>Main Battery Setup</u> .          |
| Scanning<br>Good Read | Green       | On for 2 seconds, then off            | Enable/disable this notification by the bundled utility <i>ReaderConfigMobile.exe</i> . See the setting at <u>Notifications</u> . |
| Radios                | Blue        | Aptly blinking                        | Wi-Fi, Bluetooth or mobile data in use                                                                                            |

LED light is also programmable. See the API library that is readied for your reference.

## SPEAKER

The mobile computer has a speaker on the rear for audio signaling, audio playback, and phone ringtones.

The speaker sounds for system events, application warnings, onscreen items selections and stroke on physical keypad as per <u>Sounds & Notifications</u> setting. In noisy environment, the speaker remains efficacious with the help of a headset. To control sound volume, see <u>Volume Control</u>.

The speaker also sounds for good barcode reading, which can be enabled/disabled by CipherLab's *ReaderConfigMobile.exe*. See <u>Notifications</u> for setting.

#### VIBRATOR

The mobile computer owes the tactile feedback to the vibrator built inside. The vibrator applies vibration to users to alert them of the mobile computer's status.

Working based on user's sense, the vibrator is particularly helpful when the mobile computer is serving in noisy environment.

Same as the speaker and LED light, the vibrator works for good barcode reading. CipherLab's utility *ReaderConfigMobile.exe* enables users to turn the vibration on/off and decides the duration. See <u>Notifications</u>.

The vibrator is also programmable. See the API library that is provided for your reference.

## BATTERY

The mobile computer is fed by two batteries, main battery pack and backup battery. Main battery is removable and replaceable from battery chamber while backup battery is mounted on the main board inside the mobile computer.

When the mobile computer ships, main battery isn't installed but stored in a separate package, which keeps it in good condition for future use.

#### MAIN BATTERY

Main battery is a 3.7V / 3300 mAh Li-ion battery pack to be put inside battery chamber. Typically it takes about 4 hours to charge the main battery to full. The working time of the mobile computer varies by its working states. Under normally operation, it works for up to 10 hours. An icon on <u>Title Bar</u> helps monitor main battery level. See Main Battery .

See also <u>Main Battery Setup</u> for the assembly.

### **BACKUP BATTERY**

Backup battery settles on the main board inside the mobile computer. It is a 25 mAh rechargeable Lithium type. When main battery is absent or depleted, backup battery takes over to feed the mobile computer. Without main battery, a fully charged backup battery retains the data in the DRAM and holds the system in suspension for 30 minutes.

Backup battery is rechargeable by the external power (through power adapter) or main battery pack. It takes about 8 hours to charge it to full. An I icon on the <u>Title Bar</u> makes it observant that backup battery gets low. See also <u>Backup Battery Level</u>.

Note: To power on the mobile computer, the battery door must be installed in place. If not, the status LED will blink red twice and go off to alert to failure to power on the mobile computer. See also <u>Status LED</u>.

## MAIN BATTERY SETUP

To secure main battery in place, the battery door is equipped with two latches, battery lock and battery release. Battery lock needs to be manually closed while battery release is spring-loaded and closes automatically.

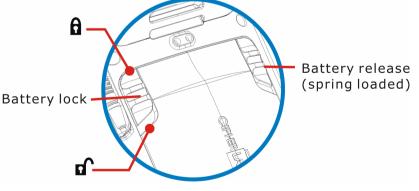

Figure 3: Battery Door Latches

To install main battery pack, follow through the steps below by referencing to the illustration:

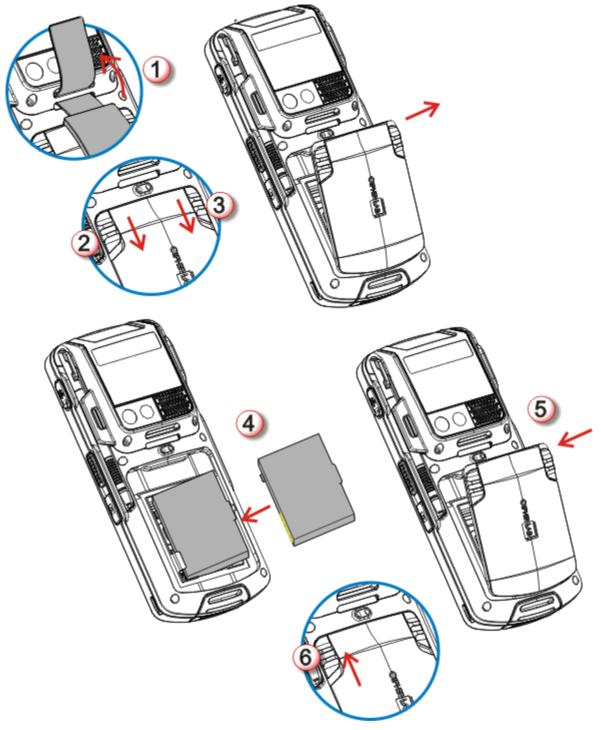

Figure 4: Main Battery Setup

- 1) Remove hand strap.
- 2) Push battery lock to unlock position.
- 3) Push back battery release, which is spring-loaded.

Battery door opens automatically. Detach battery door to reveal battery chamber.

- 4) Have main battery pack. Position and fit it into battery chamber by meeting its edge connectors with the contact pins inside chamber.
- 5) Click battery door back in place.
- 6) Push battery lock to lock position.

Note: (1) Any improper handling may reduce battery life.

(2) When main battery level drops to low level, charge it ASAP or replace it with a charged one.

(3) Always turn off the mobile computer to replace main battery pack.

### **CHARGE BATTERIES**

Due to shipment, it is likely main battery and backup battery aren't fully charged when you receive the package. Before setting the mobile computer to work, charge main battery to full by direct charging using power adapter (with the help of a USB Charging & Communication Cable or Cradle).

Since main battery is the only source backup battery taps power from, be sure to install main battery for the 1<sup>st</sup> charge so both main battery and backup battery get charged.

Some key facts about charging batteries:

#### Charging Time

- Main battery: It takes circa 4 hours to charge main battery to full (direct charging with power adapter). The status LED above the touchscreen slowly blinks red during charging, and lights green and stays on when fully charged.
- Backup battery: Backup battery is rechargeable by both main battery and power adapter. It takes about 8 hours to charge it to full. Besides it needs not to be fully charged for the mobile computer to work.

#### Charging Temperature

- It is recommended that batteries be charged at room temperature (18°C~25°C) for optimal performance.
- Charging stops when temperature drops below 0°C or exceeds 40°C.

#### **Power Consumption**

- When all radios (802.11b/g, Bluetooth, mobile data (HSPA+), GPS) are active on battery power, main battery drops substantially.
- In order to prevent system from shutting down due to depleted main battery, we suggest that you keep a fresh battery for replacement or have the mobile computer access the radios on external power.

The following guides how to charge batteries.

## DIRECT CHARGING USING CABLE

Direct charging the mobile computer relies on the USB Charging & Communication Cable (hereinafter "USB cable") included in the package. There is a power jack on the connector of this USB cable to tap external power.

Before start charging, install main battery as described in <u>Main Battery Setup</u>. Then follow through the steps below:

- 1) Lock up USB cable to the mobile computer.
- 2) Have the power adapter. Plug its power cord to the power jack on USB cable's connector.
- 3) Connect power adapter's wall-wart plug to a power outlet.

To output data to your PC or laptop, connect USB cable to it. See <u>Direct Data Connection</u> for follow-ups.

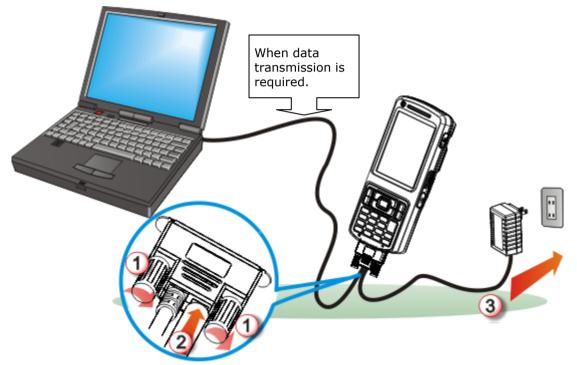

Figure 5: Direct Charging Using Cable

## DIRECT CHARGING USING CRADLE

Direct cradle charging makes use of a Charging & Communication Cradle (hereinafter "cradle"). Cradle is one of the accessories you can opt for.

Before start charging, install main battery as described in <u>Main Battery Setup</u>. Then follow through the steps below:

- 1) Seat the mobile computer into cradle.
- 2) Connect cradle to an external power source using power adapter.

To output data to your PC or laptop, connect two devices with USB cable. See <u>Direct Data</u> <u>Connection</u> for follow-ups.

Note: When the mobile computer is charged through cradle, and USB cable is also connected for data, the power jack on USB cable's connector is inefficacious.

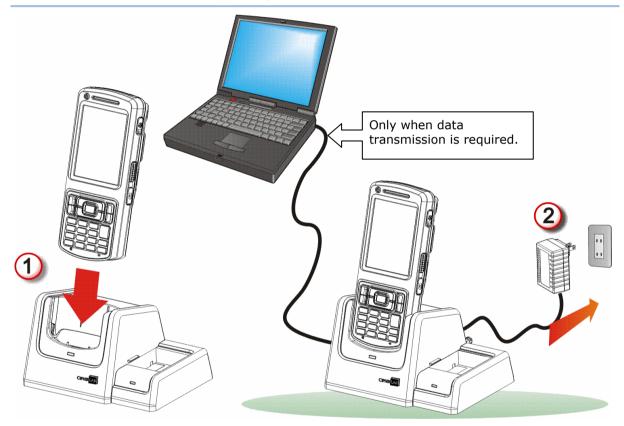

Figure 6: Direct Charging Using Cradle

## MONITOR BATTERY LEVEL

Main battery is the only source that feeds the mobile computer to work. It also supplies the backup battery on main board to hold the data stored in DRAM. Hence when main battery gets low, recharge it or change it as soon as possible. But foremost, back up the important data from time to time to protect your work.

## MAIN BATTERY LEVEL

The O.S. features a few icons for user's immediate awareness of main battery level. These icons avail themselves of <u>Title Bar</u> to show. <u>Title Bar</u> settles at the top of almost every screen.

### **STATUS ICONS**

Main battery icons communicate the following statuses:

#### Icon Battery Status

- Main battery is getting charged from external power.
- Main battery reaches 80% to full.
- Main battery partially drains between 60%-79%.
- Main battery drops between 40%-59%.
- Main battery drops between 20%-39%. O.S. prompts for recharge.
- **CI** Main battery drops under 7%. Battery needs charging immediately.

## MORE CHARGE INFO

To know more about main battery level:

Tap Windows icon son sont to soft the sont of the sont of the son

Start screen opens.

2) Tap Settings | System | Power 🔳 .

Power application opens showing Battery tabbed page. The page shows a horizontal bar to enable user's quick grasp of battery's contiguous power amount with a glance.

When main battery isn't being charged, the page auto-rates the remaining power with percentage. However when main battery is being charged, the page doesn't show percentage-amount but "charging" state only. However the horizontal graphic bar encapsulates the remaining power amount whether main battery is being charged or not.

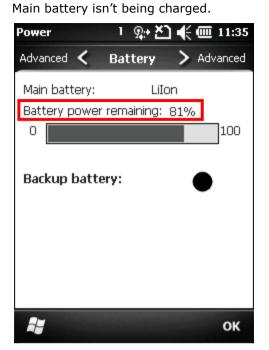

Power amount delivered in percentage enables more accuracy.

Main battery is being charged.

| Power           | ി ഉ;₊ <mark>≿</mark> ` | 📢 🔁 11:35  |
|-----------------|------------------------|------------|
| Advanced <      | Battery                | > Advanced |
| Main battery:   | LiIo                   | n          |
| Recharging stat | e: Cha                 | irging     |
| 0               |                        | 100        |
| Backup batter   | у:                     | •          |
| AL.             |                        | ок         |

The horizontal graphic bar shows coarse power amount.

## LOW BATTERY ALERTS

When main battery level drops below 40% **C**, the mobile computer prompts "Main Battery Low" for a recharge. When further sucked under 20%, the mobile computer prompts "Main Battery Very low" to solicit your immediate transaction.

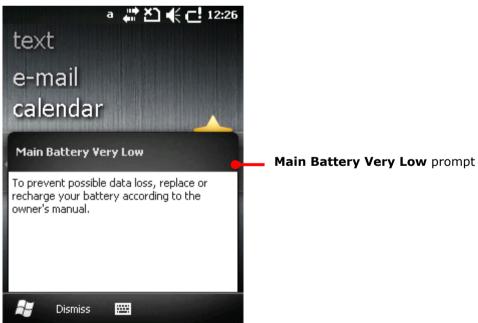

Low battery may incur shutdown to the mobile computer and threats DRAM data. Always save data before running short of power or keep a fresh battery at hand for replacement.

Once battery level drops under 7% (no more than 6.9%), the mobile computer enters suspension and cannot be awoken unless 7% is regained. If you try to wake up the mobile computer by pressing Power button under such circumstances, it doesn't at all and LED light blinks to alert.

Note: There are other cases when the mobile computer cannot be awoken:

- (1) When battery door isn't installed in place.
- (2) Imperfect contact between main battery and battery chamber contact pins.

When main battery further drops down to 1%, the mobile computer shuts down automatically. Backup battery takes over to hold DRAM data, for 30 minutes if it is fully charged. Replace main battery pack immediately.

## BACKUP BATTERY LEVEL

For user's immediate awareness of backup battery level, O.S. shows an  $\blacksquare$  icon on <u>Title Bar</u> when battery level drops low.

### STATUS ICONS

Backup battery icon delivers the following statuses:

#### Icon Battery Status

Battery level drops low and needs charging.

#### **MORE CHARGE INFO**

To learn more about backup battery level:

1) Tap Windows icon 都 on <u>Softkey bar</u> or hit physical Windows key 🦊.

 $\bigcirc$ 

Start screen opens.

2) Tap Settings | System | Power.

 $\bigcirc$ 

Power application opens showing Battery tabbed page. Backup battery level displays by a pie graph, which roughly sketches backup battery level:

Full Partially drained Low

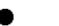

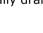

## LOW BATTERY ALERT

When backup battery drops low, the mobile computer prompts for recharge with a dialog. And <u>Title Bar</u> shows an icon.

Backup battery is rechargeable by external power (through power adapter) or main battery pack.

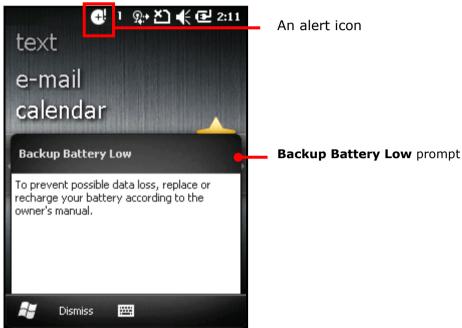

Low backup battery puts DRAM data in great danger. Always save data from time to time or keep a fresh battery at hand for replacement.

Once backup battery drains out completely, the data in DRAM is gone. Any data yet to be saved is lost!

## **POWER MANAGEMENT**

The mobile computer features "suspension", a "soft-off" state allowing the mobile computer to consume less power and quickly to wake up.

The mobile computer auto-enters "suspension" when one of the following happens:

- When main battery drops under 7%.
- When placed face-down, which suggests the mobile computer isn't actively used.
- When battery door isn't in place.

And it wakes up from the following events:

- Power/Scan buttons being pressed
- WWAN ringing signal
- USB cable plugging

Note the mobile computer is also manually suspensible through Power button. See <u>Suspend</u> <u>Mobile Computer</u>.

## **OPTIMIZE BATTERY LIFE**

Power issues are critical for portable devices. Always turn off the features you don't need on the mobile computer to save power. To extend battery life as long as possible, always take the following actions:

- Suspend the mobile computer when it isn't actively used. (See <u>Suspend Mobile</u> <u>Computer</u>.)
- Turn down LCD backlight brightness as described in <u>Adjust Backlight</u>, and set a shorter LCD timeout as described in <u>Auto</u>.
- Sync the mobile computer with your PC less frequently. See <u>Direct Data Connection</u>.
- If you are using any "push e-mail" or any automatic syncing service on the mobile computer, change the syncing schedule to manually checking updates.
- When Wi-Fi, Bluetooth, mobile data (HSPA+), or GPS isn't used, turn it off. See <u>Radios</u>.

## **TEXT INPUT**

The mobile computer has a physical keypad and a touchscreen to receive user's input. Among the two, the touchscreen provides more intuitiveness than the physical keypad can offer to interact with the device.

This section shows how to input text using physical keypad and onscreen keyboard. To know how to touch-control the mobile computer, see <u>Touch Control</u>.

## PHYSICAL KEYPAD

The physical keypad sitting front the mobile computer is quite an advanced one with one step closer to laptop or PC keyboards. It supports multi-key operation, which normally requires two keys hit simultaneously, one of which a modifier key,

The physical keypad is either a numeric type or a QWERTY one. Each wedges a set of "enhanced keys" along the top and a set of character keys at the lower half.

Speaking of entering text, the numeric and QWERTY keypad are equally capable of entering numbers, letters, symbols and a few punctuations. And both get supplementary backlight as the screen does. (See <u>Keypad Backlight</u>.)

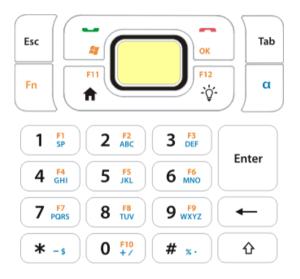

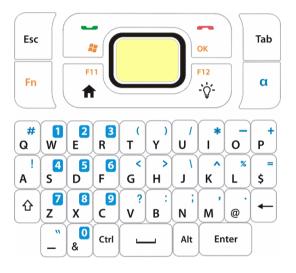

Figure 7: Numeric Keypad

Figure 8: QWERTY Keypad

#### "ENHANCED KEYS"

"Enhanced keys" are arranged along the top of physical keypad and separated from character keys. Use these "enhanced keys" to launch actions from the mobile computer and O.S., cause the active application to work, or switch physical keypad between input modes. Navigation keys are included herein to move caret in a text input field.

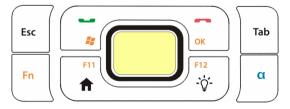

Figure 9: Enhanced Keys

Enhanced keys can be categorized to five groups and explicated as follows:

| Key Group       | Description                                                                                                    |                                                                                                    |                                                                                                    |  |  |  |
|-----------------|----------------------------------------------------------------------------------------------------|----------------------------------------------------------------------------------------------------|----------------------------------------------------------------------------------------------------|--|--|--|
| Action Keys     | "Action keys" are Scan key and Backlight key. They cause the mobile computer to deliver functions as below:                                                                                                    |                                                                                                    |                                                                                                    |  |  |  |
|                 | Кеу                                                                                                    |                                                                                                    | Press                                                                                                    |  |  |  |
|                 | Scan Ke                                                                                                    | y                                                                                                    | Beams scanning light.                                                                                                    |  |  |  |
|                 | -♀́- Backlight                                                                                                    | Кеу                                                                                                    | Turns on/off screen/keypad backlight.                                                                                                 |  |  |  |
| O.S. Keys       |                                                                                                    |                                                                                                    | O.S. keys and their functions. Some of them are engraved d <b>Fn</b> key pressed beforehand to function while others                  |  |  |  |
|                 | Кеу                                                                                                    | Press                                                                                                    |                                                                                                    |  |  |  |
|                 | Windows 💐                                                                                                    | Opens <u>Start Screen</u> . (Requires Fn key pressed beforehand.)                                                                                                    |                                                                                                    |  |  |  |
|                 | ОК                                                                                                    | <ul> <li>Confirms input in an input field. (Requires Fn key pressed beforehand.)</li> </ul>                                                                                                    |                                                                                                    |  |  |  |
|                 |                                                                                                    | Delivers the same function as the "OK" command on<br><u>Softkey bar</u> does. (Requires Fn key pressed beforehand.)<br>See <u>Today Screen</u> and <u>Start Screen</u> for more details about<br><u>Softkey bar</u> . |                                                                                                    |  |  |  |
|                 | Fn                                                                                                    | Changes what the next key pressed delivers so together they make O.S. take actions or produce functions F1 through F12.                                                                                               |                                                                                                    |  |  |  |
|                 | Call 💶                                                                                                    | Launches phone or places a call.                                                                                                    |                                                                                                    |  |  |  |
|                 | End 👝                                                                                                    | Closes phone or ends a call.                                                                                                    |                                                                                                    |  |  |  |
|                 | Home 🕇                                                                                                    | Opens <u>Today Screen</u> , the "home" screen of Windows<br>Embedded Handheld 6.5.                                                                                                    |                                                                                                    |  |  |  |
|                 | Esc                                                                                                    |                                                                                                    | pens the previous screen worked on.<br>oses a menu of an application, or an opened dialog.                                            |  |  |  |
|                 | Tab                                                                                                    | 🕨 En                                                                                                    | avigates among the highlight items in some applications.<br>ters Tab character, which means it moves the caret to<br>e next tab stop. |  |  |  |
| Navigation Keys | The buttons skirting Scan key are the up/down/right/left navigation keys.<br>They move the caret in an input field. In certain applications, they navigate vertically or horizontally among highlight items.                                                                                                    |                                                                                                    |                                                                                                    |  |  |  |
| Function Keys   | F1 through F12 are known as the functions keys on physical keypad. They are all application-dependent and they all team up with Fn key to cause actions from the active application. They produce nothing when pressed alone.                                                                                                    |                                                                                                    |                                                                                                    |  |  |  |
| [Alpha] Key     | <ul> <li>a key changes keypad input mode. Continuously press a key to freely switch between literal input and numeric/symbol input.</li> <li>a key enables maximum six input states for physical keypad. However state availability depends on keypad type, numeric or QWERTY. The icons a, 1,</li> <li>a, 1, A, or 1 on <u>Title Bar</u> signify current input state.</li> <li>Physical keypad input states:</li> </ul> |                                                                                                    |                                                                                                    |  |  |  |

| State                                                                                                    | Description                                                 |  |
|----------------------------------------------------------------------------------------------------|-------------------------------------------------------------|--|
| a A A                                                                                                    | Physical keypad enters alphabetic characters, i.e. letters. |  |
| 1 1 1                                                                                                    | Physical keypad enters numbers and symbols.                 |  |
| For details about shift key, see numeric keypad's <u>Shift</u> $\Delta$ and QWERTY <u>Shift key</u> $\Delta$ . |                                                             |  |

## NUMERIC KEYPAD CHARACTER KEYS

Numeric keypad wedges a set of character keys at the lower half. They are laid out analogously to a telephone keypad plus all the Enter key, backspace  $\leftarrow$ , and shift key  $\triangle$  that enable more sophisticated text input.

Numeric keypad enters numbers 0 through 9 (and symbols \* and #) by default. To enter alphabetic characters, use  $\alpha$  key. See [Alpha] Key for more details.

For all the characters the numeric keypad enters, see Appendix V: <u>Numeric Keypad</u>.

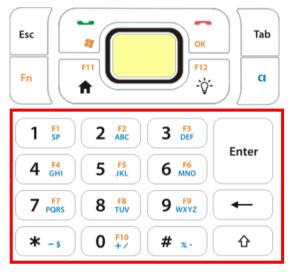

| Кеу         | Description                                                                                                    |                                      |                                                                      |  |  |
|-------------|----------------------------------------------------------------------------------------------------|--------------------------------------|----------------------------------------------------------------------|--|--|
| Enter Key   | Executes a command or confirms input. For text input, it inserts a break between paragraphs.                                                                                                    |                                      |                                                                      |  |  |
| Backspace 🛶 | Erases the characters to the left of caret.                                                                                                    |                                      |                                                                      |  |  |
| Space SP    | Inserts a blank space where caret is.                                                                                                    |                                      |                                                                      |  |  |
| Shift 企     | <ul> <li>Changes numeric keypad between numbers and symbols inputs.</li> <li>Teamed up with a key, shift key &amp; changes numeric keypad between six input states. The icons a, A, A, A, 1, 1 or 1 on <u>Title Bar</u> signify current input state.<br/>Numeric keypad input states:</li> </ul> |                                      |                                                                      |  |  |
|             | State                                                                                                    | Description                          | Withdrawal                                                           |  |  |
|             | а                                                                                                    | Keypad enters all lowercase letters. | This state doesn't quit unless <b>Q</b> key or shift key is pressed. |  |  |

|     | A                                                | Keypad capitalizes the (one)<br>letter typed.                  | This state quits once a letter is<br>entered, and numeric keypad<br>restores to a state.     |  |
|-----|--------------------------------------------------|----------------------------------------------------------------|----------------------------------------------------------------------------------------------|--|
|     | А                                                | Keypad capitalizes all the letters typed.                      | This state doesn't quit unless <b>Q</b> key or shift key is pressed.                         |  |
|     | 1                                                | Keypad enters numbers 0<br>through 9 (and symbols *<br>and #). | This state doesn't quit unless $\alpha$ key or shift key is pressed.                         |  |
|     | 1                                                | Keypad enters the (one) symbol typed.                          | This state quits once a character is entered, and numeric keypad restores to <b>1</b> state. |  |
|     | 1                                                | Keypad enters all the symbols typed.                           | This state doesn't quit unless <b>a</b> key or shift key is pressed.                         |  |
| For | For details about <b>Q</b> key, see [Alpha] Key. |                                                                |                                                                                              |  |

## TEXT INPUT

To enter text by numeric keypad:

- Literal Input
  - <sup>1)</sup> Press  $\alpha$  key continuously until seeing an **a**, **A** or **A** on <u>Title Bar</u>.

Numeric keypad readies to enter one lowercase letter ([a]), one uppercase letter ([A]) or all caps ([A]).

 Continuously press a key engraved with blue-color character until the character you desire is entered.

If you need to change the case, use shift key  $\hat{\mathbf{T}}$ .

- Numbers (and symbols \* and #) Input
  - Continuously press α key and/or shift key 
     <sup>1</sup> until seeing an 
     <sup>1</sup> on <u>Title Bar</u>.
     Numeric keypad readies to enter numbers 0 through 9 (and symbols \* and #).
  - 2) Press one or more key(s) engraved with white-color characters to enter it/them.
- Symbols Input

Press  $\alpha$  key and/or shift key  $\hat{T}$  continuously until seeing an  $\square$  or  $\square$  on <u>Title Bar</u>.  $\square$  means numeric keypad readies to enter one symbol while  $\square$  means numeric keypad readies to continuously enter more symbols.

Note there are cases when a typed letter is capitalized automatically:

- The letter succeeds a period mark and a blank space (because it is reckoned as starting a new sentence).
- The letter is typed after a paragraph break (because it is reckoned as starting a new paragraph).

## QWERTY KEYPAD CHARACTER KEYS

QWERTY keypad also arranges its character keys in the lower half and features them in a compact "QWERTY" layout as its name suggests.

QWERTY keypad is a pared down version of an average laptop's keyboard that bears each Ctrl and Alt key in addition to Enter, backspace  $\leftarrow$ , and shift keys  $\triangle$ .

QWERTY keypad enters alphabetic characters by default. To enter numbers and some symbols, press **a** key. See [Alpha] Key for more details.

For all the characters the QWERTY keypad enters, see Appendix V - <u>QWERTY Keypad</u>.

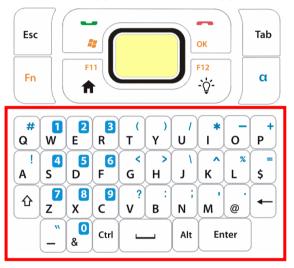

## **MODIFIER KEYS**

Ctrl key, Alt key and shift key  $\triangle$  are the modifier keys. Ctrl / Alt key is pressed with another key to launch particular actions from O.S. or the active application while shift key  $\triangle$  capitalizes the letter(s) typed.

| Кеу       | Descrption                                                                                                    |                                                                                                    |  |  |
|-----------|----------------------------------------------------------------------------------------------------|----------------------------------------------------------------------------------------------------|--|--|
| Ctrl key  |                                                                                                    | Performs a special operation from O.S. or the active application when pressed in conjunction with another key.                                                                                                    |  |  |
| Alt key   | -                                                                                                    | Changes the function of the key pressed together with. The launched function depends on applications.                                                                                                    |  |  |
| Shift key | This shift key 企 doubles as "Caps Lock". Press it once to capitalize the (one) letter typed. Press it twice to enter all caps.<br>Teamed up with α key, shift key 企 changes QWERTY keypad between four input states. The icons 집, 🗛, 🗛 or 1 on <u>Title Bar</u> signify current input state. They communicate the following states: |                                                                                                    |  |  |
|           | State                                                                                                    | State Description Withdrawal                                                                                                    |  |  |
|           | а                                                                                                    | Image: A state doesn't quit unlessImage: A state doesn't quit unlessImage: A state doesn' |  |  |
|           |                                                                                                    | This state quits once a key is pressed. QWERTY keypad restores to a state.                                                                                                    |  |  |

| Α | Keypad capitalizes all the letters typed. | This state doesn't quit unless $\mathbf{C}$ key or shift key is pressed. |
|---|-------------------------------------------|--------------------------------------------------------------------------|
| 1 | Keypad enters numbers and symbols.        | This state doesn't quit unless <b>C</b> key is pressed.                  |

### OTHER KEYS

| Кеу         | Descrption                                                                                    |
|-------------|-----------------------------------------------------------------------------------------------|
| Enter key   | Executes a command or confirms input. When text input, it inserts a break between paragraphs. |
| Backspace 🛶 | Erases the characters to the left of caret.                                                   |
| Space 🛄     | Inserts a blank space where caret is.                                                         |

## TEXT INPUT

- To enter text using QWERTY keypad:
- Literal Input
  - <sup>1)</sup> Press  $\alpha$  key continuously until seeing an **a**, **A** or **A** on <u>Title Bar</u>.

QWERTY keypad readies to enter one lowercase letter ( $\Box$ ), one uppercase letter ( $\Box$ ) or all caps ( $\Box$ ).

2) Press a key engraved with a white color character to enter it.

To capitalize one or more letter(s) to enter, use shift key  $\hat{T}$ .

- Numbers & Symbols Input
  - Press a key continuously until seeing an icon on <u>Title Bar</u>.
     QWERTY keypad readies to enter numbers and symbols.
  - 2) Press a key printed with a blue-color character to enter it.

Note there are cases when a letter typed is auto-capitalized:

- The letter succeeds a period mark and a blank space (because it is reckoned as starting a new sentence).
- The letter is typed after a paragraph break (because it is reckoned as starting a new paragraph).

## CHANGE INPUT TEXT SIZE

Set the size to show typed text:

- 1) On Start screen, tap **Settings** | **System** | **Screen** | **Text Size**.
- 2) Tap Text Size tab.
- 3) Adjust the text size by moving the slider.
- 4) Tap the "OK" command on <u>Softkey bar</u> to apply the change and quit setting.

## **ONSCREEN KEYBOARD**

The O.S. provides users with an onscreen keyboard. Compared to physical keypads, the onscreen keyboard bears more likeness to a conventional laptop's keyboard by all the modifiers keys arranged on the left edge and the "QWERTY" layout. The onscreen keyboard isn't overshadowed by physical keypads at all but outdoing them by being able to enter a series of diacritics for European languages.

Onscreen keyboard auto-opens in some applications while in others it doesn't unless you tap on a field that accepts input.

In case the onscreen keyboard doesn't open, tap the keyboard icon  $\square$  on <u>Softkey bar</u> to open it.

Onscreen keyboard opens and readies to enter lowercase letters, numbers, and a few frequently used symbols.

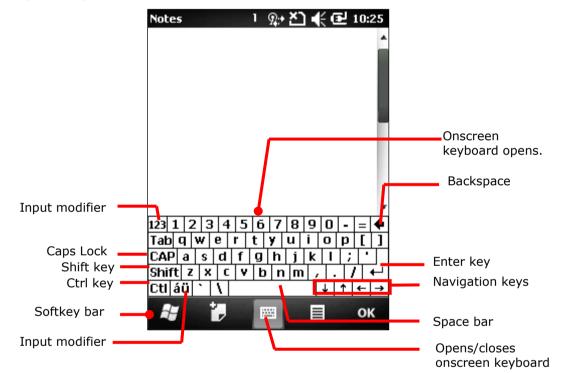

## **MODIFIER KEYS**

Although the touchscreen is a resistive single-touch type, use of modifier key, which normally involves hitting two keys, are still available on onscreen keyboard.

On onscreen keyboard there are five modifier keys. They all sit at the left edge. This is how they basically work:

1) Hit a modifier key on onscreen keyboard.

The onscreen keyboard enters modifier state.

2) Hit the second key.

The desired performance will be produced to the active application or screen at the moment.

Modifier keys are explicated as following

| Кеу                      | Description                                                                                                    |                                                                                                    |  |  |
|--------------------------|----------------------------------------------------------------------------------------------------|----------------------------------------------------------------------------------------------------|--|--|
| Ctrl key<br>Ctl          | Once tapped, it becomes color-inverted <b>Ctil</b> and causes a special action from O.S. or the active application when a character key is tapped. It quits once said action is triggered or when it is tapped again.                                                                                  |                                                                                                    |  |  |
|                          | For example: Tap $\boxed{Ctl}$ key and then tap key "A" to produce Ctrl+A function, which in Windows environment mostly selects all content on the active screen. And once "A" is tapped, the onscreen keyboard quits Ctrl state.                                                                      |                                                                                                    |  |  |
| Shift key<br>Shift       | Once tapped, it becomes color-inverted <b>Shift</b> and capitalizes the (one) letter typed. It quits once a character key is tapped or it is tapped again.<br>To enter all caps, use Caps Lock <b>CAP</b> .                                                                                            |                                                                                                    |  |  |
| Caps Lock<br>CAP         | Once tapped, it becomes color-inverted CAP and capitalizes all the alphabetic characters typed. It doesn't quit until it is tapped again.<br>This key does not affect numbers, punctuation marks, or symbols.                                                                                          |                                                                                                    |  |  |
| Input<br>modifier<br>123 | Once tapped, it becomes color-inverted<br>digits and enters them. It won't quit until<br>Notes<br>20MP amounting<br>20MP amounting<br>123 1 2 3 4 5 6 7 8 9 0 - = •<br>b q w e r t y u i o p [ ]<br>CAP a s d f g h j k l ; '<br>Shift z x c v b n m , . / +<br>Ctl áü` \ + ↑ + +<br>Ctl áü` \ + ↑ + + | and presents more symbols and a set of<br>it is tapped again.<br>Notes<br>a<br>a<br>a<br>a<br>a<br>a<br>a<br>a<br>a |  |  |

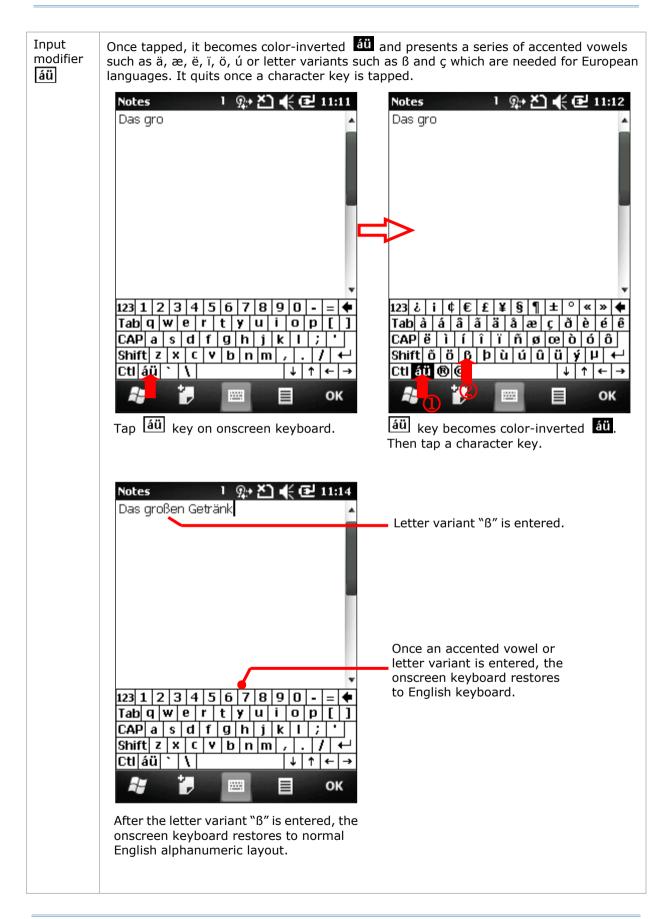

| Diacritical letters and letter variants are presented bother lowercase and uppercase. |
|---------------------------------------------------------------------------------------|
| Lowercase Uppercase                                                                   |
| Notes 1 와 🏹 📢 🕑 11:15 Notes 1 와 🏹 📢 🕑 11:16                                           |
| Das großen Getränk 🔺 Das großen Getränk 🔺                                             |
|                                                                                       |
| 123 ¿ i ¢ € £ ¥ § ¶ ± ° « » ◆ 123 ¿ i ¢ € £ ¥ § ¶ ± ° « » Del                         |
| Tab à á â ã ä a æ ç ð è é ê Tab À Á Â Â Ă A Æ Ç Ð È É Ê                               |
|                                                                                       |
| Shift Ő Ö B Þ ù ú û ü ý Þ 🕂 Shift Ő Ö B Þ Ù Ú Û Ü Ý Þ 🕂                               |
| Ctláü®© ↓↑←→ Ctáü®© ↓↑↑←→                                                             |
| 💐 🛃 🔲 目 ок 💐 🛃 🔤 目 ок                                                                 |

| OTHER KEYS              |                                                                                                    |  |
|-------------------------|----------------------------------------------------------------------------------------------------|--|
| Кеу                     | Description                                                                                                    |  |
| Tab key<br>Tab          | Navigates among the highlight items in some applications. For text input, it inserts Tab character, which means it moves caret to the next tab stop. |  |
| Backspace               | Erases the characters to the left of caret.                                                                                                    |  |
| Enter key               | Executes a command or confirms input. When text input, it inserts a break between paragraphs.                                                        |  |
| Navigation keys<br>↓↑←→ | Move caret in an input field. In certain applications, they navigate vertically or horizontally among highlight items.                               |  |
| Spacebar                | Inserts a blank space where caret is.                                                                                                    |  |

## DICTIONARY

Onscreen keyboard comes with an English dictionary. When onscreen keyboard is opened, the dictionary is enabled and lets you quick-enter the words you're typing.

When you tap a letter key on the onscreen keyboard, a list of suggested words displays shortly over the keyboard. Tap a suggested word from the list to enter it. When you have entered a word that is not in the dictionary, it is added to the dictionary and becomes a suggestible word next time.

The screenshot below shows an example when L' is entered on onscreen keyboard:

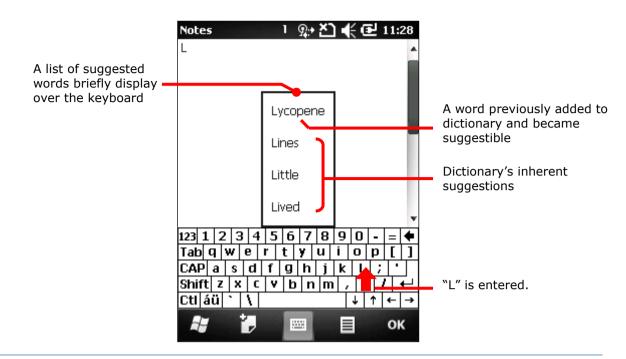

## CHANGE KEYBOARD ORIENTATION

The mobile computer is built-in with a G-sensor and supports screen orientation, which is enabled by default. So when the mobile computer turns sideways or upright, the screen changes its orientation, and onscreen keyboard readjusts itself to the new orientation.

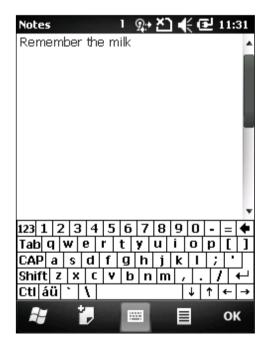

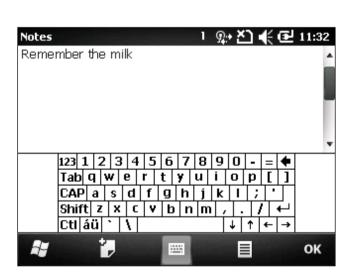

Upright (Portrait Mode)

Sideways (Landscape Mode)

To disable Automatic screen rotation, see Screen Orientation.

## **CHANGE TEXT INPUT SIZE**

See Change Input Text Size.

## HANDWRITING RECOGNITION

Onscreen text input doesn't necessarily rely on onscreen keyboard. "Handwriting Recognition" can also get the job done. "Handwriting Recognition" is an input method that interprets and converts user's handwriting received through touchscreen to text.

A few handwriting "input methods" are bundled with the O.S. To launch them:

1) Tap & hold the keyboard icon 🖽 on <u>Softkey bar</u>

A context menu pops up.

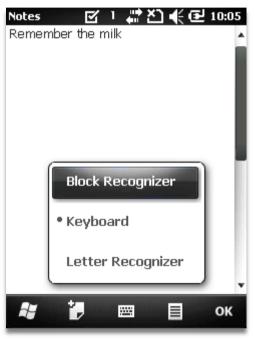

2) Select between **Block Recognizer** and **Letter Recognizer** for handwriting recognition.

## **BLOCK RECOGNIZER**

Also known as "Graffiti", a writing system used on Palm O.S.-based PDAs. It recognizes handwriting by the particular "neography" that relies on user drawing an uppercase letter with a single stroke. The name comes from the feature of its drawing area divided to two blocks to admit each letters-drawing and numbers-drawing.

#### To enter text:

Write any letter, number, and punctuation with a single stroke. Block Recognizer then converts it into typed text.

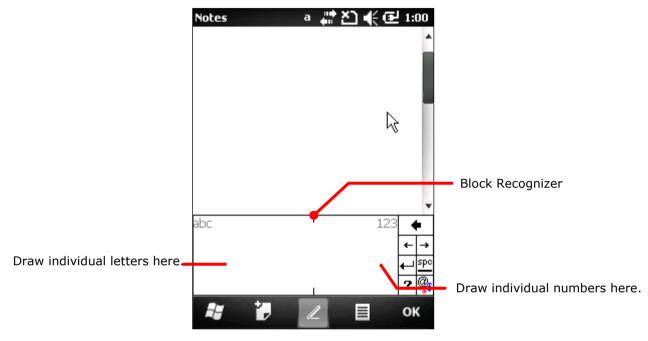

#### LETTER RECOGNIZER

"Letter Recognizer" presents a writing pad divided in three areas. Each respectively detects uppercase letters, lowercase letters, and numbers/symbols/punctuations.

To enter text:

Write individual letters, numbers, and numbers/symbols in respective area. Letter Recognizer then converts them to typed text.

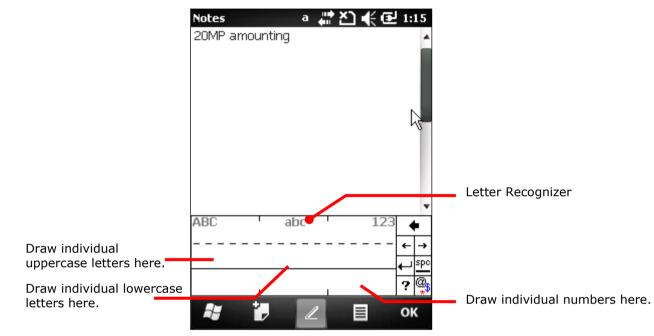

## CHANGE TEXT INPUT SIZE

See <u>Change Input Text Size</u>..

#### **EDIT TEXT**

On the mobile computer, cut, copy, and paste text within an application or across applications by the menu commands. Some applications don't support editing some or all of the text they display while others may offer their own way to edit text.

#### EDIT TEXT IN INPUT FIELDS

To edit text in a text input field:

1) Tap where you want to edit text.

Caret moves there and manifests itself as a vertical bar that blinks to indicate where the typed or pasted text will be inserted.

2) Type, paste or delete text.

To paste text, see <u>Paste Text</u>.

#### SELECT TEXT

When you see some text on a page you want to copy, select it first. Selecting texts varies from application to application. But primarily it takes you to tap & hold somewhere on the text to open a context menu or open the applications' option menu which provide commands to select a text.

To select a text:

1) Tap & hold somewhere on the text.

A context menu comes up.

- 2) Tap the command that makes selection.
- 3) Select the desired text.

It relies on defining the start and end to make selection of a text. Some applications support tapping and dragging along the text to select it while others require you to mark the start and end of the desired text with the onscreen facility featured by the application.

#### CUT OR COPY TEXT

After a text is selected, system then presents Copy/Cut commands on "<u>Softkey bar</u>" or a context menu shows up featuring Copy/Cut commands. Tap them to copy/cut the selected text.

#### PASTE TEXT

Within the O.S., texts can be copied to and from between applications.

To paste a text:

1) Tap & hold the text field where you want to paste the text.

Context menu opens.

2) Tap the "Paste" command from the context menu.

The copied/cut text is pasted.

## TOUCH CONTROL

The mobile computer's LCD is overlaid by a resistive touch panel and thus forms a resistive touchscreen. Since a resistive touchscreen locates user's touch by the force applied on it, it needs your operation with a pointed object such as a pen, your fingertip (fingernail) or stylus so it takes you the easiest minimum force to trigger actions from the touchscreen.

Touch control is one of the main ways to interact with the mobile computer. Users are able to manipulate icons, buttons, menu commands, the onscreen keyboard, or any onscreen items with touch control.

## **USE TOUCHSCREEN**

The mobile computer comes with a stylus. Touch-operate the mobile computer with the stylus or simply your fingertip. Take the gestures below to work on the touchscreen:

- Tap Touch any item on the screen such as an application icon or a setting icon to work on them, or touch any key on the onscreen keyboard to type it.
- **Tap & hold** Touch an item on the screen and do not release until an action occurs.
- Drag Touch and hold an item for a moment and then, without release, move the item onscreen until you reach the target.
- Flick Quickly move your finger or stylus across the surface of the screen. Note when the stylus contacts the screen, do not pause so you don't drag an item instead. Flick is helpful, for example, for scrolling up or down a list.
- Double-tap Touch quickly twice on a webpage or other screen to zoom. For example, double-tap a section of a webpage in a web browser to zoom that section to fit the width of the screen. Some applications such as map-info applications support picture zooming with double-tap.
- Rotate screen On most screens, the screen rotates as the mobile computer changes its orientations between upright and sideways. To enable/disable automatic screen orientation, see <u>Screen Orientation</u>.

### **SCREEN ORIENTATION**

The mobile computer has a built-in G-sensor for screen orientation, which is enabled by default. To disable it:

1) Tap Windows icon 🖧 on <u>Softkey bar</u> or hit physical Windows key 🥰.

Start screen opens.

2) Tap Settings | System | G-sensor 💷.

G-Sensor setting opens.

- 3) Deselect Automatic screen rotation.
- 4) Tap the "OK" command on <u>Softkey bar</u> to apply the change and quit setting.

## ADJUST BACKLIGHT

To adjust LCD backlight

Tap Windows icon a on <u>Softkey bar</u> or hit physical Windows key .
 Start screen opens.

2) Tap Settings | System | Backlight 📓 .

Backlight settings open.

- 3) Select between **Battery Power** and **External Power** tabbed pages.
- 4) Select **Manual brightness control** and manually adjust the brightness level, or deselect **Manual brightness control** and leave the brightness on automatic.

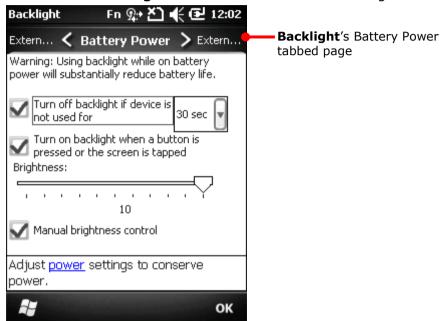

## CALIBRATION

A resistive touchscreen needs calibration to work accurately after serving for a period of time. Calibration aligns the coordinates of touch panel and the LCD underneath to improve touch accuracy.

To calibrate touchscreen:

- Tap Windows icon *to softkey bar* or hit physical Windows key *to start screen opens.*
- 2) Tap Settings | System | Screen 📕 .

Screen settings open showing Alignment tabbed page.

## 3) Tap Align Screen button.

Screen alignment application opens.

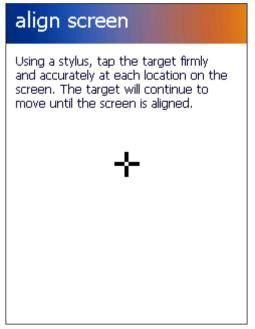

- 4) Accurately tap on the centers of each cross mark to show consecutively onscreen, 5 in total.
- 5) Follow through the calibration.

## MEMORY

The mobile computer packs the following memory units to retain data and instructions from users:

Random-access Memory (RAM)

256 MB SDRAM for temporary storage and fast access of active applications. SDRAM is fed by backup battery to hold data.

Internal Storage

2GB flash memory to store O.S. (Windows Embedded Handheld 6.5), application files, settings, and other data used by applications.

External Storage

Insert a storage card to increase the mobile computer's storage capacity. Supported are MicroSD cards from 256MB to 4GB and MicroSDHC cards from 4GB to 32GB.

## DATA LOSS CAUTION

When main battery is absent or used up, backup battery on the main board takes over to supply power to the mobile computer. A fully charged backup battery retains SDRAM data and suspends the mobile computer for 30 minutes.

Note if you are leaving the mobile computer to sit for a couple of days, data loss is to occur when both main and backup batteries drain out. Consider backing up data before putting away the mobile computer.

## CHECK STORAGE

#### **RAM SIZE**

To check RAM size:

From Start screen, tap **Settings** | **System** | **Device** 

**Information** to open Device Information. It opens retrieving the information about the mobile computer, including device manufacturer, device ID, memory size, and firmware/software version. Find RAM size among the listed.

|   | DeviceInformati    | 그 🔐 🎦 🕀 🔁 10:12      |  |  |
|---|--------------------|----------------------|--|--|
| 9 | Device Information |                      |  |  |
| - | Item               | Detail 🔺             |  |  |
| t | Device Model       | CP50                 |  |  |
| 9 | Device Config      | 03 01 05 06 04 02 5  |  |  |
| , | UUID               | 83 e0 21 70 Of 4a 01 |  |  |
| t | CPU                | Samsung S3C6410      |  |  |
|   | Frequency          | 800 MHz              |  |  |
| • |                    | 2048 MB              |  |  |
| 1 | RAM Memory         |                      |  |  |
|   |                    | 240 x 320            |  |  |
|   | Serial Number      |                      |  |  |
|   | Serial Number      |                      |  |  |
|   | Manufacturer       | CipherLab            |  |  |
|   | Loader Version     | v1.07                |  |  |
|   |                    | v1.6                 |  |  |
|   | OS Vorcion         | VI.0<br>VI.01 24     |  |  |
|   | -                  |                      |  |  |
|   | 2                  | с ок                 |  |  |
|   |                    |                      |  |  |

**Device Information** 

Card tabbed page

#### **INTERNAL STORAGE**

On Start screen, tap **Settings** | **System** | **Memory** . Memory screen opens showing Main tabbed page. This page gives the information about the mobile computer's use of RAM and internal storage.

Main tabbed page delivers two labels - Storage and Program:

- Storage Internal memory for files storage, such as O.S., applications and the files needed for applications.
- **Program** RAM usage for running applications.

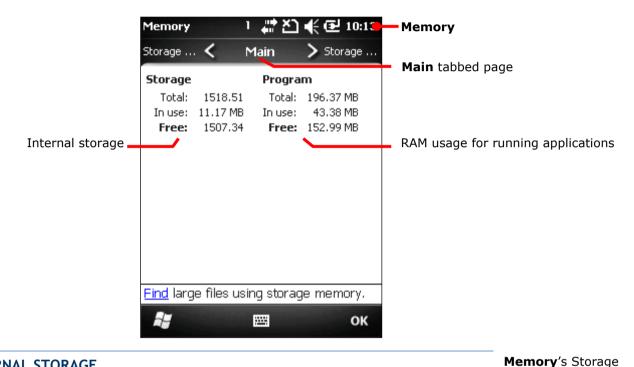

## EXTERNAL STORAGE

When Memory screen opens, tap **Storage Card** tab. **Storage Card** tabbed page then opens and shows the info about external storage (when a storage card is inserted).

| ns, tap <b>Storage Card</b> tab.<br>ge then opens and shows | Memory 🛛 Fn 🐏 🎦 📢 🔁 12:05              |
|-------------------------------------------------------------|----------------------------------------|
| rage (when a storage card                                   | Main < Storage Card > Main             |
|                                                             | Total storage card memory: 952.19 MB   |
|                                                             | In use: 228.25 MB Free: 723.94 MB      |
| External storage usage                                      |                                        |
|                                                             | Storage Card                           |
|                                                             |                                        |
|                                                             |                                        |
|                                                             |                                        |
|                                                             |                                        |
|                                                             | Find large files using storage memory. |
|                                                             | 🐉 🔤 ок                                 |

## **INSERT SD CARD**

By your day-to-day use of the mobile computer, available internal storage may run short. Invest the mobile computer with an external memory unit to expand storage capacity.

Follow through the steps below to install a SD card:

- 1) Power off the mobile computer.
- 2) Place the mobile computer face-down on a flat and soft surface.
- 3) Remove the battery door and main battery pack as described in <u>Main Battery Setup</u>. Battery chamber is opened.
- 4) Find SD card socket inside battery chamber. (See <u>Inside Battery Chamber</u>.) The SD card socket is equipped with a hinged cover.

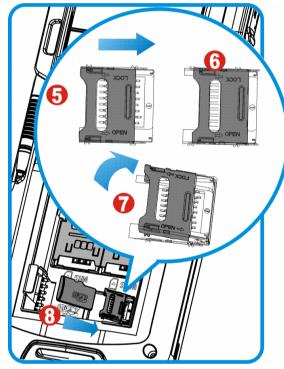

Figure 10: Inserting SD Card

- 5) Push the hinged cover to the open position.
- 6) The hinged cover unlocks.
- 7) Swivel up the cover.
- 9) Put down the hinged cover. Push-lock the cover.
- 10) Restore main battery pack and the battery door.

## DIRECT DATA CONNECTION

"Direct" data connection means "hardwired" data connection between the mobile computer and a Windows-based PC as opposed to wireless connection. Direct data connection relies on a serial cable or a USB cable (sometimes plus an auxiliary cradle) between two devices.

Once two devices are "directly" connected with each other by a serial- or USB-cable, they can sync data with each other, and the mobile computer, more precisely the SD card in it, can mount the PC as mass storage.

## USE CABLE

Direct data connection using a cable:

- 1) Connect the mobile computer to your PC with a USB- or serial-cable. Fix the cable to both sides.
- 2) Power on the mobile computer if you haven't.
- 3) On the mobile computer, open Start screen, tap Settings | Connections | USB

## Connection

USB Connection opens.

4) Select ActiveSync or Mass Storage.

Note: (1) RS232 serial cable doesn't support ActiveSync. (2) **Mass Storage** only mounts the external SD card.

5) Tap the "OK" command on <u>Softkey bar</u> to apply the change and quit setting.

See <u>Syncing Tools</u> and subsequent sections to know how to use ActiveSync.

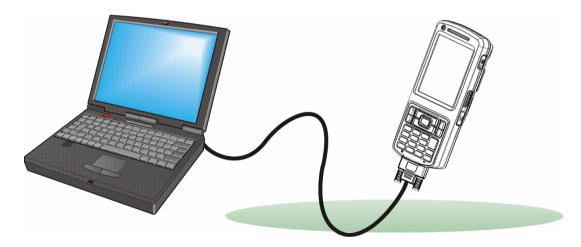

Figure 11: Direct Data Connection Using Cable

## **USE CRADLE**

Direct data connection using a cradle:

1) Seat the mobile computer in a Charging and Communication Cradle (hereinafter "cradle").

- 2) Connect the cradle to your PC with a serial- or USB cable. Fix the cable to both sides.
- 3) Power on the mobile computer if you haven't.
- 4) On the mobile computer, open Start screen, tap **Settings** | **Connections** | **USB**

Connection

USB Connection opens.

5) Select **ActiveSync** or **Mass Storage**.

Note: (1) RS232 serial cable doesn't support ActiveSync.

(2) Mass Storage only mounts the external SD card.

6) Tap the "OK" command on <u>Softkey bar</u> to apply the change and quit setting.

See <u>Syncing Tools</u> and subsequent sections to know how to use ActiveSync.

See also Charging & Communication Cradle.

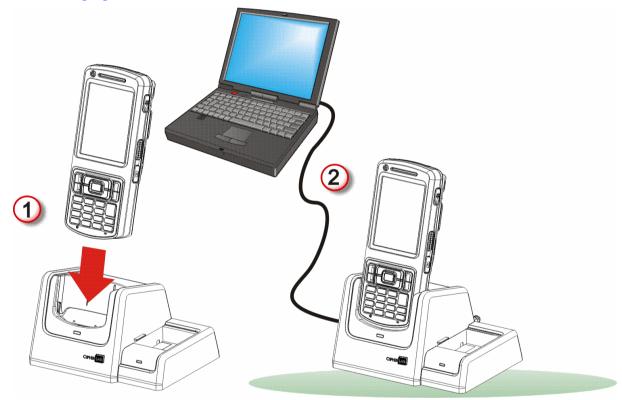

Figure 12: Direct Data Connection Using Cradle

## SYNCING TOOLS

Microsoft's syncing tools enables users to update or back up the data on their handheld computers to desktop computers.

Two syncing tools are featured by Microsoft - ActiveSync and Windows Mobile Device Center (hereinafter "WMDC"). Which tool to use depends on which OS is running on your PC. See the rule below:

| 0.S.                       | Syncing Program |
|----------------------------|-----------------|
| Windows Vista or Windows 7 | WMDC 🥯          |
| Windows XP SP3 and earlier | ActiveSync 🗕    |

ActiveSync and WMDC are downloadable from Microsoft's website. Download and install the right one on your PC.

Hereafter in this manual, we will focus on ActiveSync only. For WMDC usage, see its documentation or help file.

## SYNC PARTNERSHIP

Once a USB direct connection is established between the mobile computer and your PC as described in <u>Use Cable</u> or <u>Use Cradle</u>, they are able to form the following ties:

| Sync Partnership                                                          | Services                                                                                                    |  |
|---------------------------------------------------------------------------|----------------------------------------------------------------------------------------------------|--|
| Synchronization Relationship                                              | <ul> <li>Two computers to sync Microsoft Office Outlook data with each other.</li> <li>PC to add and remove programs to/from the mobile computer.</li> <li>PC to browse files on the mobile computer.</li> <li>PC to copy files to/from the mobile computer.</li> <li>PC to back up the files on the mobile computer.</li> </ul> |  |
| Temporary Relationship<br>(Mobile computer works as a<br>"guest" for PC.) | <ul> <li>PC to add and remove programs to/from the mobile computer.</li> <li>PC to browse files on the mobile computer.</li> <li>PC to copy files to/from the mobile computer.</li> <li>PC to back up the files on the mobile computer.</li> </ul>                                                                               |  |

Note ActiveSync isn't available with serial cable but USB cable only, and data stored on external storage (the SD card) cannot be synchronized.

See <u>ActiveSync Actions to Take</u> that details each aforesaid service.

## **1<sup>ST</sup> USB SYNC**

This section will guide you to USB syncing. For Bluetooth syncing, see <u>Bluetooth ActiveSync</u>. To connect ActiveSync using USB:

- 1) Download the right syncing tool as described in <u>Syncing Tools</u> and install it on your PC.
- 2) Connect the mobile computer and your PC as described in <u>Use Cable</u> or <u>Use Cradle</u>.
- 3) On the mobile computer, make sure ActiveSync is enabled. Check by Start screen |

## Settings | Connections | USB connections

4) On your PC, run the syncing program.

ActiveSync should detect the mobile computer. **Sync Setup Wizard** launches and prompts to set up "<u>Sync Partnership</u>" between two computers

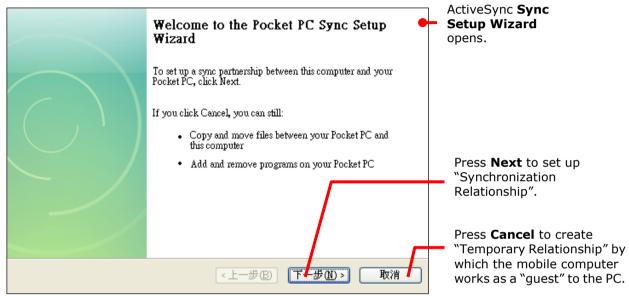

5) Press **Next** button for "Synchronization Relationship", or press **Cancel** button for "Temporary Relationship" if you don't plan to connect to the PC on a regular basis.

If you have pressed **Next**, follow the onscreen instructions to go through the setup of "Synchronization Relationship". Once setup finishes, ActiveSync opens showing "Synchronizing". Two computers are synchronized.

| 🛞 Microsoft ActiveSync                                                                                   | Two computer are |
|----------------------------------------------------------------------------------------------------|------------------|
| <u>File V</u> iew <u>T</u> ools <u>H</u> elp                                                             | svnchronized     |
| 😢 Stop 🕒 Schedule 🔯 Explore                                                                              |                  |
| WM_marianne_ch1                                                                                          |                  |
| Synchronizing                                                                                            |                  |
| Hide Details 🗙                                                                                           |                  |
| Information Type Status                                                                                  |                  |
| Microsoft Exchange<br>Contacts<br>Calendar<br>E-mail<br>Tasks<br>Windows PC<br>Synchronized<br>Favorites |                  |
| т.                                                                                                    |                  |

## OR

If you have pressed **Cancel**, Microsoft ActiveSync opens showing "Guest" and "Connected". Two computers are connected.

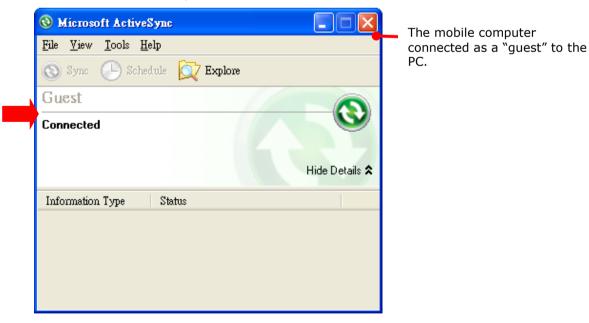

## DISCONNECT USB ACTIVESYNC

To disconnect USB ActiveSync:

- 1) On your PC, open ActiveSync by double-clicking its icon 🕺 in the notification area. ActiveSync opens.
- From the menu bar, click File | Connection Settings.
   [Connection Settings] window opens.
- 3) Deselect Allow USB connections.
- 4) Press the **OK** button to apply the change and quit setting.

So when you plug your mobile computer the next time, it still gets charged but ActiveSync won't attempt to synchronize with it.

To disconnect Bluetooth syncing, see <u>Disconnect Bluetooth ActiveSync</u>.

## ACTIVESYNC ACTIONS TO TAKE

Once "Synchronization Relationship" or "Temporary Relationship" is up between two computers, a variety of actions can be taken to enhance the resources sharing between them as previously mentioned in <u>Sync Partnership</u>.

In summary, "Synchronization Relationship" outshines "Temporary Relationship" by being capable of syncing Microsoft Office Outlook data. However "Temporary Relationship" provides satisfactory file sharing if you don't want to synchronize information.

See the following to know what actions to take with ActiveSync:

#### CHANGE MICROSOFT OFFICE OUTLOOK DATA TO SYNCHRONIZE

Note this is for "Synchronization Relationship" only.

In default state, "Synchronization Relationship" doesn't synchronize all Microsoft Office Outlook data but only a limited amount between two computers in order to save storage on the mobile computer. You can change the amount of information to synchronize:

1) On your PC, from the menu bar of ActiveSync, select **Tool** | **Options**.

ActiveSync's [Settings] window opens showing Options tabbed page.

| Settings 🔀                                                                                                    |
|----------------------------------------------------------------------------------------------------|
| Options Schedule Security                                                                                                    |
| Select the information you want to synchronize with your<br>Pocket PC and click OK, or select a source and click<br>Settings. |
| 😤 Microsoft Exchange 🔼                                                                                                    |
| 🗹 🚨 Contacts                                                                                                    |
| 🗹 🖭 Calendar                                                                                                    |
| 🗹 📄 E-mail                                                                                                    |
| 🗹 🗹 Tasks                                                                                                    |
| 🧕 😼 Windows PC                                                                                                    |
| Contacts                                                                                                    |
| 🗆 🖪 Calendar                                                                                                    |
| 🗆 😑 E-mail                                                                                                    |
| 🗆 🖸 Tasks 🧔                                                                                                    |
|                                                                                                    |
| Settings                                                                                                    |
| NE                                                                                                    |
|                                                                                                    |
| 確定 取消                                                                                                    |

- 2) Select an information type to synchronize, and deselect an information type to stop synchronizing.
- 3) Press OK button to save the change and quit setting.

Note you can also change the information to synchronize on the mobile computer in that you have to disconnect ActiveSync first as mentioned in <u>Disconnect USB ActiveSync</u> or

Disconnect Bluetooth ActiveSync and then tap ActiveSync's "Menu" command on Softkey bar and tap **Options**.

#### ADD/REMOVE PROGRAMS

Note basically the applications to be installed to the mobile computer need to be installed on your PC first. So download the application programs to your PC first and install them on your PC so they can be installed onto the mobile computer later.

Many application programs are installed in different ways. Read their installation guides or documentation to know how they are installed. If you are installing an application that cannot be installed on your PC first, try to install it right from the mobile computer, see <u>Download & Install Applications</u> for more details.

To install an application on the mobile computer:

- 1) Connect two computers as described in <u>Use Cable</u> or <u>Use Cradle</u>.
- 2) Sync two computers as described in <u>1st USB Sync</u>.
- 3) On the PC, from the menu bar of ActiveSync, select **Tools** | **Add/Remove Programs**.

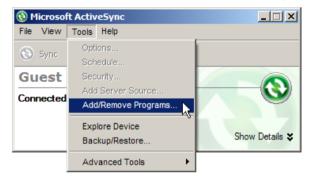

ActiveSync starts to search for the application programs installed on your PC and opens its [Add/Remove Programs] dialog which lists those found. Each entry comes with a check box on the left. An unchecked box means the program is yet to install to the mobile computer while a checked one means an installed program.

| /∰. Add/Remove Programs                                                                                                    |                                              |  |  |  |  |
|----------------------------------------------------------------------------------------------------|----------------------------------------------|--|--|--|--|
| Select a program's check box if you want to install it on your<br>mobile device, or clear the check box if you want to remove the<br>program from your device.<br>Note: If a program that you installed is not listed, the program was<br>not designed to be used on your mobile device. |                                              |  |  |  |  |
| Cassigned to be taked on your hisble device<br>Google Maps<br>Microsoft Remote Display Control<br>Gy Mozilla Fennec<br>Gy Opera Software Opera Mobile 10                                                                                                    | 200 K<br>135.7 K<br>15.6 K<br>0.0 K<br>0.0 K |  |  |  |  |
| Program description                                                                                                    |                                              |  |  |  |  |
| Space required for selected programs:<br>Space available on device: 1<br>Install program into the default installation                                                                                                    | 0.0 K<br>1,470,088.6 K<br>n folder           |  |  |  |  |
| Remove from both locations<br>To remove the selected program from both<br>your device and this computer, click Remove.                                                                                                    |                                              |  |  |  |  |
| OK Cancel                                                                                                    | <u>H</u> elp                                 |  |  |  |  |

- 4) Select the application program(s) to install to the mobile computer, and deselect the application program(s) to uninstall from the mobile computer.
- 5) Hit the **OK** button.

ActiveSync proceeds to install programs and/or remove programs to/from the mobile computer.

6) Follow the onscreen instructions on both your PC and the mobile computer to proceed.

Noteworthy facts:

- Normally the application program(s) downloaded from external resources are installed to the mobile computer's directory at **Mobile Device\Program Files**. However sometimes there are exceptions and it depends on the application.
- You can uninstall application(s) right by the mobile computer rather than by the PC. See <u>Uninstall Applications</u> for more details.
- If an installed application program isn't listed among the installed ones, browse for it using File Explorer 2. Tap & hold it, and select **Delete** from the context menu that pops up.

### ADD APPLICATION SHORTCUTS TO START SCREEN

ActiveSync features "Explore" to add an application shortcut to Start screen where it is easier to launch the application.

To add an application shortcut to Start screen:

- 1) Connect two computers as described in <u>Use Cable</u> or <u>Use Cradle</u>.
- 2) Sync two computers as described in <u>1st USB Sync</u>.
- 3) On the PC, from ActiveSync's menu bar, select **Tools** | **Explore Pocket PC**, or from its toolbar, press **Explore** toolbar.

The mobile computer's internal storage's root directory **"Mobile Device**" opens presenting a few folders (and files).

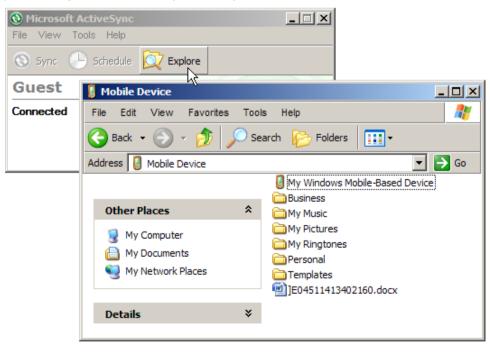

4) Double-click **My Windows Mobile-Based Device** 🖉 .

My Windows Mobile-Based Device opens.

5) Double-click **Program Files**.

Program Files folder opens. This is where the downloaded applications are normally installed on the mobile computer's local storage.

In the folder, each sub-folder stores an application.

- 6) Open the folder of the application to create shortcut for.
- 7) Find the executable file of that application. Right-click on it and select **Copy** from the context menu that comes up.

The executable file is copied.

- 8) Browse for **My Windows Mobile-Based Device\Windows\Start Menu\Programs**. Programs folder opens.
- 9) Right-click any vacancy in the folder and select **Paste shortcut** from the context menu that comes up.

A shortcut to the application is added to Start screen.

Note: You can also copy & paste by the sequence **Create Shortcut** -> **Cut** -> **Paste**.

You can also add an application shortcut to Start screen right by the mobile computer. See <u>Add Items to Start Screen</u> for more details.

### ADD FILE SHORTCUTS TO START SCREEN

ActiveSync features "Explore" to add to Start screen a shortcut to some local file so it is accessible more easily.

To add a file shortcut to Start screen:

- 1) Connect two computers as described in <u>Use Cable</u> or <u>Use Cradle</u>.
- 2) Sync two computers as described in <u>1st USB Sync</u>.
- 3) On the PC, from ActiveSync menu bar, select **Tools** | **Explore Pocket PC**, or from its toolbar, press **Explore** toolbar.

The mobile computer's internal storage root directory "**Mobile Device**" opens presenting a few folders.

- 4) Browser for the file to create shortcut for.
- 5) Right-click on the file and select **Copy** from the context menu that comes up.
- 6) Browse for **My Windows Mobile-Based Device\Windows\Start Menu\Programs**.

Programs folder opens.

7) Right-click any vacancy in the folder and select **Paste shortcut** from the context menu that comes up.

A shortcut to the file is added to Start screen.

Note: You can also copy & paste by the sequence **Create Shortcut** -> **Cut** -> **Paste**.

You can also add a file shortcut to Start screen right by the mobile computer. See <u>Add Items</u> to <u>Start Screen</u> for more details.

## **REMOVE SHORTCUTS FROM START SCREEN**

Note the inherent shortcuts aren't removable. Only the added shortcuts are removable.

To remove an added shortcut from Start screen, simply use ActiveSync's **Explore** vote to delete the shortcut from **My Windows Mobile-Based Device\Windows\Start Menu\Programs** folder.

You can also remove an added shortcut from Start screen right by the mobile computer. See <u>Remove Items from Start Screen</u> for more details.

### CREATE NEW FOLDERS

To create a new folder on the mobile computer:

- 1) Connect two computers as described in <u>Use Cable</u> or <u>Use Cradle</u>.
- 2) Sync two computers as described in <u>1st USB Sync</u>.

On the PC, from ActiveSync menu bar, select **Tools** | **Explore Pocket PC**, or from its toolbar, press **Explore** button.

The mobile computer's internal storage root directory "**Mobile Device**" opens presenting a few folders (and some files).

- 3) Browse where you want to create a folder.
- 4) Right-click any vacancy there.

Context menu opens

5) Select **New Folder**.

A new folder is created.

## **BACKUP DATA**

To best protect your work, back up regularly the data on your mobile computer. Manually back up using ActiveSync by either "Synchronization Relationship" or "Temporary Relationship" with simple copy & paste to back up files to your PC.

#### USB PASS-THROUGH NETWORKING

ActiveSync supports "Pass-Through Networking" whereby the mobile computer networks using your PC's data connection.

For security, disable the network bridging on the PC, especially the bridging to a Remote NDIS adapter. For more information on network bridging, see Windows Help on the PC.

After sync partnership is up between the mobile computer and your PC:

1) On your PC, from the menu bar of ActiveSync, select **File** | **Connection Settings**.

[Connection Settings] window opens.

2) For **This computer is connected to**, select a network which your PC should connect to when passing through ActiveSync. Options are:

| Option       | Description                                                                                                    |  |  |
|--------------|----------------------------------------------------------------------------------------------------|--|--|
| Automatic    | Auto-detects proxy                                                                                                    |  |  |
|              | This option detects if a proxy should be used when passing connections<br>through the PC. If yes, configure the proxy on the mobile computer.                   |  |  |
|              | This option best suits connecting to a PC (laptop) that may be used at<br>home (with no proxy), as well as to a corporate network (with proxy).                 |  |  |
| Work Network | Always uses proxy                                                                                                    |  |  |
|              | This option assumes a proxy should be used when passing connections<br>through the PC, and uses whatever proxy is already configured on the<br>mobile computer. |  |  |
|              | This option best suits connecting to a PC that is always on corporate network.                                                                                  |  |  |
| The Internet | Never uses proxy                                                                                                    |  |  |
|              | This option assumes no proxy is necessary when passing connections through the PC.                                                                              |  |  |
|              | This option best suits connecting to a PC connected directly to the<br>Internet through ISP (at home)                                                           |  |  |

3) Select **Open ActiveSync when my device connects**.

4) Hit **OK** button to apply the change and quit setting.

To pass-through network using Bluetooth, see <u>Bluetooth Pass-through Networking</u>. Compare <u>USB Internet Sharing</u>.

## CHARGING & COMMUNICATION CRADLE

The direct Charging & Communication Cradle is developed for what its name announces. It isn't provided bundled but an accessory to opt for. This cradle saves you from the trouble of perpetual plugging and unplugging USB/serial cable.

This cradle comes with an additional station for charging a spare battery. It also features an USB host connector to expand the connectivity to hardware peripherals.

## **USE CONVERTER**

The cradle features a converter to dock the mobile computer whether gripped or ungripped. Installed with converter, the cradle seats a ungripped mobile computer.

To use converter:

- 1) Place converter onto cradle.
- 2) Click the converter carefully in place.
- 3) Check the rear of cradle. Make sure converter is bolt-locked.

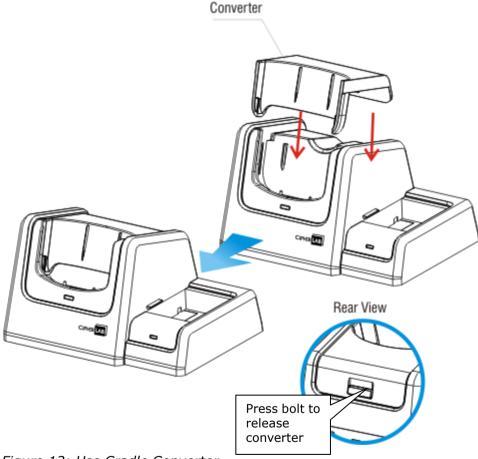

Figure 13: Use Cradle Converter

## **OVERVIEW**

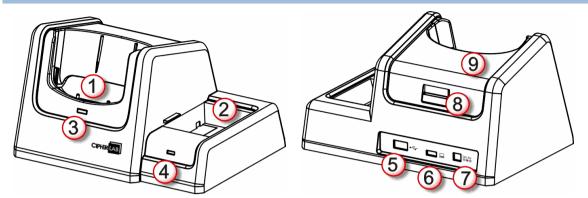

Figure 14: Cradle Overview

| Number | Description                                                                                                    |                                |                                                                                                    |  |  |
|--------|----------------------------------------------------------------------------------------------------|--------------------------------|----------------------------------------------------------------------------------------------------|--|--|
| 1      | Main charging station                                                                                                    |                                |                                                                                                    |  |  |
| 2      | Spa                                                                                                    | Spare battery charging station |                                                                                                    |  |  |
| 3      | <ul><li>Main charging station status LED.</li><li>This status LED lights on green when external power is connected.</li></ul> |                                |                                                                                                    |  |  |
| 4      | <ul><li>Spare battery charging station status LED.</li><li>This status LED delivers the following conditions:</li></ul>       |                                |                                                                                                    |  |  |
|        |                                                                                                    | Status                         | Description                                                                                                    |  |  |
|        |                                                                                                    | Green on                       | Spare battery fully charged.                                                                                                    |  |  |
|        |                                                                                                    | Red slow blinking              | Spare battery being charged.                                                                                                    |  |  |
|        |                                                                                                    | Red fast blinking              | Charging error. Spare battery is defective or out of charging temperature range, or spare battery's contact with charging station is imperfect. |  |  |
| 5      | USB Host connector (Standard A Host)                                                                                          |                                |                                                                                                    |  |  |
| 6      | USB Client connector (Micro-B)                                                                                                |                                |                                                                                                    |  |  |
| 7      | Power jack                                                                                                    |                                |                                                                                                    |  |  |
| 8      | Converter lock bolt. <ul> <li>To release converter, press this bolt.</li> </ul>                                               |                                |                                                                                                    |  |  |
| 9      | Converter (for ungripped mobile computer)                                                                                     |                                |                                                                                                    |  |  |

Note: For the mobile computer's charging status, check the status LED on the mobile computer.

## PISTOL GRIP

As an accessory to opt for, the Pistol Grip is a snap-on handle that gives the mobile computer not only gun form factor but also trigger capability for intensive scanning.

## INSTALL PISTOL GRIP

Slide the terminal into pistol grip until it clips in place.

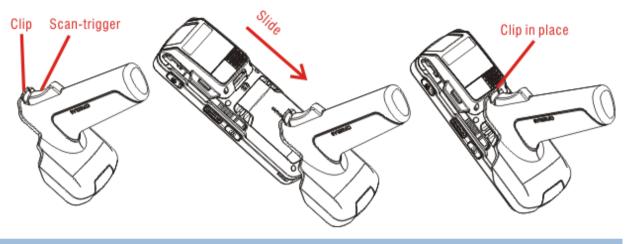

## **SCAN**

To scan using Pistol Grip:

- 1) Launch scan engine(s) by running one of the reader utilities on the mobile computer.
- 2) Aim the mobile computer's scan window at the barcode to read.

## OR

Tap (slightly contact) the mobile computer's scan window with the RFID tag to read.

3) Pull the trigger on Pistol Grip.

## UNINSTALL PISTOL GRIP

Pull back the clip while at the same time withdraw Pistol Grip.

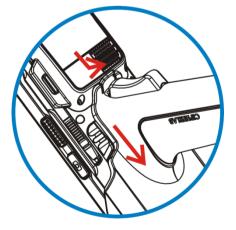

## AUDIO PLAYBACK

Use a headset for audio playback and hands-free telephone communication.

The headset jack (3.5 mm DIA) is built up on one side of the mobile computer and sealed with a hinged rubber. Open the rubber to reveal the headset jack. Plug the connector of your headset to the jack.

Bluetooth headsets are supported to deliver better mobility. See Use Bluetooth.

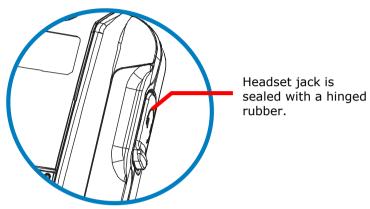

*Figure 15: Audio Playback* 

### VOLUME CONTROL

The mobile computer has two volume control facilities – the physical volume rocker perching on the waist of the mobile computer and the onscreen volume gauges featured by the O.S.

The physical rocker controls the system volume (media playback and event/notification sounds) and in-call volume. The onscreen gauge bests the physical rocker by adjusting phone ringer volume additionally.

When either the system volume or phone ringer volume is enabled, the O.S. shows an  $\blacktriangleleft$  icon on <u>Title Bar</u>; otherwise it shows an  $\blacklozenge$ . See the table after the break for a summary.

| Volume Control             | System volume | Ringer volume | In-call volume |
|----------------------------|---------------|---------------|----------------|
| Physical Volume Rocker     | Yes           | No            | Yes            |
| Onscreen Volume Gauge      | Yes           | Yes           | Yes            |
| Title bar Volume Icons 🔹 🗲 | Yes           | Yes           | No             |

#### PHYSICAL VOLUME ROCKER

Use physical volume rocker to turn up and down system volume and in-call volume. Note this volume rocker doesn't adjust phone ringer volume, which is only controllable by an onscreen volume gauge. And in-call volume is only adjustable when a call is ongoing. See also <u>Options during A Call</u>.

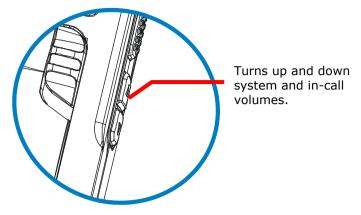

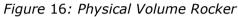

## **ONSCREEN VOLUME GAUGES**

The onscreen volume gauges adjust all three of system, phone ringer and in-call volumes. To adjust any of them:

1) Tap Title bar at the top of the screen.

A horizontal drop-down bar opens.

2) Tap the volume icon  $\triangleleft$ .

[Volume] dialog opens presenting the gauges for system volume and phone ringer volume. Three radio buttons [On], [Off] and [Vibrate] are featured on the right. Select [On] or [Off] to enable or mute both volumes while selecting [Vibrate] mutes the phone ringer and enables phone vibrate.

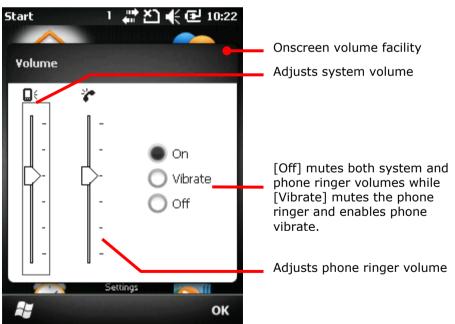

3) Make the setting that meets your needs.

Note the in-call volume gauge is only available when a call is ongoing. See <u>Options during</u> <u>A Call</u> for more details.

# DATA CAPTURE

Although highly converged, the mobile comptuer is a dedicated barcode/RFID reader. The mobile computer ships with either a (laser) 1D reader or 2D imager and sometimes plus an RFID reader. A number of symbologies and RFID tags are supported and data about them can be decoded and collected.

A high-specced 5.0 mega-pixel camera is also recessed on the rear of the mobile computer to capture images to better meet your field applications.

Done with the data collection, the mobile computer outputs the collected data to the host computer so data storage, advanced data analysis and more special services can be performed.

You will learn how to collect data with reader modules in this chapter while collecting images with camera is detailed in the following chapter <u>Camera</u>.

## IN THIS CHAPTER

| Launch Reader Module(s)           | 58 |
|-----------------------------------|----|
| Read Printed Barcodes & RFID Tags |    |
| Configure Reader(s)               | 60 |

## LAUNCH READER MODULE(S)

The mobile computer reads printed barcodes and RFID tags. The reader modules can be a (laser) 1D reader or a 2D imager plus an RFID reader, and never be a (laser) 1D reader plus a 2D imager. The two don't coexist on the mobile computer. They rule out each other since they both read barcodes.

It relies on CipherLab's *ReaderConfigMobile.exe* to launch the reader module(s). ReaderConfigMobile.exe is provided bundled with the mobile computer. Run it to launch reader module(s).

To launch reader module(s):

1) Open Start screen, tap **CipherLabUtilities** 

CipherLabUtilities opens.

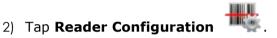

ReaderConfigMobile.exe opens in context with the available reader module(s) on board the mobile computer.

ReaderConfigMobile.exe opens.

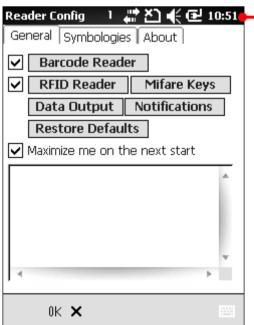

The mobile computer readies to read printed barcodes (and RFID tags).

3) Proceed to collect data as described in Read Printed Barcodes & RFID Tags.

## OR

If you want to, configure the reader module(s) first as described in <u>Configure Reader(s)</u> before starting collecting data.

# READ PRINTED BARCODES & RFID TAGS

Before you start out collecting data, configure the reader module(s) using *ReaderConfigMobile.exe* as described in <u>Configure Reader(s)</u>, or skip the configuration and go straight to collect data.

To collect data:

- 1) Launch the reader module(s) as described in Launch Reader Module(s).
- 2) Configure the reader module(s) if you want to.
- 3) Run a text editor on the mobile computer or connect the mobile computer to a remote computer so there is somewhere to admit the decoded data.
- 4) Find the scanning window on the top of the mobile computer. Point it at the printed barcode to read while holding the mobile computer steady a few inches from the barcode.

OR

Find the scanning window on the top of the mobile computer. Tap (slightly contact) the scanning window with the RFID tag.

5) Press the physical SCAN key (or either side trigger) on the mobile computer.

The scanning light beams to read the printed barcodes, or RFID tags are read.

The scanning light goes off upon data decoding or decoding timeout.

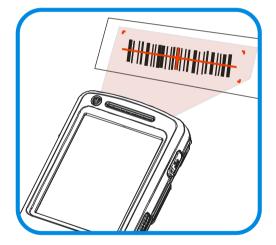

Figure 17: Reading Printed Barcodes

# CONFIGURE READER(S)

*ReaderConfigMobile.exe* is meant to launch and configure reader modules. Use it to create the application that best suits your needs.

To open *ReaderConfigMobile.exe*:

- On Start screen, tap CipherLabUtilities
   CipherLabUtilities opens.
- 2) Tap Reader Configuration

*ReaderConfigMobile.exe* launches in context with the reader module(s) on board the mobile computer. The software opens showing **General** tabbed page while hiding **Symbologies** and **About** tabbed pages.

|                      | Reader Config 🔄 1 👫 🎦 📢 🔁 10:51 | <i>ReaderConfigMobile</i> .exe opens |
|----------------------|---------------------------------|--------------------------------------|
| General tabbed page  | General Symbologies About       | Symbologies and About                |
| displays by default. | Barcode Reader                  | tabbed pages are hidden.             |
|                      | RFID Reader Mifare Keys         |                                      |
|                      | Data Output Notifications       |                                      |
|                      | Restore Defaults                |                                      |
|                      | Maximize me on the next start   |                                      |
|                      | ×                               |                                      |
|                      | 0K 🗙 🔤                          |                                      |

The following will guide to all aforesaid tabbed pages.

## **GENERAL TABBED PAGE**

**General** tabbed page is where all reader settings are accessed from except for symbologies settings. **General** tabbed page presents settings by rectangle GUI buttons and check boxes. Each GUI buttons can be tapped to open a setting page. **General** tabbed page also features a field to deliver the result of test-scan.

#### To open General tabbed page:

1) Launch *ReaderConfigMobile.exe* as described in <u>Configure Reader(s)</u>.

The software launches showing **General** tabbed page.

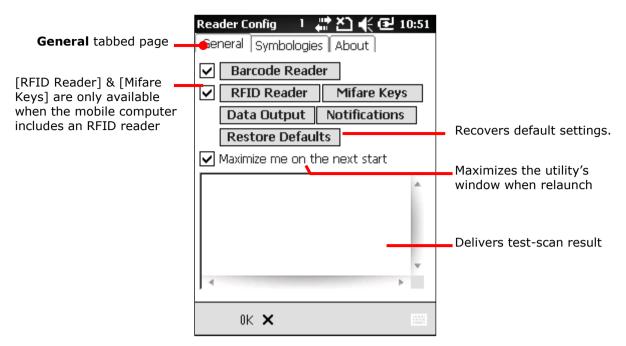

#### The facilities on **General** tabbed page are tabulated as follows:

| Setting                             | Facility   | Description                                                           | Default  |
|-------------------------------------|------------|-----------------------------------------------------------------------|----------|
| Barcode                             | Check box  | Enables/disables 1D (laser) reader or 2D imager                       | Selected |
| Reader                              | GUI button | Opens barcode reader setting page                                     |          |
| RFID Reader                         | Check box  | Enables/disables RFID scan engine                                     | Selected |
| RFID Reduer                         | GUI button | Opens a page that sets RFID reading.                                  |          |
| Mifare Keys                         | GUI button | Opens a page that changes key A and B to read/write RFID-tags.        |          |
| Data Output                         | GUI button | Opens a page that sets where and how to output decoded data.          |          |
| Notifications                       | GUI button | Opens a page that sets how to notices users of good read.             |          |
| Restore<br>Defaults                 | GUI button | Recovers default settings.                                            |          |
| Maximize me<br>on the next<br>start | Check box  | Enlarges the window to full-screen size when the software relaunches. | Selected |
| Input Field                         |            | Delivers user's test-scanned data.                                    |          |

#### **BARCODE READER**

**Barcode Reader** features a check box and a GUI button on **General** tabbed page. The check box is selected by default. Deselect it to disable the 1D (laser) reader or 2D imager, which is occasionally needed when an RFID reader coexists on the mobile computer and you only want the RFID tags to be read, lest printed barcodes should be read and decoded.

The **Barcode Reader** GUI button can be tapped to open a setting page that configures your barcode reading.

To open Barcode Reader setting page:

1) Open **General** tabbed page as described in <u>General tabbed page</u>.

General tabbed page opens.

2) Tap Barcode Reader button.

Barcode Reader setting page opens.

Featured settings are different for 1D (laser) reader and 2D imager:

| 1D (laser) reader settings<br>Reader Config 1 👫 🏹 🌾 💽 10:59                     |
|---------------------------------------------------------------------------------|
| Decode Session Timeout: *3 sec                                                  |
| Redundancy level: *1 🖃                                                          |
| Scan angle: 🛛 👻                                                                 |
| Scan mode: 🛛 🔭 🕞                                                                |
| Timeout between symbols 0.0 sec 🖃<br>(This is applied only in continuous mode.) |
| Caps Lock: *none 🕞                                                              |
| Inter Character Delay: 🛐                                                        |
|                                                                                 |
|                                                                                 |
| 📲 🔤 ок                                                                          |

| 2D imager settings               |
|----------------------------------|
| Reader Config 💿 Fn 🖨 🎦 📢 🛃 11:25 |
| Decode Session Timeout: 🛛 🛛 🕞    |
| Enable decoding illumination     |
| Enable decoding aiming pattern   |
| Redundancy level: 👔 🖃            |
| Security level: 🔹 🕞              |
| Caps Lock: *none 🖃               |
| Inter Character Delay: 🗍         |
|                                  |
|                                  |
|                                  |
| 🕌 🔤 ок                           |

# 1D (LASER) READER SETTING

| Setting                | Description                                                                                           | Default |
|------------------------|----------------------------------------------------------------------------------------------------|---------|
| Decode Session Timeout | Defines the maximum time for a decoding act. 1 through 9 sec configurable.                            |         |
| Redundancy level       | Sets how many successful readings should be done before<br>a barcode can be decoded.                  |         |
| Scan angle             | Sets the scan angle for laser scan engine.                                                            | Wide    |
| Scan mode              | Sets the reader's scanning behaviour. Options available are <b>Continuous</b> and <b>Laser</b> modes. | Laser   |

| Timeout between<br>symbologies | <ul> <li>Sets the time for the barcode reader to resurrect its ability to once more decode a barcode it just decoded.</li> <li>Only available for <b>Continuous</b> mode.</li> </ul> |      |
|--------------------------------|----------------------------------------------------------------------------------------------------|------|
| Caps Lock                      | Capitalizes the literal-characters among decoded data.                                                                                                    | None |
| Inter Character Delay          | Sets the delay time between each output character (by millisecond).                                                                                                    | 0    |

## **2D IMAGER SETTING**

| Setting                         | Descript                                                                                                    | Default                                                                                                    |                       |
|---------------------------------|----------------------------------------------------------------------------------------------------|----------------------------------------------------------------------------------------------------|-----------------------|
| Decode Session Time-out         |                                                                                                    | Defines the maximum time for a decoding act. 1 through 9 sec are configurable.                                                                                                    |                       |
| Enable decoding<br>Illumination |                                                                                                    | beaming a flash of light (internal LED) to aid a printed barcode.                                                                                                    | Selected<br>(Enabled) |
| Enable decoding aiming pattern  | Enables<br>barcode                                                                                                    | projecting a crosshair to aim at the printed to read.                                                                                                    | Selected<br>(Enabled) |
| Redundancy level                |                                                                                                    | v many successful readings should be done before<br>le can be decoded.                                                                                                    | Level 1               |
| Security Level                  | Sets the security level to ensure decoding accuracy considering the printed quality of the barcodes such as Code 128, Code 93, and UPC/EAN. The higher the level is, the more security is ensured. Options are: |                                                                                                    | Level 0               |
|                                 | Level                                                                                                    | Description                                                                                                    |                       |
|                                 | 0                                                                                                    | With this default, the scan engine is aggressive enough to decode most "in-spec" barcodes.                                                                                                    |                       |
|                                 | 1                                                                                                    | Select this level if misdecodes have occurred.<br>It fixes most misdecodes.                                                                                                    |                       |
|                                 | 2                                                                                                    | Select this level if Level 1 should fail to eliminate misdecodes.                                                                                                    |                       |
|                                 | 3                                                                                                    | Select this level if Security Level 2 should fail<br>to prevent misdecodes. However, as this level<br>actually impairs the decoding ability of scan<br>engine, it'd be better to improve barcode's<br>print quality if this level should be needed. |                       |
| Caps Lock                       | Capitaliz                                                                                                    | None                                                                                                    |                       |
| Inter Character Delay           | Sets the delay time between each output character (by millisecond).                                                                                                    |                                                                                                    | 0                     |

#### **RFID READER**

When an RFID reader is detected, RFID Reader becomes available on General tabbed page.

RFID Reader comes with a check box selected by default. Deselect it to disable the RFID reader on the mobile computer. This is occasionally needed when you only want to read printed barcodes, lest RFID tags should be read and decoded.

The **RFID Reader** GUI button can be tapped to open a setting page that tunes your RFID reading.

To open **RFID Reader** setting page:

- 1) Open General tabbed page as described in General tabbed page. General tabbed page opens.
- 2) Tap RFID Reader button.
  - **RFID Reader** setting page opens. features two check boxes - Rea blocks and Write blocks atop othe settings.
- 3) Select Read blocks to read dat from an RFID tag; or select Writ blocks to write data to an RFID tag

Selecting Read blocks or Write **blocks** renders different settings:

|                       | Read blocks Write blocks                                      | <ul> <li><b>RFID Reader</b></li> <li>settings page<br/>(for read<br/>operation)</li> </ul> |
|-----------------------|---------------------------------------------------------------|--------------------------------------------------------------------------------------------|
| It<br><b>ad</b><br>er | Start position: <b>51</b><br>(-1: byte 0 of the default page) |                                                                                            |
| ta<br><b>te</b><br>g. | Reading length (byte): <u>10</u> Display hex values           |                                                                                            |
| te                    |                                                               |                                                                                            |
|                       | а так                                                         |                                                                                            |

| Read block setting                                             | Write block setting                                                |
|----------------------------------------------------------------|--------------------------------------------------------------------|
| Reader Config 🔢 👫 🎦 🌓 🔁 11:09                                  | Reader Config 🔢 👫 🎦 🌓 🔁 11:10                                      |
| Read blocks 🗌 Write blocks                                     | 🗌 Read blocks 🔽 Write blocks                                       |
| Login Key: Key A 🕞 FFFFFFFFFFFF                                | Login Key: Key A 🚽 FFFFFFFFFFFF                                    |
| Start position: <b>[1]</b><br>(-1: byte 0 of the default page) | Start byte to write: <u>-1</u><br>(-1: byte 0 of the default page) |
| Reading length (byte): <u>10</u><br>Display hex values         | Use hex values                                                     |
|                                                                | Input string to write:                                             |
| и предок                                                       | <ul> <li>▼</li> <li>OK</li> </ul>                                  |

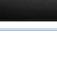

64

# Featured settings are enumerated as follows:

# **READ BLOCKS SETTINGS**

| Setting                  | Descriptions                                                                                                    | Default                                                                                                    |
|--------------------------|----------------------------------------------------------------------------------------------------|----------------------------------------------------------------------------------------------------|
| Read blocks              | Reads data from an RFID tag                                                                                                    | Selected                                                                                                    |
| Login Key                | <ul> <li>Shows what key A and key B currently is.</li> <li>Keys A and B are what the RFID reader module relies on to access (read or write) an RFID tag. In default state, both keys are a sequence of twelve "F" characters because they are Mifare tag's factory default.</li> <li>If necessary, modify these default keys by Mifare Keys setting. (See</li> <li>Mifare Keys.)</li> </ul> | Key A &<br>FFFFFFFFFFFF                                                                                                    |
| Start Position           | Defines where to start reading data from.                                                                                                    | <ul> <li>-1 (default block,<br/>byte 0)</li> <li>See Appendix<br/>IV: <u>RFID Tag</u><br/><u>Default Block</u>.</li> </ul> |
| Reading length<br>(byte) | Defines how many bytes of data to read.                                                                                                    | 10                                                                                                    |
| Display hex value        | <ul> <li>Displays decoded data in hex values.</li> <li>Generally the readable RFID data lies in user block. If the data to collect confides in a non-user block such as the lock block, select <b>Display hex values</b> lest the data to collect involves any invisible character.</li> </ul>                                                                                              | Deselected                                                                                                    |

# WRITE BLOCKS SETTINGS

| Setting             | Descriptions                                                                                                    | Default                                                                                                    |
|---------------------|----------------------------------------------------------------------------------------------------|----------------------------------------------------------------------------------------------------|
| Write blocks        | Writes data to an RFID tag                                                                                                    | Deselected                                                                                                    |
| Login Key           | <ul> <li>Shows what key A and key B currently is.</li> <li>Keys A and B are what the RFID reader module relies on to access (read or write) an RFID tag. In default state, both keys are a sequence of twelve "F" characters because they are Mifare tag's factory default.</li> <li>If necessary, modify these default keys by Mifare Keys setting. (See</li> <li>Mifare Keys.)</li> </ul> | Key A &<br>FFFFFFFFFFFF                                                                                                    |
| Start byte to write | Defines where to start writing data to.                                                                                                    | <ul> <li>-1 (default block,<br/>byte 0)</li> <li>See Appendix<br/>IV: <u>RFID Tag</u><br/><u>Default Block</u>.</li> </ul> |
| Use hex values      | <ul> <li>Writes data in hex values.</li> <li>Generally a RFID tag's writeable block is the user block. However, if the block to write is a non-user block such as the lock block, select <b>Use hex</b></li> </ul>                                                                                                    | Deselected                                                                                                    |

|                          | <b>values</b> to write data in hex values lest the block to write involves any invisible character.                                                                                                    |  |
|--------------------------|----------------------------------------------------------------------------------------------------|--|
| Input string to<br>write | <ul> <li>Defines what to write.</li> <li>Note as different RFID tags may have different default blocks (also "pages"), and different amount of bytes and number of blocks. The data written is truncated to fit the blocks of the targeted RFID tag. Therefore part of the data may be discarded when it comes to the end of a block end.</li> <li>See Appendix IV: HF RFID Reader to know <u>RFID Tag Default Block</u>.</li> </ul> |  |

Note: Refer to the specifications of the RFID tag to read for its memory organization.

## MIFARE KEYS

**Mifare Keys** setting changes the security keys A and/or B for a Mifare tag's data block. Keys A and B are two keys that enable the RFID reader to access (read or write) a Mifare tag's data block.

- To open Mifare Keys setting page:
- 1) Open **General** tabbed page as described in <u>General tabbed page</u>.

General tabbed page opens.

2) Tap Mifare Keys button.

Mifare Keys setting page opens.

| [Mifare Keys] setting              | Reader Config    | 1 📰 🎦 🗲 🔁 11:12  |                                           |
|------------------------------------|------------------|------------------|-------------------------------------------|
|                                    | Login Key: Key A | FFFFFFFFF        | Shows what each key A and B currently is. |
| Edits kevs A & B 🚽                 | Key A: Key B:    |                  |                                           |
| Assigns the blocks to apply change | Sector: 1        | (4, 5, 6 blocks) |                                           |
|                                    |                  | Write            | Tap this button to enact the change.      |
|                                    |                  |                  |                                           |
|                                    |                  |                  |                                           |
|                                    |                  |                  |                                           |
|                                    | AU.              | 🖽 ок             |                                           |

| Settings | Descriptions                                                                                                    | Default                    |
|----------|----------------------------------------------------------------------------------------------------|----------------------------|
| Кеу А    | Assigns new key A, which must be a hex string of 12 bytes.                                                                                                    |                            |
|          | If it is the other key (key B) that you want to<br>change, you still need to assign the current key A<br>here to be able to enact the change.                       |                            |
| Кеу В    | Assigns new key B, which must be a hex string of 12 bytes.                                                                                                    |                            |
|          | <ul> <li>If it is the other key (key A) that you want to<br/>change, you still need to assign the current key B<br/>here to be able to enact the change.</li> </ul> |                            |
| Sector   | Sets the blocks to apply the change.                                                                                                    | 1<br>(blocks 4, 5,<br>& 6) |

To perform change to key A and/or B:

1) Launch RFID reader as described in Launch Reader Module(s).

- 2) Open **Mifare Keys** setting page as mentioned in <u>Mifare Keys</u>.
- 3) Configure which key to change, how it is changed to, and the block to apply the change as described in <u>Mifare Keys</u>.
- 4) Tap (slightly contact) the mobile computer's scanning window with the RFID tag to write change to.
- 5) Tap **Write** button on **Mifare Keys** settings page.

Change is written to the RFID tag.

# DATA OUTPUT

Data Output setting tweaks where and how to output decoded data.

To open Data Output setting page:

- Open General tabbed page as described in <u>General tabbed page</u>.
   General tabbed page opens.
- 2) Tap Data Output button.

Data Output setting page opens.

| Reader Config 🔢 👫 🎦 🕯        | 🕀 🔁 11:21 |       |         |          |
|------------------------------|-----------|-------|---------|----------|
| Keyboard emulation: Local n  | nachine 🖃 |       |         |          |
| Windows Message              |           |       |         |          |
| Windows Event                |           |       |         |          |
| Auto Enter: Scan + Enter_    | char 🚽    | [Data | Output] | settings |
| Auto Enter Char: Carriage re | eturn 🕞   |       |         |          |
| Prefix string:               |           |       |         |          |
| Suffix string:               |           |       |         |          |
| Display code type            |           |       |         |          |
| 🗌 Display code length        |           |       |         |          |
| 🗹 Display RFID UID           |           |       |         |          |
| 🗌 Display RFID user data     |           |       |         |          |
| Field delimiter: [',' 🕞      |           |       |         |          |
|                              | ОК        |       |         |          |

## WHERE TO OUTPUT

The very first three settings featured are - **Keyboard emulation**, **Windows Message** and **Windows Event**. They control where the decoded data is output to.

| Setting            | Descriptions                                                                                                    | Default          |
|--------------------|----------------------------------------------------------------------------------------------------|------------------|
| Keyboard emulation | Treats decoded data as typed text and outputs it to the active application locally on the mobile computer or remotely on a computer afar. Options are:                                                                        | Local<br>machine |
|                    | None – Disables Keyboard emulation whereby decoded data won't be output.                                                                                                    |                  |
|                    | <ul> <li>Local machine – Passes decoded data to the active<br/>application locally on the mobile computer.</li> </ul>                                                                                                    |                  |
|                    | <ul> <li>RDP server – Passes decoded data to the active application<br/>on the remote computer connected. (Note this option is<br/>unable to pass double-byte characters such as Big-5 or<br/>Unicode characters.)</li> </ul> |                  |
| Windows Message    | Outputs decoded data via Windows Message.                                                                                                    | Deselected       |
|                    | Intercept the decode message in your application.                                                                                                    |                  |
|                    | <ul> <li>Call Windows API (ReadMsgQueue) in your application to<br/>retrieve decoded data.</li> </ul>                                                                                                    |                  |

| Windows Event | Outputs decoded data via Windows Event.                                                                                                    | Deselected |
|---------------|----------------------------------------------------------------------------------------------------|------------|
|               | <ul> <li>Intercept the decode event in your application.</li> <li>Call Windows API (ReadMsgQueue) in your application to retrieve decoded data.</li> </ul> |            |

Note: (1) To know more about Windows Message and Windows Event, see CP50 programming guides. Sample programs are provided on request.
(2) If you don't want to use *ReaderConfigMobile.exe*, a dynamic-link library (DLL) file is at your command.

#### HOW TO OUTPUT

After where to output is set, configure how to output decoded data, i.e. the "format" to present decoded data.

| Setting                | Description                                                                                                    | Default                  |
|------------------------|----------------------------------------------------------------------------------------------------|--------------------------|
| Auto ENTER             | <ul> <li>Adds an ENTER character before or after each scanning act.</li> <li>This function saves the trouble pressing [Enter] key to confirm each scan. Options are:</li> <li>No</li> <li>Scan + ENTER</li> <li>ENTER + Scan</li> </ul>                                                                     | Scan +<br>ENTER          |
| Auto ENTER Character   | <ul> <li>Adds a key code before or after the decoded data. This setting is available only when [Auto ENTER] is enabled. Options are:</li> <li>None</li> <li>Carriage Return</li> <li>Tab</li> <li>Space</li> <li>Comma</li> <li>Semicolon</li> </ul>                                                        | Carriage<br>Return       |
| Prefix string          | Affixes 0 to 10 characters to the left of the output data.                                                                                                    |                          |
| Suffix string          | Affixes 0 to 10 characters to the right of the output data.                                                                                                    |                          |
| Display code type      | Prefixes the output data with code type data.                                                                                                    | Deselected<br>(Disabled) |
| Display code length    | Suffixes the output data with code length data.                                                                                                    | Deselected<br>(Disabled) |
| Display RFID UID       | <ul><li>Outputs the UID of the RFID tag to read.</li><li>setting available only when RFID reader is available</li></ul>                                                                                                    | Selected<br>(Enabled)    |
| Display RFID user data | <ul><li>Outputs the user data of the RFID tag to read.</li><li>setting available only when RFID reader is available</li></ul>                                                                                                    | Deselected<br>(Disabled) |
| Field delimiter        | <ul> <li>Sets the delimiter to separates a output data to pieces —</li> <li>For printed barcodes: This delimiter separates code type, decoded barcode data, and code length (if they are applicable.)</li> <li>For RFID tags: This delimiter separates UID and user data if both are applicable.</li> </ul> | `, <i>'</i><br>(comma)   |

## NOTIFICATIONS

**Notification** setting controls if a successful decoding is made known through audible, visible and/or tactile feedback.

To open **Notification** setting page:

- Open General tabbed page as described in <u>General tabbed page</u>.
   General tabbed page opens.
- 2) Tap **Notification** button.

Notification setting page opens.

| [Notification] settings | Reader Config 🔄 1 📲 🎦 📢 🔁 11:24 |
|-------------------------|---------------------------------|
|                         | Good read via speaker           |
|                         |                                 |
|                         | Vibration duration: O sec       |
|                         | Enable LED when good read       |
|                         |                                 |
|                         |                                 |
|                         |                                 |
|                         |                                 |
|                         |                                 |
|                         | 📲 🔤 ок                          |

#### Featured settings are:

| Setting                   | Descriptions                                                                                                    | Default                    |
|---------------------------|----------------------------------------------------------------------------------------------------|----------------------------|
| Good read via speaker     | Enables/disables speaker to sound for good read.<br>Sounds 1 to 9 are configurable.                                     | Enabled &<br>Sound 1       |
| Vibration duration        | Enables/disables tactile feedback (vibration) for good read and sets duration. Configurable duration is 0 to 5 seconds. | 0 sec<br>(=disabled)       |
| Enable LED when good read | Enables/disables the mobile computer's Green LED to light for good read. See also <u>Status LED</u> .                   | Deselected<br>(= disabled) |

## **RESTORE DEFAULTS**

Tap **Restore Defaults** button to restore all settings to defaults.

# SYMBOLOGIES TABBED PAGE

**Symbologies** tabbed page sets the symbologies to read, and enables/disables some feature(s) for a symbology to read such as:

- customize/transmit start/stop characters
- verify/transmit check digits,
- enable/disable addon digits
- convert to another symbology
- transmit symbology ID

To open **Symbologies** tabbed page:

1) Launch *ReaderConfigMobile.exe* as described in <u>Configure Reader(s)</u>.

The software launches showing **General** tabbed page.

2) Tap **Symbologies** tab.

Symbologies tabbed page opens.

| Symbologies tabbed page | Reader Config 🔄 1 💭 👫 🔁 11:26 |
|-------------------------|-------------------------------|
|                         | General Symbologies About     |
|                         | Codabar Code 128              |
|                         | ✓ Code 39 ✓ Code 93           |
|                         | ✓ Industrial 25 EAN/JAN       |
|                         | UPC MSI                       |
|                         | ✓ Interleaved 25 Misc.        |
|                         | GS1 DataBar 🗸 Code 11         |
|                         | Chinese 25                    |
|                         |                               |
|                         |                               |
|                         |                               |
|                         |                               |
|                         | 0к 🗙 🔤                        |

For the details about the featured settings, hit the links below:

- See Appendix II: 1D Laser <u>Symbology Settings</u>.
- See Appendix III: 2D Imager <u>Symbology Settings</u>.
- See Appendix IV: HF RFID Reader <u>RFID Tag Default Block</u>.

# ABOUT TABBED PAGE

This tabbed page delivers the software version, developer info, and decoder hardware version  $% \left( {{{\left( {{{\left( {{{\left( {{{\left( {{{c}}} \right)}} \right.} \right.} \right.} \right)}_{\rm{cl}}}_{\rm{cl}}}} \right)$ 

To open About tabbed page:

1) Launch *ReaderConfigMobile.exe* as described in <u>Configure Reader(s)</u>.

The software launches showing **General** tabbed page.

2) Tap About tab.

About tabbed page opens.

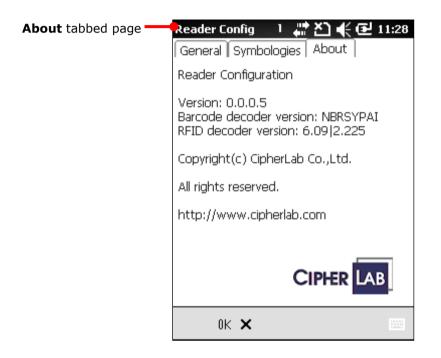

# CAMERA

The mobile computer is adorned with a 5.0 mega-pixel camera that doubles as a camcorder. The O.S. provides a camera/camcorder application, which launches the camera, takes pictures, shoots videos and stores the works on the mobile computer's storage where they can be viewed, edited and output.

The camera/camcorder application provides users with satisfactory customization that is helpful for users' image capture for better documentation.

This chapter will guide you to use the camera.

# IN THIS CHAPTER

| Launch Camera<br>Take Pictures |    |
|--------------------------------|----|
| Launch Camcorder               | 80 |
| Shoot Video                    | 81 |
| Pictures & Videos              | 84 |

# LAUNCH CAMERA

To launch the camera:

1) On Start screen, tap **Camera [1]**.

# OR

1) Simply press the physical camera shutter button.

Camera opens in landscape mode and readies to take pictures.

# **CAMERA SCREEN**

Camera opens showing subject area on the screen with a few pieces of status info at the upper-left and date/time info at the upper-right.

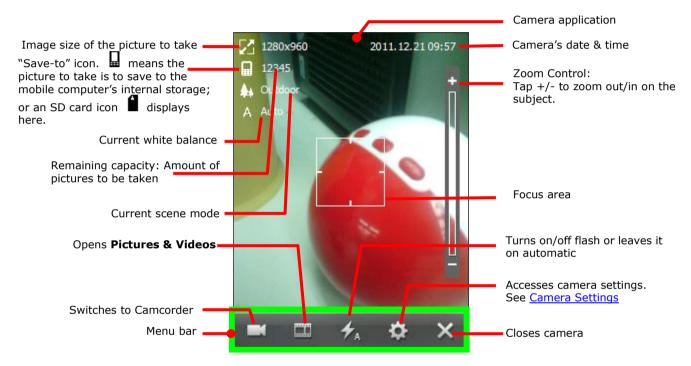

# TAKE PICTURES

By default, pictures are taken with JPEG format and saves to the mobile computer's internal storage at **My Device\My Documents\My Pictures**. To change the default, see <u>Camera</u> <u>Settings</u>.

To take a picture:

1) Turn on camera as described in Launch Camera.

Camera opens in landscape mode and readies to take pictures.

In case menu bar doesn't show an  $\blacksquare$  icon but an  $\bigcirc$  icon, tap  $\bigcirc$  icon to switch to camera.

2) Adjust the flash, picture quality and any other settings if you want to, or leave them on

automatic. Tap 🔅 icon on menu bar to configure camera. See <u>Camera Settings</u>.

- 3) Frame your object on the screen.
- 4) Press physical shutter button. (See Overview.)

Camera proceeds to bring the subject into focus. Once it gets in focus, the focus indicator changes color and the camera takes a picture. A rotating  $\stackrel{\bullet}{\longrightarrow}$  icon shows onscreen indicating the application is working on the picture.

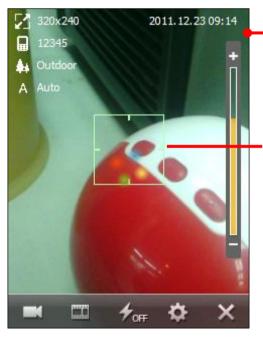

Camera application is working on the picture

When the framed subject gets in focus, the focus indicator changes color.

If preview screen is enabled, the picture you just took displays for a moment for preview. Tap to email the picture by the mobile computer's data connections or tap to discard it.

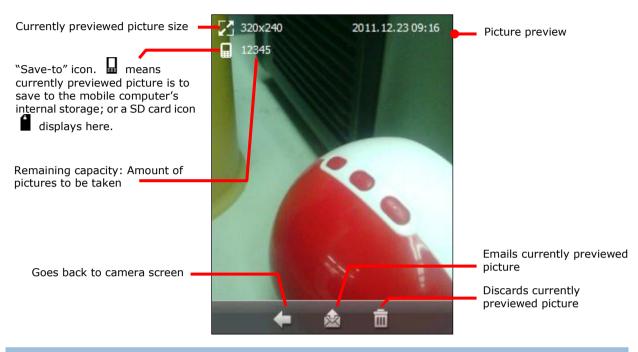

# CAMERA SETTINGS

Although the camera is a point-and-shoot type with automatic settings for quick shooting of photographs, it supports changing sharpness, contrast, white balance and so on, and it supports shooting negatives and pictures with other special effects. It even supports GPS tags.

At the bottom of camera screen is camera's menu bar  $\square 4_{\text{or}} \diamond \times$ . It bears a few icons that tweak the camera. Tap  $\diamondsuit$  icon to access camera settings.

The table below details this menu bar:

| lcon | Description                                                                                                    |
|------|----------------------------------------------------------------------------------------------------|
| ×    | Closes camera.                                                                                                    |
| Ċ.   | Opens camera settings:                                                                                                    |
|      | <ul> <li>Sets where to store the picture to take. Options are:</li> <li> <ul> <li>the mobile computer's internal storage (at My Device\My Documents\My Pictures by default)</li> <li>the external storage i.e. the SD card (at My Device\Storage Card\DCIM\100CIPHR by default).</li> </ul> </li> </ul> |
|      | <ul> <li>Sets image size (pixels) for the picture to take. Options are:</li> <li>320 x 240</li> <li>640 x 480</li> <li>1280 x 960</li> </ul>                                                                                                    |

| <ul> <li>Tungsten</li> <li>Daylight</li> <li>Cloudy</li> <li>Sets a scene mode for the picture to take. Options are:</li> <li>Outdoor</li> <li>Tindoor lowlight</li> <li>Adjusts brightness, contrast and sharpness for the pictures to take.</li> <li>f camera discharges a flash of light for the picture to take. Options are:</li> <li>Auto: The default, which leaves the flash up to camera's decision according to its light meter.</li> <li>On: The flash is on for all shots.</li> <li>Off: The flash is off for all shots.</li> <li>Fictures &amp; Videos folder where pictures and videos can be viewed, edited and t.</li> </ul> |
|----------------------------------------------------------------------------------------------------|
| <ul> <li>Daylight</li> <li>Cloudy</li> <li>Sets a scene mode for the picture to take. Options are:</li> <li>Outdoor</li> <li>Indoor lowlight</li> <li>Adjusts brightness, contrast and sharpness for the pictures to take.</li> <li>f camera discharges a flash of light for the picture to take. Options are:</li> <li>Auto: The default, which leaves the flash up to camera's decision according to its light meter.</li> <li>On: The flash is on for all shots.</li> <li>Off: The flash is off for all shots.</li> </ul>                                                                                                    |
| <ul> <li>Daylight</li> <li>Cloudy</li> <li>Sets a scene mode for the picture to take. Options are:</li> <li>Outdoor</li> <li>T Indoor lowlight</li> <li>Adjusts brightness, contrast and sharpness for the pictures to take.</li> <li>f camera discharges a flash of light for the picture to take. Options are:</li> <li>Auto: The default, which leaves the flash up to camera's decision according to its light meter.</li> <li>On: The flash is on for all shots.</li> </ul>                                                                                                    |
| <ul> <li>Daylight</li> <li>Cloudy</li> <li>Cloudy</li> <li>Sets a scene mode for the picture to take. Options are:</li> <li>Outdoor</li> <li>Tindoor lowlight</li> <li>Adjusts brightness, contrast and sharpness for the pictures to take.</li> </ul> f camera discharges a flash of light for the picture to take. Options are: Auto: The default, which leaves the flash up to camera's decision according to its                                                                                                    |
| <ul> <li>Daylight</li> <li>Cloudy</li> <li>Cloudy</li> <li>Sets a scene mode for the picture to take. Options are:</li> <li>Outdoor</li> <li>Tindoor lowlight</li> <li>Adjusts brightness, contrast and sharpness for the pictures to take.</li> </ul>                                                                                                    |
| <ul> <li>Daylight</li> <li>Cloudy</li> <li>Sets a scene mode for the picture to take. Options are:</li> <li>Outdoor</li> <li>Tindoor lowlight</li> <li>Adjusts brightness, contrast and sharpness for the pictures to take.</li> </ul>                                                                                                    |
| <ul> <li>Daylight</li> <li>Cloudy</li> <li>Cloudy</li> <li>Sets a scene mode for the picture to take. Options are:</li> <li>Outdoor</li> <li>Tindoor lowlight</li> </ul>                                                                                                    |
| <ul> <li>Daylight</li> <li>Cloudy</li> <li>Sets a scene mode for the picture to take. Options are:</li> <li>Outdoor</li> </ul>                                                                                                    |
| <ul> <li>Daylight</li> <li>Cloudy</li> <li>Sets a scene mode for the picture to take. Options are:</li> </ul>                                                                                                    |
| <ul> <li>Daylight</li> <li>Cloudy</li> </ul>                                                                                                    |
| 84                                                                                                    |
| 🕨 🔅 Tungsten                                                                                                    |
|                                                                                                    |
| Fluorescent                                                                                                    |
| <ul><li>Sets White Balance for the picture to take. Options are:</li><li>Auto: Leaves White Balance on automatic</li></ul>                                                                                                    |
| Negative Sets White Balance for the picture to take. Options are:                                                                                                    |
| > Sepia                                                                                                    |
| <ul> <li>Monochrome</li> </ul>                                                                                                    |
| Applies a special effect to the picture to take. Options are:                                                                                                    |
| <ul> <li>5 sec</li> <li>10 sec</li> </ul>                                                                                                    |
| 3 sec                                                                                                    |
| Enables/disables taking a picture some time after shutter button is pressed. Helpful for cases like self-portraits. Options are:                                                                                                    |
|                                                                                                    |
| Enables/Disables GPS tag for a picture to take.                                                                                                    |
| <ul> <li>5 sec</li> <li>10 sec</li> </ul>                                                                                                    |
| 3 sec                                                                                                    |
| Enables/disables previewing the picture to take, and sets how long to preview it.<br>Options are:                                                                                                    |
| upper-right of pictures.                                                                                                    |
| Medium Affixes date/time stamps to the picture to take. Date/time stamps are fixed at the                                                                                                    |
| <ul> <li>High</li> </ul>                                                                                                    |
| Sets quality for the picture to take. Options are:                                                                                                    |
| <ul> <li>2048 x 1536</li> <li>2592 x 1944</li> </ul>                                                                                                    |
|                                                                                                    |

# LAUNCH CAMCORDER

1) Launch camera as described in Launch Camera.

Normally camera opens in landscape mode and readies to take pictures rather than shooting video so when it opens you have an ricon on menu bar.

2) Tap icon to switch the application to camcorder.

If menu bar shows an  $\[Omega]$  icon, the application is camcorder already and you can skip this step.

Camcorder launches.

# CAMCORDER SCREEN

Camcorder launches showing subject area onscreen with a few status info at the upper-left and date/time info at the upper-right.

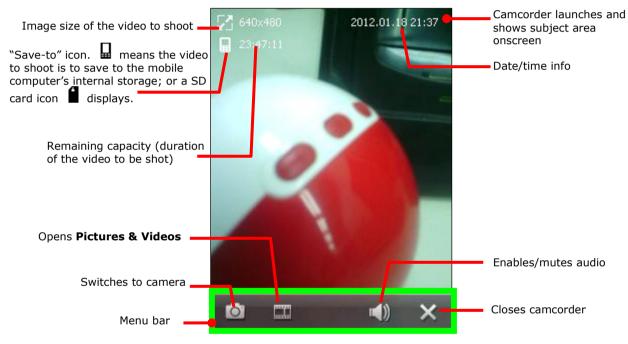

# SHOOT VIDEOS

By default, videos are shot in WMV format and saves to the mobile computer's internal storage at **My Device\My Documents\My Pictures**. To change the default, see <u>Camera</u> <u>Settings</u>.

To shoot a video:

1) Launch camcorder as described in Launch Camcorder.

Camcorder launches and shows subject area onscreen.

- 2) Point the lens and frame the scene where you want to start.
- 3) Hit physical shutter button. (See also <u>Overview</u>.)

Camcorder starts to shoot the video. It displays a screen such as below:

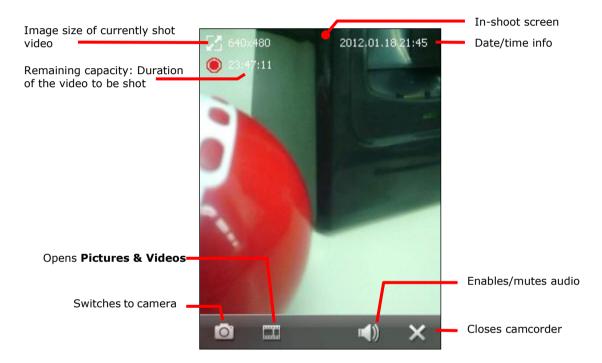

4) Hit physical shutter button again to stop shooting.

A rotating 📌 icon shows onscreen indicating the application is working on the video.

If preview is enabled, once the video is worked out, a preview screen shows the very first image of the video for a moment. Tap to email the video by the mobile computer's data connections or tap to discard it.

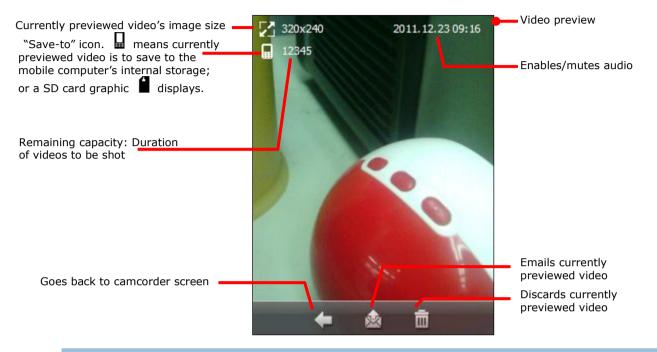

# CAMCORDER SETTINGS

Camcorder shoots negative videos and videos with other special effects. Audio is also supported.

Launch camcorder as described in Launch Camcorder. Tweak camcorder by the menu bar it featured -

Camcorder's menu bar:

| lcon | Description                                                                         |
|------|-------------------------------------------------------------------------------------|
| ×    | Closes camcorder.                                                                   |
| u () | Enables/mutes audio.                                                                |
|      | Opens Pictures & Videos where pictures and videos can be viewed, edited and output. |
| Θ    | Switches to camera.                                                                 |

Camcorder is supported by some camera settings. These settings should be made on camera's menu bar.

| Menu Icon | Description                                                                                                    |
|-----------|----------------------------------------------------------------------------------------------------|
| 8         | <ul> <li>Sets where to store the video to shoot. Options are:</li> <li>I : the mobile computer's internal storage (at My Device\My Documents\My Pictures by default)</li> <li>I : the external storage i.e. the SD card (at My Device\Storage Card\DCIM\100CIPHR by default).</li> </ul> |
|           | <ul> <li>Enables/disables previewing the video to shoot, and sets how long to preview it.</li> <li>Options are:</li> <li>3 sec</li> <li>5 sec</li> <li>10 sec</li> </ul>                                                                                                    |
| FX        | <ul> <li>Applies a special effect to the video to shoot. Options are:</li> <li>Monochrome</li> <li>Sepia</li> <li>Negative</li> </ul>                                                                                                    |

# PICTURES & VIDEOS

Pictures & Videos is an application that views and edits the pictures taken and videos shoot, or those copied or downloaded. It also sets background for <u>Today Screen</u> and <u>Start Screen</u>, and sets avatars for your contacts. It also emails pictures and videos.

#### LAUNCH PICTURES & VIDEOS

To launch Pictures & Videos:

1) On Start screen, tap **Pictures & Videos** icon

#### OR

Tap icon on camera or camcorder menu bar if it is active at the moment.

Pictures & Videos opens unfolding **My Device\My Documents\My Pictures**, the default folder that stores the pictures and videos copied/downloaded from external resources or took/shot on the mobile computer. Each picture and video therein displays in thumbnail.

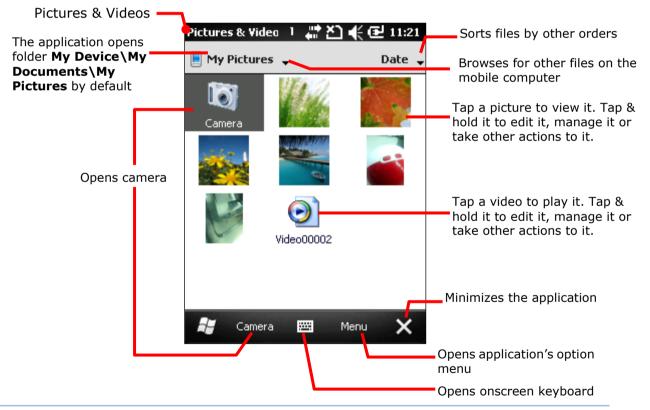

## **VIEW A PICTURE OR VIDEO**

To view a picture or video:

- Open Pictures & Video as described in <u>Launch Pictures & Videos</u>. Pictures & Videos opens.
- 2) Tap the thumbnail of the picture or video to view.

The picture displays or the video starts to play onscreen.

## TAKE OTHER ACTIONS TO A VIDEO OR A PICTURE

To edit, manage or take other actions to a video or picture:

- Open Pictures & Video as described in <u>Launch Pictures & Videos</u>.
   Pictures & Videos opens.
- Tap & hold the thumbnail of the picture or video to edit, manage or take other actions to.
   A context menu comes up.
- 3) Tap a menu item to perform the desired action.

#### OR

- Tap the thumbnail of the prospective picture or video. It becomes selected with highlight.
- 3) Tap the command button that comes up on <u>Softkey bar</u>.

# **OPERATING SYSTEM**

The mobile computer is powered by Windows Embedded Handheld 6.5, a member of Windows Embedded family branded for full compatibility with Windows Mobile 6.5.

Windows Embedded Handheld 6.5 features a prettier UI and a slew of fresh new looks unseen in the predecessor Windows CE. The most important enhancement of all is those touch-friendlier UI elements such as the inertial scrolling of lists and redesigned context menus. These elements are offered throughout the platform to save users from pulling out the stylus all the time and therefore particularly helpful for mobile computing. Users rely only on a few basic gestures such as Tap or Flick to navigate within the O.S.

Windows Embedded Handheld 6.5 also introduces a <u>Today Screen</u>. The old drop-down "Start menu" is gone and replaced by a new <u>Start Screen</u> that lays out application icons in a staggered manner to maximize the space available to touch each icon and increase icons allowed onscreen.

This chapter goes through the basics of the O.S. and guides to <u>Today Screen</u> and <u>Start</u> <u>Screen</u> where all features on the mobile computer are accessible from.

## IN THIS CHAPTER

| 1st Startup                     |       |
|---------------------------------|-------|
| Today Screen                    | 89    |
| Suspend & Reset Mobile Computer |       |
| Set Screen Lock                 | . 105 |
| Work with Menus                 | . 106 |
| Manage Applications             | . 108 |

# 1<sup>ST</sup> STARTUP

Finished with the setup as described in <u>Main Battery Setup</u> and <u>Insert SD Card</u>, proceed to power on the mobile computer as described in <u>Power On/Off.</u>

If you haven't installed a SIM card, the mobile computer isn't able to connect to mobile networks for phone or data. However the computer is still able to connect to an available Wi-Fi hotspot for data. To learn more, see <u>Use Wi-Fi</u>.

For  $1^{st}$  power-on, the O.S. boots into <u>Today Screen</u>, a new feature introduced by Windows Embedded Handheld 6.5:

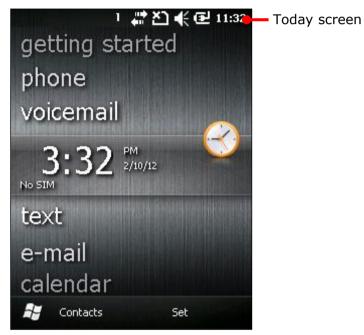

# TODAY SCREEN

It is Today screen that shows when the mobile computer powers on or gets unlocked. Today screen shows a scrollable list of applications such as pictures, music, phone, voicemail, clock & time and so on, and the application in the center is always the active one.

When an application is active, it displays additional information, and command button(s) come(s) up on <u>Softkey bar</u> to cause the application to take action(s). Tap an active application to open it.

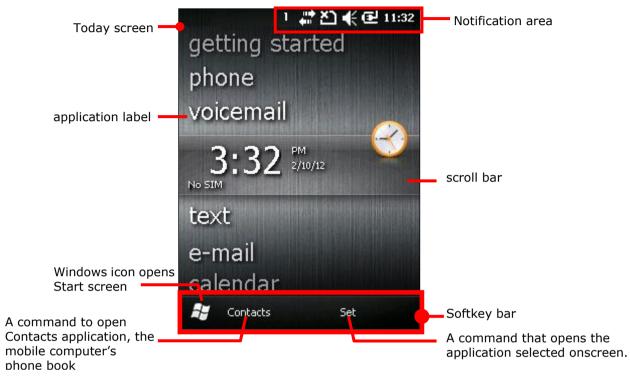

| Facility          | Description                                                                                                    |
|-------------------|----------------------------------------------------------------------------------------------------|
| notification area | <ul> <li>Shows the mobile computer's statues such as time, radio signal strength, battery level and so on.</li> <li>Displays the notifications issued by O.S.</li> </ul>                  |
|                   |                                                                                                    |
| scroll bar        | Scrolls up and down the screen to select among the applications.                                                                                                    |
| application label | <ul> <li>Delivers application name.</li> <li>Delivers application status when selected by scroll bar.</li> <li>Opens the application when selected (by scroll bar) and tapped.</li> </ul> |
| Softkey bar       | A horizontal rectangle bar presented at the bottom of almost every screen within the O.S. It bares the commands to cause the currently active application/screen to take actions.         |
| command           | Launch actions from the current screen or currently active application.<br>Commands are available in context with the application selected onscreen.                                      |
| Windows icon 💐    | Opens Start screen.                                                                                                    |

The screenshot below shows the mobile computer has one missed call and 2 unread text messages.

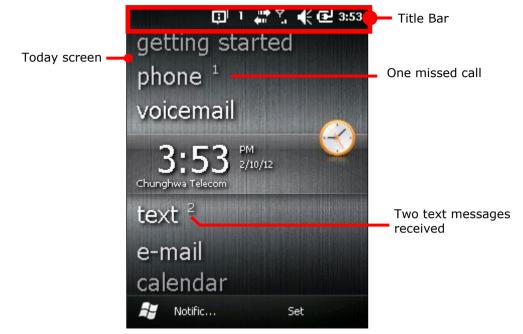

Take the action below to follow up:

- Move the scroll bar to an application that needs management. The application is selected.
- 2) Tap on it to open the application.

# CUSTOMIZE TOADY SCREEN

Customize Today screen to change its appearance and presented items.

To customize Today screen:

- 1) Tap Windows icon 都 on <u>Softkey bar</u> or hit physical Windows key 💐.
- 2) Tap **Settings** | **Home**.

Home settings open.

3) Select between **Appearance** and **Items** tabs.

Appearance tabbed page changes the background for Today screen while Items tabbed page changes the items to present.

# Home Settings

- Appearance tabbed page Changes the background for Today screen Home Settings

- Items tabbed page

Changes the items to present on Today screen

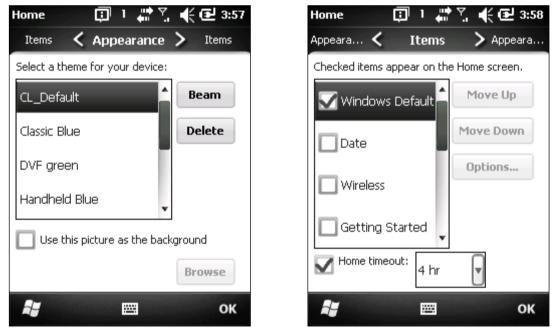

# **RETURN TO TODAY SCREEN**

Hit physical  $\widehat{W}$  key to return to Today screen. See also <u>Windows key  $\frac{2}{2}$ </u>.

# START SCREEN

Start screen is where all features on the mobile computer are accessed from. This screen lays out the application icons, shortcuts and so on in a staggered manner so each icon are more touchy and icons allowed onscreen are increased.

Basic operations on Start screen:

- If you see the icon of the application you want to open, tap it.
- Flick the screen to scroll down and bring more application icons into view. (See also <u>Use</u> <u>Touchscreen</u>.)
- Customize Start screen by changing background and the items to display. See <u>Customize Start Screen</u> for more details.

Take a look around Start screen:

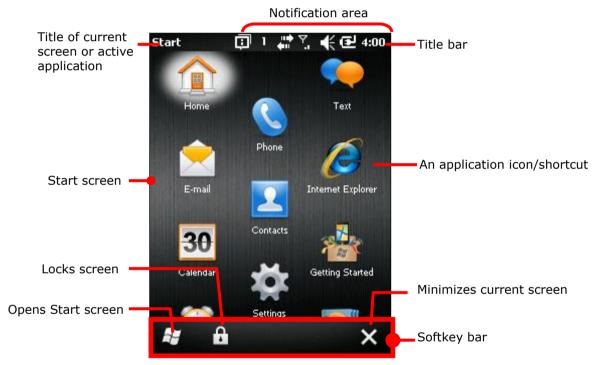

| Facility                  | Description                                                                                                    |
|---------------------------|----------------------------------------------------------------------------------------------------|
| Start screen              | Accesses all applications and settings.                                                                                             |
| Notification area         | Shows the time, radio signal strength, battery status, and other information. It also displays notification icons and status icons. |
| Minimize button $ {f X} $ | Minimizes the active application or current screen.                                                                                 |
| Windows icon 🛿            | <ul><li>Opens Start screen.</li><li>It opens Today screen when Start screen is opened.</li></ul>                                    |
| lock icon                 | Locks screen.                                                                                                    |

# **RETURN TO START SCREEN**

Tap Windows icon **#** on <u>Softkey bar</u> or hit physical Windows key **#** to return to Start screen.

## TITLE BAR

At the top of almost every screen is Title bar. It shows a title on the left and a notification area on the right. The title delivers the name of the current screen or currently active application while notification area shows a sequence of graphic icons delivering system statuses or notifications issued to users.

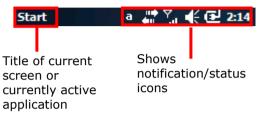

Status icons assert mobile computer's contiguous statues such as time, radio signal strength, battery level and so on. Notification icons report the arrival of a new message, alarm, and some ongoing events. When a notification is issued, an icon comes up in notification area, and the mobile computer produces a sound or vibrates as per "Sounds & Notifications" settings.

A general view of the status/notification icons on the mobile computer:

#### **STATUS & NOTIFICATION ICONS**

The O.S. presents the following icons for users. Note there may be application-particular icons not included here.

- External power connected
- Battery level (See <u>Monitor Battery Level</u> for details.)
- **a** A Physical keypad enters alphabetic characters.
- **1 1 1** Physical keypad enters numbers & symbols.
- System sound or phone ringer enabled
- System sound or phone ringer muted
- Vibration on
- No SIM card installed
- **3G**+ network available
- 3G+ network connected
- 3G network available
- 3G network connected

| Н               | HSDPA network available                                                                                                  |
|-----------------|----------------------------------------------------------------------------------------------------|
| <sup>5</sup> al | HSDPA connected                                                                                                    |
| E               | EDGE network available                                                                                                   |
| E.ul            | EDGE connected                                                                                                    |
| G               | GPRS network available                                                                                                   |
| G.II            | GPRS connected                                                                                                    |
| Cal             | Call in progress                                                                                                    |
| <b>C</b>        | Call on hold                                                                                                    |
| (÷              | Speakerphone on                                                                                                    |
| <b>V</b>        | Missed call                                                                                                    |
| Ϋ́х             | Phone off                                                                                                    |
| Ϋ́!             | SIM card locked. PIN code required to turn on phone.                                                                     |
| YY              | Y Y Y<br>내 내 내 Phone on with signal strength                                                                             |
|                 | Mobile data (HSPA+/EDGE/GPRS) in use                                                                                     |
| 1               | Wi-Fi on but not connected                                                                                               |
| P               | WiFi network(s) available                                                                                                |
| <b>%</b> _→     | WiFi in use                                                                                                    |
| • <b>o</b>      | Bluetooth in use                                                                                                    |
| $\mathbf{P}$    | Bluetooth headset in use                                                                                                 |
| ¥               | Alarm on                                                                                                    |
| Ū               | More notifications to be viewed. Tap Title bar or tap the "Notification" command on <u>Softkey</u> bar to view them all. |
| $\bowtie$       | Email received                                                                                                    |
| ≣⊲              | Text message received                                                                                                    |
| <del>t</del> ¥  | Syncing with a Windows-based PC                                                                                          |
| 1               | Roaming                                                                                                    |
| Q               | Microsoft's appeal for customer feedback to help improve Windows Embedded Handheld software.                             |

To learn more status icons of mobile/wireless data connections, see <u>Radios</u>.

# MANAGE NOTIFICATIONS

Since status/notification icons are relative small, tap Title bar to drop it down to have larger and touchy icons.

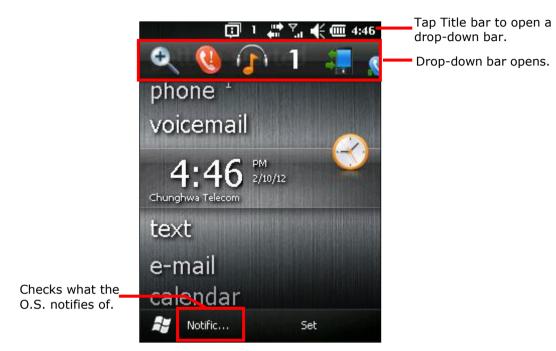

Note there are commands that come up on <u>Softkey bar</u> to manage a notification.

A general view of bigger notification/status icons on Drop-down bar:

| lcon         | Description                                                                                                    |
|--------------|----------------------------------------------------------------------------------------------------|
| $\mathbf{E}$ | Zooms in/out current screen.                                                                                                    |
| <b>-</b>     | Leads to <b>Wireless Manager</b> 💿 and <b>Connections (Manager)</b> 🛍 where your current mobile data can be viewed and configured.            |
| 8            | Leads to <b>Wireless Manager</b> 🔞 and phone setting where phone status can be viewed and phone can be configured.                            |
| Ŷ            | This icon signifies Wi-Fi network(s) are available. Tap it to show available Wi-Fi hotspots and opens <b>Wireless Manager</b> (1) to connect. |
| <b>1</b>     | Delivers current system/ringer volume and opens volume setting. See <u>Onscreen Volume</u><br><u>Gauge</u> for more details.                  |
|              | Opens power setting where battery level and charging status can be viewed. See $\underline{More}$ Charge Info.                                |
| $\bigotimes$ | Opens <u>Clock &amp; Alarms</u> setting.                                                                                                    |
|              | Reports customer feedback to Microsoft for improving Windows Embedded Handheld software.                                                      |

| Â          | Opens the reminder for an alarm or appointment.                         |
|------------|-------------------------------------------------------------------------|
|            | Bluetooth A2DP profile in use. Tap it to access Bluetooth devices list. |
| 0          | Checks a missed call.                                                   |
| $\bigcirc$ | Checks a new e-mail.                                                    |
| <b>%</b>   | Opens Text application.                                                 |
| K          | Speakerphone on                                                         |
|            | Roaming on                                                              |

## **RESPOND TO NOTIFICATIONS**

1) Tap Title bar to open Drop-down bar.

Drop-down bar opens.

2) Tap the status/notification icon to manage.

Drop-down bar closes and you are taken to the application in question.

For example, tapping a missed call's notification sends the screen to phone's call log where you can call back.

## **CLEAR NOTIFICATIONS**

A notification won't be cleared until it is managed. Upon receiving a notification, tap Title bar to open Drop-down bar to manage it, or tap the action commands come up on <u>Softkey bar</u>.

## CUSTOMIZE START SCREEN

Customize Start screen by changing the background, application shortcuts, and so on. Rearrange the application shortcuts to make the applications that you use most often easiest to access.

## CHANGE BACKGROUND

Craft your Start screen and Today screen with any of your own pictures or a number of designer's themes bundled with the O.S.

#### **APPLY ONE OF YOUR OWN PICTURES:**

1) On Start screen, tap **Pictures & Videos**.

Pictures & Videos opens.

2) Tap a picture. The picture opens. Tap the "Menu" command on <u>Softkey bar</u>.

## OR

Tap & hold a picture.

Context menu shows up directly.

3) Tap Set as Home background.

The picture is set as background

## APPLY ONE OF THE DESIGNER'S THEMES:

1) On Start screen, tab **Settings** | **Home**.

Appearance tabbed page opens.

- 2) Tab a theme from the list.
- 3) Tap the "OK" command on <u>Softkey bar</u>.

Change is applied to Today & Start screens.

#### MOVE APPLICATION SHORTCUTS ON START SCREEN

On Start screen, you can re-tile the application shortcuts (icons) as you like. For example, move your favorite applications atop others:

- 1) Tap & hold an application icon until it gets hoisted by a white border.
- 2) Drag the application icon and do not release until it reaches the desired position.

#### ADD ITEMS TO START SCREEN

A variety of shortcuts can be added to Start screen to quick-open some files or bookmarked webpages or applications.

It relies on File Explorer  $\bowtie$ , one of the O.S. featured applications, to add application shortcuts to Start screen:

## ADD APPLICATION SHORTCUTS

1) On Start menu, tap File Explorer 🖾.

File Explorer opens.

- 2) Browse for the executable file of the application to add shortcut for.
- 3) Tap & hold the executable file.

A context menu comes up.

- 4) Tap **Copy**.
- Browse for My Device\Windows\Start Menu\Programs.
   Programs folder opens.
- 6) Tap & hold any vacancy onscreen.Context menu comes up

#### 7) Tap Paste Shortcut.

The application shortcut is added to Start screen.

## ADD BOOKMARKED WEBPAGE SHORTCUTS

- On Start screen, tap File Explorer <sup>[1]</sup>
   File Explorer opens.
- 2) Browse for **My Device\Windows\Favorites**.
- Tap & hold the bookmark to create shortcut for. Context menu comes up.
- 4) Tap **Copy**.
- 5) Browse for My Device\Windows\Start Menu\Programs.Programs folder opens.
- 6) Tap & hold any vacancy onscreen.Context menu comes up
- 7) Tap Paste Shortcut.

Shortcut to the bookmarked page is added to Start screen.

## ADD FILE SHORTCUTS

- On Start screen, tap File Explorer 2.
   File Explorer opens.
- 2) Browse for the file to create shortcut for.
- Tap & hold it.
   Context menu comes up.
- 4) Tap **Copy**
- Browse for My Device\Windows\Start Menu\Programs.
   Programs folder opens.
- 6) Tap & hold any vacancy onscreen.Context menu comes up.
- 7) Tap Paste Shortcut.

Shortcut to the file is added to Start screen.

## **REMOVE ITEMS FROM START SCREEN**

It relies on File Explorer 📁 to remove an application shortcut from Start screen:

- On Start screen, tap File Explorer 2.
   File Explorer opens.
- 2) Browse for **My Device\Windows\StartMenu\Programs**.

Programs folder opens. This is where all application/bookmark/file shortcuts are.

- Tap & hold the shortcut to remove.
   Context menu comes up.
- 4) Tap **Delete**.

The shortcut to is removed from Start screen.

# **START SCREEN ICONS**

Start screen presents a number of icons in a staggered pattern that makes them easier touchable. Each icon opens an application, folder or a group of settings when it is tapped. This section will give an overview of these icons.

| lcon                | Name              | Description                                                                                                    |  |  |
|---------------------|-------------------|----------------------------------------------------------------------------------------------------|--|--|
|                     | Home (Today)      | Opens Today screen. See <u>Today Screen</u> .                                                                                                    |  |  |
|                     | Phone             | Launches the mobile computer's phone. See <u>Place &amp; End Calls</u> for details.                                                                                                    |  |  |
| •                   | Text              | Sends SMS text messages.                                                                                                    |  |  |
|                     | E-mail            | Pens and sends emails.                                                                                                    |  |  |
| 2                   | Contacts          | Tracks the contacts in your call logs, emails, instant messengers and so on. This application is sort of the mobile computer's phone book. See <u>Call Contacts</u> for details.                     |  |  |
| Ø                   | Internet Explorer | Browses world wide web.                                                                                                    |  |  |
| <del>30</del>       | Calendar          | Creates and manages events, meetings, and appointments.                                                                                                    |  |  |
| $\ddot{\mathbf{x}}$ | Settings          | Accesses system settings. See <u>System Settings</u> for details.                                                                                                    |  |  |
|                     | Getting Started   | Opens Getting Started application to set up some of O.S. basic features.                                                                                                    |  |  |
| $\bigotimes$        | Alarms            | <ul> <li>Opens Clock &amp; Alarms application to:</li> <li>Set date, time, time zone for your locale.</li> <li>Set and manage alarms.</li> <li>See <u>Clock &amp; Alarms</u> for details.</li> </ul> |  |  |
|                     | Pictures & Videos | Views pictures and plays videos downloaded, copied or taken/shot with the built-in camera/camcorder. See <u>Pictures &amp; Videos</u> .                                                              |  |  |
|                     | Internet Sharing  | Shares the mobile computer's mobile data connection with another computer by a USB cable. See <u>USB Internet Sharing</u> & <u>Bluetooth</u> <u>Internet Sharing</u> for details.                    |  |  |

| Search Phone          | Searches contacts, files and others on the mobile computer.                                                                                                    |
|-----------------------|----------------------------------------------------------------------------------------------------|
| Office Mobile<br>2000 | Opens Microsoft Office suite applications including Excel Mobile,<br>SharePoint WorkSpace Mobile, OneNote Mobile, Word Mobile, and<br>PowerPoint Mobile.                                    |
| Camera                | Takes pictures and shoots videos. See <u>Camera</u> for details.                                                                                                    |
| Windows Media         | Plays audio/video files.                                                                                                    |
| Marketplace           | An online software download/purchase service which was shut down on 22 <sup>nd</sup> May 2012.                                                                                              |
| MSN Weather           | Checks the weather of your locale and other parts of the world.                                                                                                    |
| Windows Live          | Accesses Windows Live services (such as Hotmail) or searches world wide web.                                                                                                    |
| MSN Money             | Checks stocks.                                                                                                    |
| Calculator            | Performs mathematical calculations.                                                                                                    |
| Notes                 | Creates notes that are typed, handwritten, drawn or having voice recordings.                                                                                                    |
| Tasks                 | Creates, tracks, and manages tasks.                                                                                                    |
| File Explorer         | Browses and manages the files on local storage.                                                                                                    |
| ActiveSync            | Synchronizes Microsoft Office Outlook data between the mobile computer and another Windows-based computer such as your PC. See <u>Syncing Tool</u> and subsequent sections for more details |
| Task Manager          | Monitors the active applications and CPU/memory usage on the mobile computer. See <u>Task Manager</u> .                                                                                     |
| Help                  | Accesses O.S. online help.                                                                                                    |
|                       | Office Mobile<br>2000CameraCameraWindows MediaMarketplaceMSN WeatherWindows LiveMSN MoneyCalculatorNotesTasksFile ExplorerActiveSyncTask Manager                                            |

| <b></b> | Remote Desktop<br>Mobile | Connects to a remote computer.                                 |
|---------|--------------------------|----------------------------------------------------------------|
| R       | SimTkUI                  | Accesses the WAP/XML services provided by your mobile carrier. |

# SUSPEND & RESET MOBILE COMPUTER

To get rid of the annoying charging and replacing battery more often than you would like to, suspend the mobile computer when you are not actively using it. "Suspension" is a state to hold the device from running without turning off power. It is a "soft-off" state to enable less power consumption, and also a state from which a device can quickly awake from since there is no need to restart the software (applications).

## SUSPEND MOBILE COMPUTER

The mobile computer is suspensible both manually and automatically. See also <u>Wake up</u> <u>Mobile Computer</u>.

## MANUAL SUSPENSION

Press physical Power button without holding it to suspend the mobile computer.

## **AUTO-SUSPENSION**

Set up a power plan to suspend the mobile computer in an apt timing.

To set up a power plan:

1) On Start screen, tap **Settings** | **Systems** | **Power** 🧾 .

Power setting opens showing Battery tabbed page.

#### 2) Tap Advanced tab.

Advanced tabbed page opens.

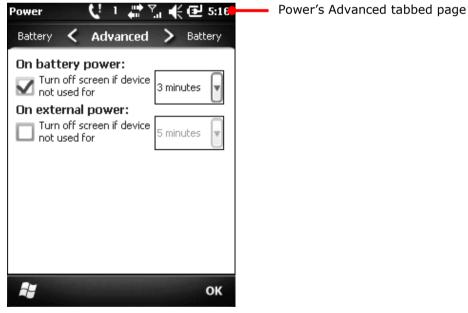

3) Set a time to turn off LCD and suspend the mobile computer.

Note the following cases also suspend the mobile computer:

- Battery door isn't in place.
- Main battery level drops under 7%.
- Battery fails.

To get the most from the battery power, see Optimize Battery Life.

## WAKE UP MOBILE COMPUTER

"Waking up" is to restore the suspended device to its previous working state. The mobile computer is awakenable both manually and automatically.

#### MANUAL AWAKENING

Press (without holding) the physical Power button or central scan key to wake up the mobile computer.

## AUTO-AWAKING

The mobile computer wakes up by itself when either of the following happens:

- Plugging of USB cable.
- WWAN ringing signal gets active.

## **RESET MOBILE COMPUTER**

The mobile computer features 2 reset mechanisms, warm boot and cold boot. These boots troubleshoot some problems in the O.S. and applications. Make use of the physical Power button and the reset toggle recessed in a cutout on the mobile computer's front bezel to generate said boots.

- [1] Power button
- [2] Reset toggle

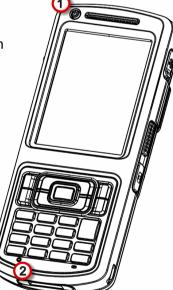

Figure 18: Reset

#### WARM BOOT (SOFT RESET)

"Warm boot" is also known as "soft reset". When the mobile computer runs slower than normal or when one or more active applications crash, perform warm boot to close all active applications and restart the mobile computer without turning off power supply to hardware.

After warm boot, all flash memory and clock/calendar time are kept, and all saved data are preserved. However the unsaved data is gone after warm boot if the warm boot is performed when the application in question is still running.

To perform "warm boot":

• Hit the reset toggle using the stylus.

#### COLD BOOT (HARD RESET)

"Cold boot" is also known as "hard reset". In case one or more applications are misbehaving and the mobile computer just doesn't cooperate, perform cold boot as the final act.

"Cold boot" restarts the mobile computer by turning power off and on just like pulling the battery. As "Cold boot" initializes DRAM, all data cached in DRAM is gone after cold boot. However all flash memory and clock/calendar time are preserved.

To perform "cold boot":

Press and hold the physical Power button while in the same time poke the reset toggle for just a fraction of second.

Note Power button should be held down and not released until the mobile computer vibrates and powers on.

#### OR

Simply reload main battery and re-power on the mobile computer.

# SET SCREEN LOCK

Out of security concern, you may want to restrict the access to the mobile computer by a unique lock you create. The O.S. supports setting up a password to recover the access to the mobile computer.

To set up a unlock password:

1) On Start screen, tap **Settings** | Lock.

Password setting opens.

- 2) Configure how much time is the mobile computer unused for to lock out the screen. And set up a unique password that unlocks screen.
- 3) Tap the "OK" command on Softkey bar to apply the change and quit setting.

## **UNLOCK SCREEN**

Once a screen lock is set, the screen locks out all access after the mobile computer idles for the defined time. To recover access to the mobile computer:

1) On the locked screen, tap and drag the lock icon to the right or left.

An onscreen keypad appears resembling an average phone keypad.

2) Enter either the password that unlocks the screen or an emergency call number.

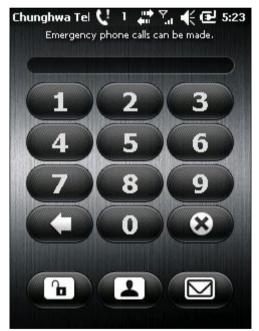

Enter the password that unlocks screen.

3) Follow onscreen instruction to proceed.

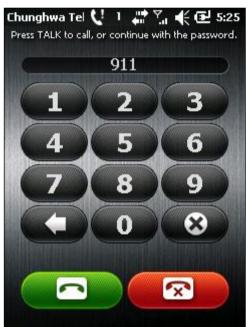

If an emergency call number is entered, the buttons to place and end calls display.

# WORK WITH MENUS

The O.S. presents two kinds of menus: option menus and context menus. By these menus, users are able to operate onscreen and use applications.

## **OPTION MENUS**

Normally a screen or an active application features a "Menu" command on <u>Softkey bar</u> to launch an "option menu", which causes actions to be taken by the screen or the active application. Examples:

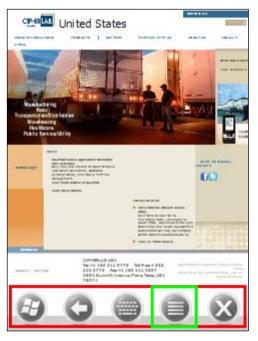

Internet Explorer features a menu bar along the bottom that includes a "Menu" command to open a option menu.

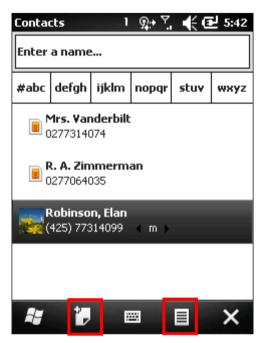

Contacts application features two commands on <u>Softkey bar</u>. Tap a command to cause actions taken by the application.

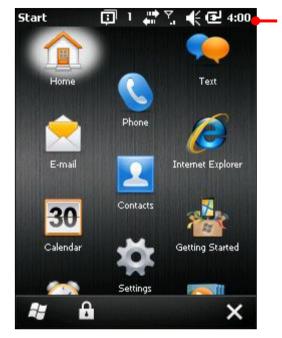

Note some screens/applications may not have an option menu.

# **CONTEXT MENUS**

The context menu on the other hand contains the actions to be taken to a specific item selected onscreen. Tap & hold an onscreen item to open the context menu.

A screen that doesn't feature

An example of Start screen.

a "Menu" command on

Softkey bar.

Note not all items have context menus. Nothing happens if you touch and hold one of this kind.

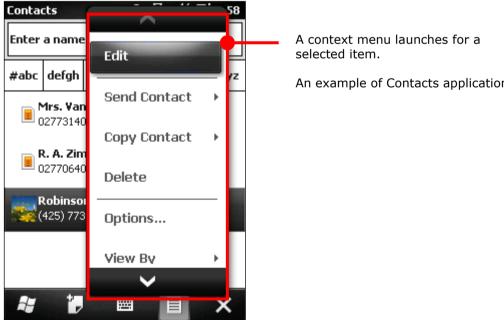

An example of Contacts application.

# MANAGE APPLICATIONS

On Windows Embedded Handheld 6.5, Start screen is where all the O.S.' inherent applications are accessed from.

In the O.S., when you run an application, the other applications that have been running don't stop but keep on running whether it is music that is played or the webpage that is being browsed.

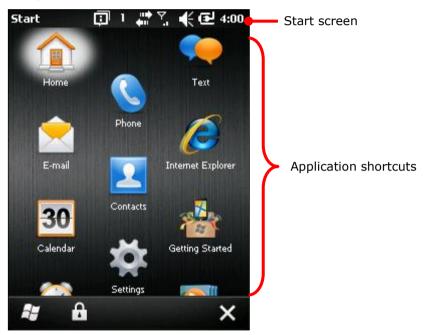

## TASK MANAGER

The O.S. featured Task Manager is a tool to monitor the memory and CPU resources consumed by each running application and cached process. Task Manager also closes applications and switches between the opened applications.

#### LAUNCH TASK MANAGER

To launch Task Manager:

1) On Start screen, tap Task Manager icon 🌆.

Task Manager opens monitoring opened applications.

## MONITOR OPENED APPLICATIONS

Task Manager launches monitoring opened applications:

| Task Manager screen                   | Task Manager 1  |        | ₽ 11:34<br>CPU ▲ | <ul> <li>Delivers the application's<br/>memory usage. Tap to<br/>ascend/descend the<br/>entries.</li> </ul> |
|---------------------------------------|-----------------|--------|------------------|----------------------------------------------------------------------------------------------------|
| says opened                           | Application     | Mem    |                  | charles.                                                                                                    |
| applications are being monitored now. | 🛞 ActiveSync    | 852K   | 0 %              | Deliver the application's                                                                                   |
|                                       | P Notes         | 232K   | 0%               | CPU usage. Tap to<br>ascend/descend the<br>entries.                                                         |
|                                       | Search          | 228K   | 0 %              |                                                                                                    |
|                                       | 🖶 Reader Config | 216K   | 0%               |                                                                                                    |
|                                       | 🌆 Task Manager  | 160K   | 0%               |                                                                                                    |
| Closes the selected                   | BackupUtility   | 120K   | 0%               |                                                                                                    |
| application<br>onscreen.              | 🗖 File Evolurer | 116K   | 0.%              | Opens Task Manager's option menu.                                                                           |
|                                       | 🚝 End Task      | 🖽 Menu | ×                |                                                                                                    |

To monitor cached processes, see Monitor Cached Processes.

#### **CLOSE APPLICATIONS**

Close an application when it isn't used, or when it is misbehaving. Check for any misbehaving application by looking up its usage of memory and CPU.

In the O.S., it depends to close an application. Some applications have their facilities to close themselves such as a GUI button or a menu command while others don't. When it is the latter case, Task Manager closes them for you.

To close an application by Task Manager:

1) Launching Task Manager as described in Launch Task Manager.

Task Manager opens monitoring opened applications.

2) Tap & hold the application to close. From the context menu that comes up, tap **End Task**.

## OR

Tap the application to close. (Then the application is selected by highlight onscreen.) Then tap the "End Task" command on <u>Softkey bar</u>.

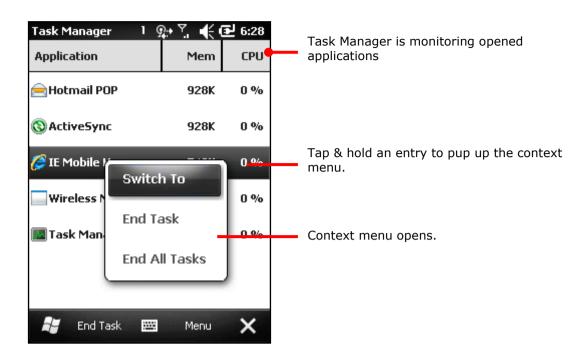

## SWITCH TO ANOTHER OPENED APPLICATION

To switch to another opened application:

- Launching Task Manager as described in <u>Launch Task Manager</u>.
   Task Manager opens monitoring opened applications.
- Tap & hold the application to switch to.
   Context menu shows up.
- 3) Tap **Switch to**.

The application to switch to opens onscreen.

## MONITOR CACHED PROCESSES

Task Manager is also monitors how much RAM and CPU is being consumed by a cached processes.

To monitor cached processes:

- Launching Task Manager as described in <u>Launch Task Manager</u>.
   Task Manager opens monitoring opened applications.
- 2) Tap the "Menu" command on <u>Softkey bar</u>.
   Option menu opens.
- 3) Tap View | Processes.

Task Manager 1 🔐 🎦 📢 🔁 11:32 Task Manager CPU Mem Process monitors cached processes. 0% filesys.exe 11.7M device.exe 5.73M 1 % 🙆 gwes.exe 0% 2.32M shell32.exe 1.82M 0% services.exe 1.82M 0 % 🔇 repllog.exe 0% 852K 676K coroa eve n 0/ 59 ..... Menu

Task Manager shifts to monitor processes.

Note: Stopping an application or operating system processes or services may interrupt one or more dependant functions on the mobile computer. You may need to restart the mobile computer to recover full functionality.

## DOWNLOAD & INSTALL APPLICATIONS

A rich resource of applications is downloadable from the Internet to run on the O.S. The executable files to install application in Windows Embedded Handheld 6.5 are named with the suffix of ".cab", short for "cabinet". Download a ".cab" files that supports Windows Embedded Handheld 6.5.

Warning: To protect your mobile computer and personal data, always download applications from trusted sources.

As mentioned in <u>Add/Remove Programs</u>, you can download and install an application on your PC first and offload it to the mobile computer later using Microsoft's ActiveSync.

Well the O.S. allows you to download and install an application right from the mobile computer.

To download an application, the mobile computer needs to get online first. See <u>Radios</u> or <u>USB Pass-through Networking</u> or <u>Bluetooth Pass-through Networking</u> to get data connections for the mobile computer.

After download finishes, use File Explorer 🔛 to browse for the application program in the local storage. Tap the program file to run the installation.

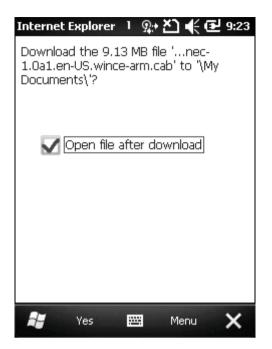

This screenshot shows downloading an application program on the mobile computer. When asked to confirm the download. Tap the "Yes" command on <u>Softkey bar</u>.

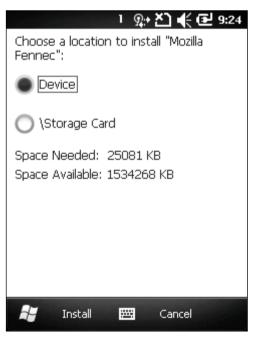

If an SD card is equipped, you're asked where to install the application; or this screen won't show and the application is straight installed to internal storage.

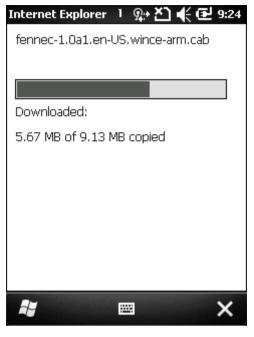

Download starts and proceeds.

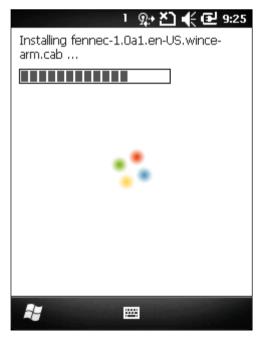

Installation progresses.

#### 1 🙊 🎦 🃢 🔁 9:26

fennec-1.0a1.en-US.wincearm.cab was successfully installed on your device.

If you need more storage space, you can remove installed programs.

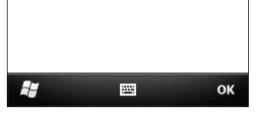

Installation completes. Tap "OK" command to finish and quit installation.

#### UNINSTALL APPLICATIONS

On the mobile computer, the acquired (non-inherent) applications are subject to your manual uninstallation. To uninstall an application:

1) On Start screen, tap **Settings | System | Remove Programs** 🐻.

Remove Programs opens showing the applications downloaded and installed from external sources.

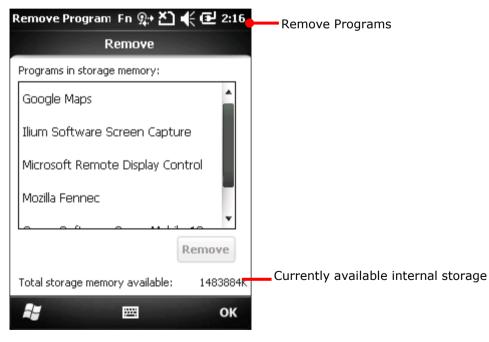

2) Tap the application to remove.

The lower-right "Remove" button becomes available.

- 3) Tap the "Remove" button to uninstall the application.
- 4) Follow onscreen instruction to complete through the uninstallation.

# RADIOS

The mobile computer is a versatile networker. It integrates Wi-Fi and Bluetooth for wireless data, and optionally a 3.75G module for mobile data. It also includes an GPS receiver to calculate your locations on earth with street-level accuracy. By the radios, the mobile computer keeps the business online all the time.

In this chapter, you will learn how these radios can work for you.

## IN THIS CHAPTER

| Access Cellular WAN                 | 116 |
|-------------------------------------|-----|
| Use Wi-Fi                           | 121 |
| Use Bluetooth                       | 130 |
| Connect to Virtual Private Networks | 142 |
| Install Secure Certificates         | 147 |
| Location Discovery                  |     |
| Use Secure Access Module            | 158 |

# ACCESS CELLULAR WAN

When you insert a SIM card and turn on the mobile computer, the mobile computer connects to your mobile carrier's cellular wide area networks for data.

Different locations may have different mobile networks available. The mobile computer auto-connects to the fastest mobile network available for data.

To access Internet, set the mobile computer to use either Wi-Fi or the SIM-enabled mobile data. See also <u>Use Wi-Fi</u>.

#### **STATUS ICONS**

Title bar features the following icons to deliver the mobile (WWAN) network connected to, with signal strength.

| lcon             | Description             |
|------------------|-------------------------|
| з¢               | 3G+ network available   |
| 3G+<br>          | 3G+ network connected   |
| 3G               | 3G network available    |
| 3G<br>           | 3G network connected    |
| Н                | HSDPA network available |
| 5al              | HSDPA connected         |
| E                | EDGE network available  |
| l                | EDGE connected          |
| G                | GPRS network available  |
| G <sub>.il</sub> | GPRS connected          |
|                  | HSDPA/EDGE/GPRS in use  |
| Ø                | Data limited to 2G only |

#### CHECK WHAT NETWORK YOU'RE USING

To check what network you're using now:

- On Start screen, tap Settings | Connections | Wireless Manager (1).
   Wireless Manager opens.
- Tap the "Menu" command on <u>Softkey bar</u>.
   Option menu shows.
- 3) Tap Phone Settings.

Phone settings open showing Sound tabbed page.

- 4) Tap continuously on the tabs to bring **Network** tab into view.
- 5) Tap **Network** tab.

Network tabbed page opens showing the network currently connected to at the top.

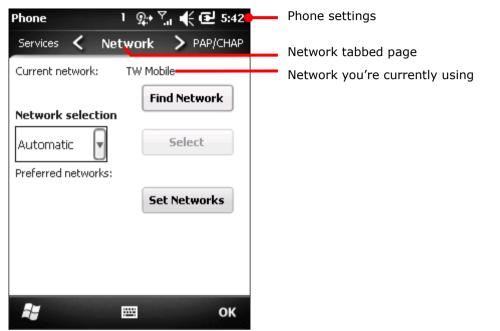

## ENABLE/DISALBE MOBILE DATA

To turn on/off the mobile computer's mobile data (HSPA+):

- On Start screen, tap Settings | Connections | Wireless Manager (1).
   Wireless Manager opens.
- Tap the "Menu" command on <u>Softkey bar</u>.
   Option menu opens.
- 3) Tap Disconnect Cellular Data.

Mobile data is disabled.

## **USE ONLY 2G NETWORKS**

Limit mobile data to 2G networks (GPRS or EDGE) to extend battery life or when you are not intensively transmitting data.

To limit mobile data to only 2G:

- On Start screen, tap Settings | Connections | Wireless Manager (1).
   Wireless Manager opens.
- Tap the "Menu" command on <u>Softkey bar</u>.
   Option menu opens.

3) Tap Phone Settings.

Phone settings open.

- 4) Tap continuously on the tabs to bring **GSM/UMTS** tab into view.
- Tap **GSM/UMTS** tab.
   GSM/UMTS tabbed page opens.
- 6) Tap **GSM (2G Only)** from the drop-downs.
- 7) Tap **Apply** to apply the change.
- 8) Tap the "OK" command on <u>Softkey bar</u> to quit setting.

# CELLULAR DATA SETUP

To set up mobile data (GPRS/EDGE/UMTS/HSPA):

- On Start screen, tap Settings | Connections | Connections (Manager)
   Connections setting opens showing Tasks tabbed page.
- 2) Tap Add a new modem connection under My ISP.

Make New Connection page opens.

- 3) Name the connection.
- 4) From Select a modem drop-downs, tap Cellular Line (GPRS).

| Connections 💦 1 💭 🏹 📢 🔁 5:48     |                         |
|----------------------------------|-------------------------|
| Make New Connection              | <br>Make New Connection |
| Enter a name for the connection: |                         |
| TWN                              |                         |
| Select a modem:                  |                         |
| Cellular Line (GPRS)             |                         |
|                                  |                         |
|                                  |                         |
|                                  |                         |
|                                  |                         |
|                                  |                         |
| 📲 Cancel 🧮 Next                  |                         |

- 5) Tap **Next** to proceed.
- 6) Enter the Access Point Name (APN) of the connection. Consult your mobile carrier for such APN.
- 7) Enter the username, password, and domain if your connection needs them. And tap the **Advanced...** button if your connection needs TCP/IP and specific server address.
- 8) Tap the "Finish" command on <u>Softkey bar</u> to apply the change and settings.

The mobile computer tries to connect to your mobile service. Once connected, it can be checked up as described in <u>Check What Network You're Using</u>.

Note to turn off Wi-Fi to access mobile data because Wi-Fi supersedes mobile data.

#### EDIT & ADD ACCESS POINTS

When it is agreed between you and your mobile carrier that the current Access Point Name (APN) should be changed or a new access point needs to be created, consult your mobile carrier for the APN and detailed settings.

To edit an existing APN:

On Start screen, tap Settings | Connections | Connections (Manager)

Connections setting opens showing Task tabbed page.

- 2) Under My ISP label, tap Manage existing connections link.
- 3) My ISP opens showing Modem tabbed page.

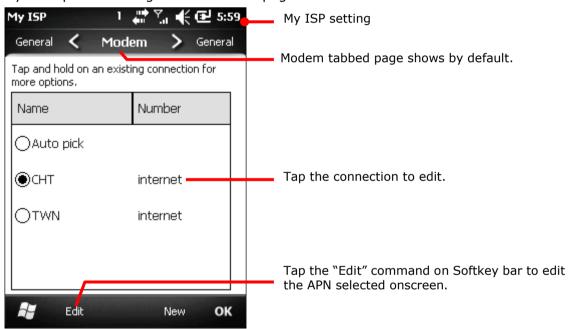

4) Tap the APN to edit.

The APN to edit is selected onscreen, and the "Edit" command becomes available on <u>Softkey bar</u>.

- 5) Tap the "Edit" command on <u>Softkey bar</u>.
- 6) Follow onscreen instruction to finish editing.

## **USB INTERNET SHARING**

"Internet Sharing" or "Internet Tethering" enables your Windows-based PC to connect to Internet using the mobile computer's mobile data (or dial-up data). The mobile computer functions as a Wi-Fi "hotspot" (a.k.a "access point") that your PC connects to.

By "Internet Sharing" <sup>1</sup>, the mobile computer uses USB or Bluetooth to tether your PC to to Internet. For Bluetooth-based internet tethering, see <u>Bluetooth Internet Sharing</u>.

To USB-tether your PC to Internet:

- 1) Connect the mobile computer and your PC with a USB cable that came with your purchase as described in <u>Direct Data Connection</u>.
- 2) On the mobile computer, tap **Internet Sharing** 55 from Start screen.

Internet Sharing opens.

| Internet Sharing 👎 👫 🍸 帐 🔁 1:44 | Internet Charing |
|---------------------------------|------------------|
| Status:                         | Internet Sharing |
| Disconnected                    |                  |
| PC Connection:                  |                  |
| USB                             |                  |
| Network Connection:             |                  |
| TWN                             |                  |
|                                 |                  |
|                                 |                  |
|                                 |                  |
| 🐉 Connect 🕅 Menu 🗙              |                  |

- 3) Select **USB** for **PC Connection**, and select your mobile service for **Network Connection**.
- 4) Tap the "Connect" command on Softkey bar to start Internet tethering.

The mobile computer prompts "Connected" in a few seconds when the PC connects to Internet.

Tap the "**Discon...**" command on the mobile computer to disconnect.

In case of problems, open Start screen | **Settings** | **Connections** | **USB to PC**, and make sure **Enable advanced network functionality** is selected.

# USE WI-FI

The mobile computer is capable of Wi-Fi, a wireless networking technology making use of an access point, also known as "hotspot", to connect to a wireless local area network.

To use Wi-Fi, the mobile computer has to connect to a hotspot. Some hotspots are open to connect while others request for a key to authenticate access. Authentication key must be included in the mobile computer's Wi-Fi settings.

For the authentications based on secure certificates, see Install Secure Certificates.

Turn off Wi-Fi when it isn't used to extend battery life. See Enable/Disable Wi-Fi.

#### **STATUS ICONS**

Wi-Fi status icons:

| Status Icon | Description                |  |
|-------------|----------------------------|--|
| i           | Wi-Fi on but not connected |  |
| P           | WiFi network(s) available  |  |
| %_→         | WiFi in use                |  |

#### **ENABLE/DISABLE WI-FI**

To enable/disable Wi-Fi data on the mobile computer:

On Start screen, tap Settings | Connections | Wireless Manager (1).
 Wireless Manager opens.

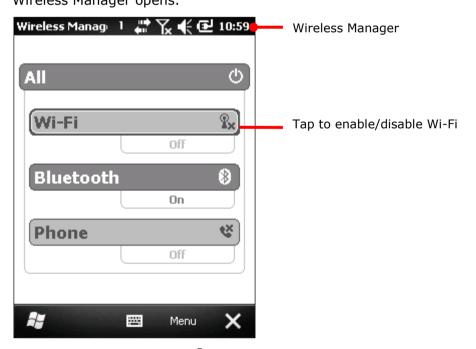

The Wi-Fi entry shows an  $\P_{\bf x}$  if Wi-Fi is off at the moment; otherwise it shows an  $\P$  icon suggesting Wi-Fi is on.

2) Tap the "Wi-Fi" entry.

Wi-Fi is on or off.

Once Wi-Fi is on, the mobile computer starts scanning for the available Wi-Fi networks within its reach. The O.S. shortly displays a "Multiple Networks Detected" dialog prompting a few names of those found.

| Multiple Networks Detected                                                                                                    | "Multiple Networks Detected" dialog |
|----------------------------------------------------------------------------------------------------|-------------------------------------|
| Select a network to connect to:<br>CIPHERLAB [Security-<br>enabled]<br>Cipherlab-App [Security-<br>enabled]<br>BN-Wireless [Security-<br>enabled]<br>Show all networks |                                     |

If the "Multiple Networks Detected" dialog doesn't show, tap Title bar to open Drop-down bar and tap 2 icon to display the dialog.

# WI-FI CONNECTION SETUP

Once Wi-Fi is on as described in <u>Enable/Disable Wi-Fi</u>, proceed to set up a Wi-Fi connection. There are two approaches:

- 1) From "Multiple Networks Detected" dialog, tap the Wi-Fi network to connect.
- 2) Tap the "OK" command on Softkey bar.
- 3) Select where the selected network connects to.

Select **The Internet** if you're using the network to access Internet; or select **Work** if you're using the network to access an internal network, i.e. the work network (the intranet).

- 4) Tap the "Connect" command on Softkey bar.
- 5) Enter the network key if required.
- 6) Tap the "Connect" command on Softkey bar.

OR

1) From "Multiple Networks Detected" dialog, tap **Show all networks** link to bring all detected networks into view.

Wi-Fi settings open showing **Wireless** tabbed page. It displays both open and secured networks with signal strength. Secured networks have a lock graphic on them.

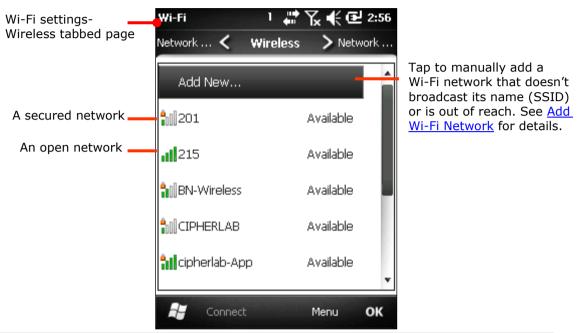

| lcon          | Description                                    |
|---------------|------------------------------------------------|
| (no-bar)      | Signal strength (RSSI) is -91 dBm or weaker.   |
| (one-bar)     | Signal strength (RSSI) is -90 dBm to -82 dBm.  |
| (two-bar)     | Signal strength (RSSI) is -81 dBm to -72 dBm.  |
| 📶 (three-bar) | Signal strength (RSSI) is -71 dBm to -68 dBm.  |
| (four-bar)    | Signal strength (RSSI) is -67 dBm or stronger. |
| (secured)     | A secured network with signal strength.        |
| (fail)        | No signal for this network.                    |

Note if the mobile computer detects a network connected to previously, it auto-connects to it.

2) Tap the network to connectt.

"Configure Wireless Network" page opens.

| Wi-Fi 1 💭 🏹 📢 🔁 3:37                           |                            |
|------------------------------------------------|----------------------------|
| Configure Wireless Network                     | Configure Wireless Network |
| Network name: CIPHERLAB                        |                            |
| Connects to: The Internet                      |                            |
| This is a hidden network                       |                            |
| This is a device-to-device (ad-hoc) connection |                            |
|                                                |                            |
|                                                |                            |
| 📲 Cancel 🚟 Next                                |                            |

For **Connects to**, select between **The Internet** and **Work**. Select **The Internet** if you're using the network to access the Internet; or select **Work** if you're using the network to access an internal network, i.e. the work network (the intranet).

Select **This is a hidden network** if the network doesn't broadcast its name.

If you're adding a hidden network, see Add Wi-Fi Network.

3) Tap **Next** to proceed.

"Configure Network Authentication" page opens.

|                                       | Wi-Fi            | 1 🚓 🏹 📢 🖻 4:26     |                        |
|---------------------------------------|------------------|--------------------|------------------------|
| "Configure Network<br>Authentication" | Configure Networ | k Authentication   |                        |
| Authentication                        | Authentication:  | WPA2-PSK           |                        |
|                                       | Data Encryption: | AES                |                        |
|                                       | The key is auto  | matically provided |                        |
|                                       | Network key:     |                    | Enter a password here. |
|                                       | Key index: 1     |                    |                        |
|                                       | 📲 Back           | 🚟 Next             |                        |

If the network to connect to is secured, you're prompted to enter a password or other credentials. Ask your network administrator for the details.

- 4) Tap **Next** to proceed.
- 5) Follow onscreen instruction to follow through the setup.

When setup finishes, the mobile computer tries to connect to the Wi-Fi network set and reopens Wireless tabbed page. Once connected, the network displays "Connected". To edit it, tap & hold it.

|                              | ₩i-Fi 1 🤶            | ¶x € ፼ 4:39    |                                                 |
|------------------------------|----------------------|----------------|-------------------------------------------------|
| Wi-Fi's Wireless tabbed page | Network 🗲 🛛 Wireless | > Network      |                                                 |
|                              | Add New              | •              |                                                 |
|                              | 111 cipherlab-App    | Connected      | - connected Wi-Fi network                       |
|                              |                      | Available      |                                                 |
|                              | <b>1</b> 215         | Available      | An unconnected network is marked as "available" |
|                              | BN-Wireless          | Available      |                                                 |
|                              | .∭CHT Wi-Fi(HiNet)   | Available      |                                                 |
|                              | 📲 Connect            | Menu <b>OK</b> |                                                 |

On Wireless Manger screen, Wi-Fi entry will show the name of the connected network.

| Wireless Manager | Wireless Manage 1 | ዪ፥ ፟፟፟፟፝ጏ፞ ╉ 🔁 4:45 |                                        |
|------------------|-------------------|---------------------|----------------------------------------|
|                  | All               | ტ)                  |                                        |
|                  | Wi-Fi             | ipherlab-App        | Name of the connected<br>Wi-Fi network |
|                  | Bluetooth         | 8<br>On             |                                        |
|                  | Phone             | On D                |                                        |
|                  | *                 | Menu 🗙              |                                        |

#### CONNECT ANOTHER WI-FI NETWORK

To connect to another Wi-Fi network:

 Open Wi-Fi's Wireless tabbed page. (Start screen | Settings | Connections | Wireless Manager | Softkey bar "Menu" command | Wi-Fi Settings.)

Wi-Fi's Wireless tabbed page opens.

 Tap & hold the Wi-Fi network to connect that is available but unconnected (marked as "Available").

Context menu opens.

- 3) Tap **Connect**.
- 4) Follow onscreen instructions to proceed.

#### EDIT WI-FI NETWORKS

To edit a Wi-Fi network:

- Open Wi-Fi's Wireless tabbed page. (Start screen | Settings | Connections | Wireless Manager | Softkey bar "Menu" command | Wi-Fi Settings.)
- 2) Tap & hold the Wi-Fi network to edit.

Context menu opens.

- 3) Tap Edit.
- 4) Follow onscreen instructions to proceed.

#### FORGET WI-FI NETOWRKS

To forget a Wi-Fi network:

 Open Wi-Fi's Wireless tabbed page. (Start screen | Settings | Connections | Wireless Manager | Softkey bar "Menu" command | Wi-Fi Settings.)

2) Tap & hold the Wi-Fi network to forget that is previously connected.

Context menu opens.

3) Tap **Remove Settings**.

The Wi-Fi network is forgotten.

#### **RECEIVE NOTIFICATIONS OF AVAILABLE NETWORKS**

When Wi-Fi is enabled, the mobile computer issues notifications on Title bar to report available Wi-Fi network detected. This report is enabled by default. In case you need to disable it:

- 1) Turn on Wi-Fi as described in Enable/Disable Wi-Fi.
- 2) On Wi-Fi's Wireless tabbed page, tap the "Menu" command on <u>Softkey bar</u>.

Option menu opens.

#### 3) Tap Advanced.

Wi-Fi's Advanced settings open:

|                           | Wi-Fi 🥼 🤁 5:07                         |
|---------------------------|----------------------------------------|
| Wi-Fi's Advanced settings | •Wi-Fi Advanced Settings               |
|                           | Turn on available network notification |
|                           | Turn off Wi-Fi if not connected in:    |
|                           | Never                                  |
|                           | Networks to access:                    |
|                           | Only access points                     |
|                           |                                        |
|                           |                                        |
|                           |                                        |
|                           | 📲 Cancel 🥅 🛛 OK                        |

4) Deselect Turn on available network notifications.

See also Advanced Wi-Fi Settings.

#### ADD WI-FI NETWORKS

"Adding" Wi-Fi networks are usually needed for the following cases:

- when it doesn't broadcast its name (SSID), or
- when you're out of its wireless coverage

So the mobile computer can connect to it (in the former case), or remember it and connect to it once its wireless coverage becomes reachable (in the latter case).

To add a secured network, contact the network's administrator to learn the security scheme deployed and get the password or other required security credentials.

To add a Wi-Fi network:

- 1) Turn on Wi-Fi as described in Enable/Disable Wi-Fi.
- Open Wireless Manager, tap the "Menu" command on <u>Softkey bar</u>.
   Option menu opens.
- 3) Tap Wi-Fi Settings.

Wi-Fi's Wireless tabbed page opens.

- 4) Tap Add New... (, which is listed above all found networks)
- 5) Enter the SSID (name) of the network to add and configure the security deployed on it. Enter any required security credentials.
- 6) Follow onscreen instructions to proceed.

The network is saved on the mobile computer. If it's out of reach, it appears unavailable

(fail) among the founded networks. If it is a hidden one, it is connected in a few seconds.

#### CONNECT BY STATIC IP

When the mobile computer connects to a Wi-Fi network by DHCP protocol, the mobile computer fetches a network address and other info needed from the network. But when you are connecting a Wi-Fi network by a fixed IP address, make the following setting:

- 1) Turn on Wi-Fi as described in Enable/Disable Wi-Fi.
- 2) On Wi-Fi setting screen, tap **Network Adapters** tab.

Network Adapters tabbed page opens.

| Wi-Fi's "Network | Network Card 🦞 🧵 👫 🎦 📢 🔁 3:47      |  |  |
|------------------|------------------------------------|--|--|
| Adapters" tabbed | Wirel < Network Adapters > Wirel   |  |  |
| page             | My network card Connects to:       |  |  |
|                  | Work                               |  |  |
|                  | Tap an adapter to modify settings: |  |  |
|                  | Marvell SDIO8688 Wireless Card     |  |  |
|                  | NE2000 Compatible Ethernet Driver  |  |  |
|                  | Bluetooth PAN Driver               |  |  |
|                  | AsyncMac NDISWAN Miniport          |  |  |
|                  |                                    |  |  |
|                  | 📲 Edit OK                          |  |  |

3) Tap the WLAN adapter, and tap the "Edit" command on <u>Softkey bar</u> to access the settings.

#### ADVANCED WI-FI SETTINGS

Access advanced Wi-Fi settings for the following:

- To turn on/off available network notifications.
- > To set the time to turn off Wi-Fi after Wi-Fi connection keeps failing
- To set the network to access only hotspots or computer-to-computer (ad-hoc) or both.

To access advanced Wi-Fi settings:

- 1) Turn on Wi-Fi as described in Enable/Disable Wi-Fi.
- On Wi-Fi's Wireless tabbed page, tap the "Menu" command on <u>Softkey bar</u>. Option menu opens.

# 3) Tap **Advanced**.

Wi-Fi's advanced settings open.

| Wi-Fi's advanced settings | ₩i-Fi 1 💭 📢 🔁 4:07                     |                                                |
|---------------------------|----------------------------------------|------------------------------------------------|
| J                         | Wi-Fi Advanced Settings                |                                                |
|                           | Turn on available network notification |                                                |
|                           | Turn off Wi-Fi if not connected in:    |                                                |
|                           | Never -                                | Sets the time to turn off<br>Wi-Fi after Wi-Fi |
|                           | Networks to access:                    | connection keeps failing                       |
|                           | Only access points                     | Sets the network to access                     |
|                           |                                        |                                                |
|                           |                                        |                                                |
|                           |                                        |                                                |
|                           | 📲 Cancel 🧮 🛛 OK                        |                                                |

4) Make your desired setting.

# USE BLUETOOTH

The mobile computer is Bluetooth-enabled to synchronize data with other devices such as PCs, car hands-free, headsets, printers, PDAs, and cell phones.

Bluetooth enables wireless connections over a short distance about 8 meters. It is specified in IEEE 802.15.1 as a "wireless personal area network" (WPAN).

To connect a Bluetooth device for the 1<sup>st</sup> time, the mobile computer needs to "pair" with it. Such "pairing" involves the authentication between two devices to justify their accesses to each other. After their initial pairing, they can connect to each other without pairing.

## **STATUS ICONS**

Bluetooth status icons:

| Status Icon | Description                                  |
|-------------|----------------------------------------------|
| ·0          | Bluetooth in use (data transmission ongoing) |
| Ŷ           | Bluetooth headset in use                     |

## CHANGE BLUETOOTH NAME

By default the mobile computer has the device name for its Bluetooth name and isn't visible to other devices. Change the name if it isn't recognizable enough.

To change the mobile computer's Bluetooth name:

| 1) | On Start screen, tap Settings   System                                    | About 👔 1 🗰 🎦 📢 🔁 2:45                                                                        |
|----|---------------------------------------------------------------------------|-----------------------------------------------------------------------------------------------|
|    | About 🗳 .                                                                 | Version < Device ID > Copyrights                                                              |
|    | About screen opens showing Version tabbed page.                           | Your device uses this information to identify<br>itself to other computers. Enter a name that |
| 2) | Tap <b>Device ID</b> tab.                                                 | starts with a letter and contains the<br>characters _ A-Z, or 0-9.                            |
|    | Device ID tabbed page opens.                                              | Device name:                                                                                  |
| 3) | Enter a name following the prompted rule.                                 |                                                                                               |
| 4) | Tap the "OK" command on Softkey bar to apply the change and quit setting. | Description:                                                                                  |
|    | Device ID tabbed page —                                                   | •                                                                                             |
|    |                                                                           | 👪 🔤 ок                                                                                        |

## EXPOSE MOBILE COMPUTER

In default state the mobile computer is hidden from other Bluetooth devices. To come clean about the mobile computer, make the following setting:

1) On Start screen, tap **Settings** | **System** | **Bluetooth**.

Bluetooth settings open showing Devices tabbed page.

2) Tap **Mode** tab.

Mode tabbed page opens.

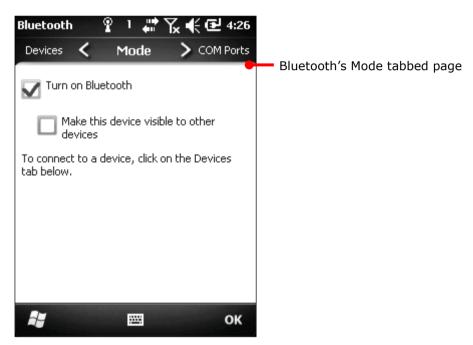

- 3) Select Make this device visible to other devices.
- 4) Tap the "OK" command on <u>Softkey bar</u>.

Wireless Man. 🗊 1 讲 🏹 📢 🔁 5:27 The mobile computer becomes discoverable by other Bluetooth devices. On Wireless Manager screen, the Bluetooth entry ഗ All show a "Visible" label. Ŷ. Wi-Fi Available 8 Bluetooth Bluetooth entry show a Visible "Visible" label on Wireless Manager screen Phone ŧč Off hH ..... Menu 131

## TURN ON/OFF BLUETOOTH

To turn on/off Bluetooth:

- On Start screen, tap Settings | Connections | Wireless Manager (19).
   Wireless Manager opens.
- 2) Tap the **Bluetooth** entry. Bluetooth powers on.

#### OR

- On Start screen, tap **Settings** | **Bluetooth**.
   Bluetooth's Devices tabbed page opens.
- Tap Mode tab.
   Mode tabbed page opens.
- 3) Select Turn on Bluetooth.
- 4) Tap the "OK" command on Softkey bar.

Bluetooth powers on.

## PAIR & CONNECT BLUETOOTH DEVICES

Before the mobile computer can connect another Bluetooth device, it needs to pair with that device first. Once they are paired, they stay paired unless they are unpaired.

To pair with & connect to a Bluetooth device:

- 1) On the mobile computer, turn on Bluetooth as described in <u>Turn on/off Bluetooth</u>.
- 2) On Start screen, tap **Settings** | **Bluetooth**.

Bluetooth settings open showing Devices tabbed page.

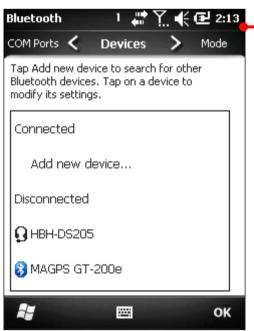

Bluetooth's Devices tabbed page

## 3) Tap Add new device...

The mobile computer scans and displays the names of all Bluetooth devices found within reach.

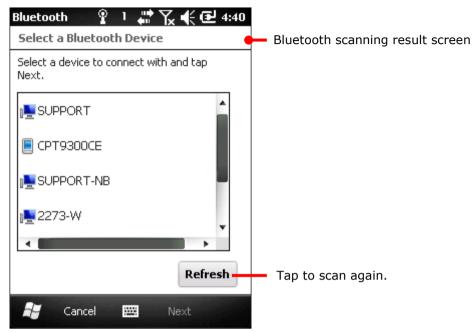

If the device to pair with doesn't display, make it discoverable. If the mobile computer stops scanning before the device to connect becomes discoverable, tap **Refresh**.

4) Tap the name of the device to connect that is found. Tap **Next**.

The two devices pair with each other. You may be asked for a passcode for a secure connection. Try entering 0000 or 1234 (the most common passcode). Sometimes you need to consult the other Bluetooth devices' documentation for this code.

Some devices are paired and connected at once depending on the Bluetooth feature(s) in use. Once the device is paired (and connected), you are prompted by a dialog.

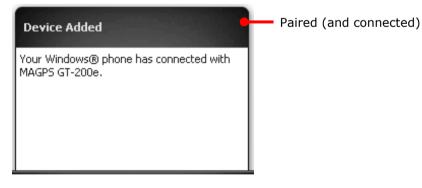

5) Tap the "Done" command on <u>Softkey bar</u>.

#### OR

Tap the "Advan..." command on <u>Softkey bar</u>, which only briefly shows, to configure the Bluetooth features to use with that device. Then tap **Save**.

Devices tabbed page re-opens listing the just connected Bluetooth device among others.

A device connected is listed under **Connected** label. A paired but unconnected device is listed under **Disconnected** label.

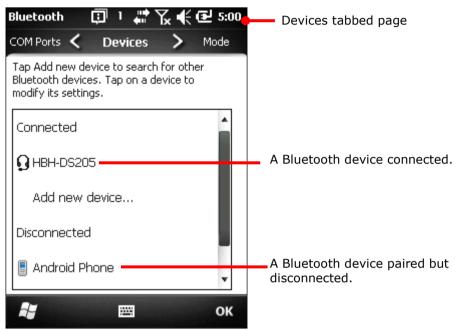

6) Tab & hold a connected device to edit its Bluetooth features to use, or disconnect or delete (unpair) it.

OR

Tap & hold a disconnected device to edit the Bluetooth features to use, reconnect it, or delete (unpair) it.

See also <u>Disconnect Bluetooth Devices</u>, <u>Unpair Bluetooth Device</u>, and <u>Edit Bluetooth</u> <u>Features to Use</u>.

## DISCONNECT BLUETOOTH DEVICES

To disconnect the mobile computer from a Bluetooth device, there are two approaches:

Simply turn off the Bluetooth as described in <u>Turn on/off Bluetooth</u>. The mobile computer is disconnected from all connected Bluetooth devices.

#### OR

 Open Bluetooth settings. (Start screen | Settings | Bluetooth or Start screen | Settings | Connections | Wireless Manager | "Menu" command on Softkey bar | Bluetooth Settings.)

Bluetooth settings open showing Devices tabbed page.

2) Tap & hold the device to disconnect from.

Context menu opens.

3) Tap Disconnect.

The mobile computer is disconnected from the Bluetooth device.

## **UNPAIR BLUETOOTH DEVICES**

To unpair a Bluetooth device:

- Open Bluetooth settings. (Start screen | Settings | Bluetooth.)
   Bluetooth settings open showing Devices tabbed page.
- 2) Tap & hold the device to unpair from.

Context menu opens.

3) Tap **Delete**.

The Bluetooth device is unpaired. The mobile computer needs to pair with it again to reconnect it.

## **RECONNECT BLUETOOTH DEVICES**

Before the mobile computer reconnects a Bluetooth device, make sure the two devices are paired and within each other's wireless reach.

To reconnect a Bluetooth device:

1) Open Bluetooth settings. (Start screen | **Settings** | **Bluetooth**.)

Bluetooth settings open showing Devices tabbed page.

2) Tap & hold the device to reconnect (normally under **Disconnected** label).

Context menu opens.

3) Tap Connect.

The Bluetooth device is reconnected and its name displays under **Connected** label.

## EDIT BLUETOOTH FEATURES TO USE

A Bluetooth profile defines the features and communications supported by a Bluetooth device. For two Bluetooth devices to share files with each other, they need to both support the due profiles. Some Bluetooth devices have multiple profiles. Profiles can cover the ability to transmit phone conversations, to play music in stereo, or to transfer files or other data. The mobile computer enables configuring the profiles you want to use on the mobile computer.

1) Open Bluetooth settings. (Start screen | **Settings** | **Bluetooth**.)

Bluetooth settings open showing Devices tabbed page.

2) Tap & hold the device to configure.

Context menu opens.

## 3) Tap Edit.

Partnership Settings opens listing the device's available profiles.

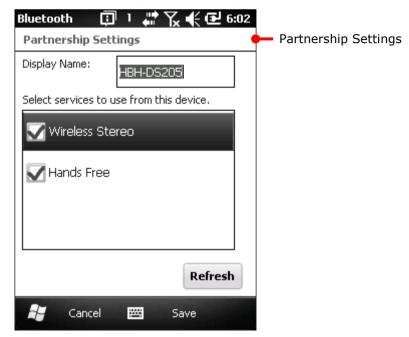

4) Select or deselect a profile to use it or not.

## **BLUETOOTH FILE EXCHANGE**

Once connected with other devices using Bluetooth, the mobile computer can offload or download files to/from them. Basically it relies on File Explorer  $\bowtie$  to get it done.

## **OFFLOAD FILES**

- On the mobile computer, turn on Bluetooth as described in <u>Turn on/off Bluetooth</u> if you haven't.
- 2) Open File Explorer 💴.
- 3) Browse for the file to offload.
- 4) Tap & hold the file to offload.

Context menu comes up.

## 5) Tap Beam File...

The Bluetooth application generates a list of Bluetooth devices found.

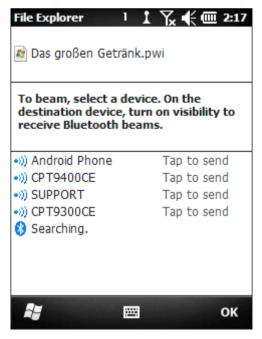

6) Select the device to offload the file to.

The device will receive a notification asking for confirmation to accept the file.

7) Confirm accept.

The device proceeds to receive it inbound.

## **DOWNLOAD FILES**

For the mobile computer to download files from other devices using Bluetooth, "Beam mode" must be enabled first:

To enable Beam mode:

- 1) On Start screen, tap **Settings** | **Connections** | **Beam** 🧐.
- 2) Select Receive all incoming beams.

To download files from other devices using Bluetooth:

- 1) Enable the mobile computer's "Beam" as mentioned above.
- 2) Turn on Bluetooth as described in <u>Turn on/off Bluetooth</u> if you haven't.
- 3) Make the mobile computer discoverable as mentioned in Expose Mobile computer.

The mobile computer readies to receive an inbound file with Bluetooth. The mobile computer asks if you what to accept the file when it is coming in.

4) Confirm **Yes** or **No**.

The file is saved to the mobile computer or rejected.

See also <u>Beam</u>.

## **BLUETOOTH ACTIVESYNC**

The advantage of Bluetooth ActiveSync is to save the trouble perpetually switching between multiple devices by changing cables or adapters.

Note to disable network bridging on your PC (specifically bridging to a Remote NDIS adapter) before connecting Bluetooth ActiveSync. For more information on network bridging, see Windows Help on the PC.

To use ActiveSync using Bluetooth:

- 1) Note the virtual Bluetooth COM port on your PC. If your PC doesn't have any, add one.
- 2) Run ActiveSync on your PC. From the menu bar, click **File** | **Connection Settings**.
- 3) Deselect Allow USB connection and select Allow connections to one of the following.
- 4) Select the COM port you noted in step 1.
- 5) Hit OK button to apply change and quit setting.
- 6) On the mobile computer, tap **ActiveSync (Second Second Secon**

ActiveSync opens. If this is your first time opening it, it shows some guidelines to set up sync, ignore whatever the screen says. Proceed as described in the following.

7) Tap the "Menu" command on <u>Softkey bar</u>.

Option menu opens.

8) Tap Connect via Bluetooth.

For 1<sup>st</sup> setup, you are prompted to set up Bluetooth partnership with your PC,

9) Tap **Yes**.

You are taken to Bluetooth's Mode tabbed page.

- 10) Turn on Bluetooth if you haven't.
- 11) Tap **Device** tab.

Bluetooth's Device tabbed page open.

12) For the 1<sup>st</sup> setup, tap **Add new device** and complete through pairing and connection as described in <u>Pair & Connect Bluetooth device</u>.

OR

Select the name of your PC if it is connected before.

Once paired and/or connected, you are taken back to Device tabbed page.

- 13) Reopen **ActiveSync (a)** on the mobile computer.
- 14) Tap the "Menu" command on Softkey bar.

Option menu opens.

15) Tap Connect via Bluetooth.

Bluetooth connection is established within a few seconds. ActiveSync on your PC opens its **Sync Setup Wizard**.

16) Set up the sync partnership you desire. See <u>1st USB Sync</u> for the setting.

## DISCONNECT BLUETOOTH ACTIVESYNC

To disconnect Bluetooth ActiveSync:

- On the mobile computer, tap ActiveSync Sync from Start screen.
   ActiveSync opens.
- Tap the "Menu" command on <u>Softkey bar</u>.
   Option menu opens.
- 3) Tap **Disconnect**.
- Press the "OK" command to apply the change and quit setting. Bluetooth ActiveSync is disconnected.

## **BLUETOOTH INTERNET SHARING**

As mentioned in <u>USB Internet Sharing</u>, "Internet Sharing" or "Internet Tethering" enables a Windows-based PC to connect to Internet using the mobile computer's mobile data (or other dial-up). Well "Internet Sharing" is supported by Bluetooth too. To tether to Internet using Bluetooth, make the follow setting:

- 1) Set up Bluetooth connection between the mobile computer and your PC as described in <u>Pair & Connect Bluetooth device</u>.
- 2) On the mobile computer, tap **Internet Sharing b** from Start screen.

Internet Sharing opens.

| Internet Shar 🎧 🧵 🔀 📴 2:1 🗭 | Internet Sharing |
|-----------------------------|------------------|
| Status:                     |                  |
| Disconnected                |                  |
| PC Connection:              |                  |
| Bluetooth PAN               |                  |
| Network Connection:         |                  |
| TWN                         |                  |
|                             |                  |
|                             |                  |
|                             |                  |
| 📲 Connect 🥅 Menu 🗙          |                  |
|                             |                  |

- 3) Select **Bluetooth PAN** for **PC Connection**, and select your wireless service for **Network Connection**.
- 4) Tap the "Connect" command on Softkey bar.

5) On your PC, set up a **Bluetooth Personal Area Network** with the mobile computer.

Setting up a Bluetooth PAN varies between different Bluetooth utilities. Consult the documentation of your Bluetooth utility or Windows Help on your PC to know about the setup.

In a few seconds Internet Sharing prompts "Connected" on the mobile computer. Your PC connects to Internet.

|                                           | Internet Shar 🕜 1 🔀 🕮 🕂 🌪 🔁 2:36 | Internet Sharing |
|-------------------------------------------|----------------------------------|------------------|
| "Connected" prompted.                     | Connected                        |                  |
|                                           | PC Connection:                   |                  |
|                                           | Bluetooth PAN                    |                  |
|                                           | Network Connection:              |                  |
|                                           | TWN                              |                  |
|                                           |                                  |                  |
|                                           |                                  |                  |
| Tap to stop Bluetooth<br>Internet Sharing |                                  |                  |
|                                           | 🚝 Discon 🖼 Menu 🗙                |                  |

Tap the "Discon..." command on Softkey bar to stop.

For the internet sharing using USB, see <u>USB Internet Sharing</u>.

Compare <u>Bluetooth Pass-through Networking</u> & <u>USB Pass-through Networking</u>.

## BLUETOOTH PASS-THROUGH NETWORKING

"Pass-Through Networking" enables the mobile computer to network using your PC's data connection, courtesy that two computers are synced, whether by a hardwired USB approach or wirelessly by Bluetooth.

- 1) Establish sync partnership between the mobile computer and your PC using Bluetooth as described in <u>Bluetooth ActiveSync</u>.
- On your PC, from the menu bar of ActiveSync, select File | Connection Settings. Connection Settings open.
- 3) For **This computer is connected to**, select a connection to which your PC should connect when passing through ActiveSync.
- 4) Select **Open ActiveSync when my device connects**.
- 5) Press **OK** button to apply the change and quit setting.

You can proceed to network on the mobile computer. For the pass-through networking with USB, see <u>USB Pass-through Networking</u>. Compare <u>Bluetooth Internet Sharing</u> & <u>USB Internet Sharing</u>.

Connections (Manager) opens

showing Tasks tabbed page.

## CONNECT TO VIRTUAL PRIVATE NETWORKS

Virtual Private Networks (VPN) are a group of individual networks on a public network (such as the Internet) that connect to each other by private lines and communicate among themselves by encryption technology so their data are kept safe from unauthorized access. VPN is the infrastructure commonly adopted by corporations so their users can access corporate network resources when they are not in offices or tripping out of town.

The mobile computer supports VPN connection to access the resources inside a secured network from the outside.

There is a variety of security protocols for VPN. Some work based on secure certificates while others requires passwords to permit the access. To access a VPN with secure certificates, see <u>Install Secure Certificates</u>.

To be able to set up a VPN connection on the mobile computer, obtain the needed credentials from your network administrator, and note VPN is always accessed via mobile data connection, i.e. the mobile computer's HSPA+.

## VPN CONNECTION SETUP

To add a VPN connection to the mobile computer:

On Start screen, tap Settings | Connections | Connections (Manager)

Connections (Manager) opens showing Tasks tabbed page.

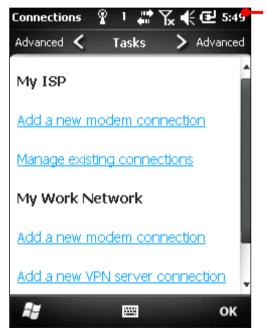

142

Under My Work Network label, tap Add a new VPN server connection.
 "Make New Connection" page opens.

| Connections    | °¶_ I 🖨 🏹 📢 🔁 5:54 | "Make New | Connection" page |
|----------------|--------------------|-----------|------------------|
| Make New Cor   | nnection           | _         |                  |
| Name:          | My VPN             |           |                  |
| Host name/ IP: | l                  |           |                  |
| VPN type:      | IPSec/L2TP         |           |                  |
|                | О РРТР             |           |                  |
|                |                    |           |                  |
|                |                    |           |                  |
| Cancel         | Next               |           |                  |

- 3) Complete each VPN settings. Consult your network administrator for the protocol employed on the VPN and other requested credentials.
- 4) Follow onscreen instructions to proceed.

Once a VPN connection is set up, a link **Edit my VPN servers** shows up under **My Work Network** label.

Proceed to connect your VPN as described in Connect VPN.

## **CONNECT VPN**

After a VPN connection is set up as described in <u>VPN Connection Setup</u>, a link **Edit my VPN servers** shows up under **My Work Network**. Move on to connect to the prospective VPN.

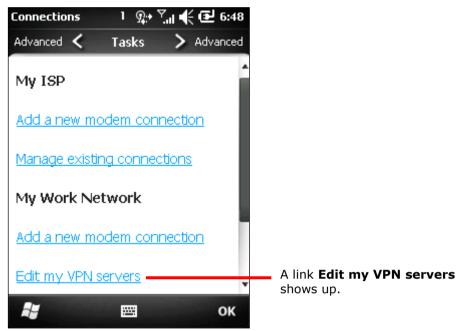

To connect VPN:

1) Tap Edit my VPN servers link.

My Work Network opens showing VPN tabbed page.

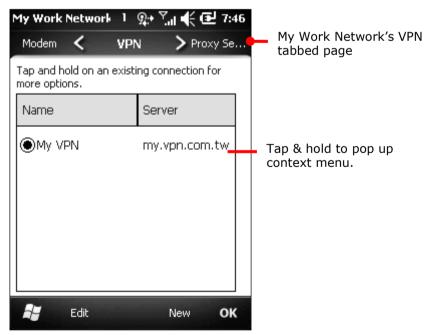

2) Tap & hold the VPN to connect.

Context menu shows up.

## 3) Tap Connect.

A dialog briefly displays noticing the attempt to connect.

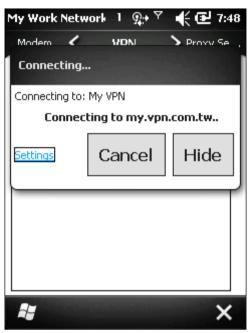

In a few seconds, the VPN is connected. Once connected, the mobile computer makes a sound as per <u>Sounds & Notifications</u> settings.

## **DISCONNECT VPN**

The O.S. doesn't feature any facility or mechanism to disconnect VPN, consider using a third-party application to disconnect VPN.

## **EDIT A VPN**

To edit a VPN:

- On Start screen, tap Settings | Connections | Connections (Manager)
   Connections (Manager) opens showing Tasks tabbed page.
- 2) Tap Edit my VPN servers link.

My Work Network's VPN tabbed page opens.

- 3) Select the VPN to edit.
- 4) Tap the "Edit" command on Softkey bar.
- 5) Follow onscreen instructions to follow through editing.

## DELETE A VPN

To delete a VPN:

- On Start screen, tap Settings | Connections | Connections (Manager)
   Connections (Manager)'s Tasks tabbed page opens.
- Tap Edit my VPN servers link.
   My Work Network's VPN tabbed page opens.
- Tap & hold the VPN to edit.
   Context menu shows up.
- 4) Tap **Delete**.

The VPN is deleted.

## INSTALL SECURE CERTIFICATES

To connect to a VPN or Wi-Fi network that deploys secure certificates, the mobile computer must have these certificates. Where the mobile computer stores these secure certificates is called "certificate store".

Windows Embedded Handheld 6.5 has three "certificate stores" – the Personal, Intermediate and Root certificate stores. A certificate store usually has numerous certificates, possibly issued from a number of different certification authorities. To view the certificates stored on the mobile computer, see <u>View Secure Certificates</u>.

## SUPPORTED CERTIFICATE FORMATS

Windows Embedded Handheld 6.5 supports installing the following certificate formats:

- .PFX/.P12 Public-Key Cryptography Standards #12 (PKCS #12): This file format includes personal certificates with private keys. They install into the intermediate and root certificate stores.
- CER Base64-encoded or DER-encoded X.509 certificates that install into the intermediate and root certificate stores.
- P7B Public-Key Cryptography Standards #7 (PKCS #7) format files that install multiple certificates to any certificate store on the device.

Certificates with their features:

| File Type | Private Key<br>Support | Installs a<br>certificate chain | Installs only one certificate | Installs multiple certificates<br>(can include chains) |
|-----------|------------------------|---------------------------------|-------------------------------|--------------------------------------------------------|
| .PFX/.P12 | Yes                    | Optional                        | Optional                      | Yes                                                    |
| .CER      | No                     | No                              | Yes                           | No                                                     |
| .P7B      | No                     | Optional                        | Optional                      | Optional                                               |

Note: If you are referred to download a certificate from a website, you will be asked to set a password for the credential storage when you download it.

## VIEW SECURE CERTIFICATES

Certificates is the O.S.' featured tool to view to the "certificate stores" on the mobile computer.

To view the secure certificates:

On Start screen, tap Settings | System | Certificates 🗐.

Certificates open showing Personal certificate store.

See also Certificates.

## INSTALL SECURE CERTIFICATES

It is recommended that you install a certificate issued by a trusted authority. To install a secure certificate:

- 1) Copy the certificate file to the mobile computer first.
- 2) Browse for the file using File Explorer.
- 3) Tap the certificate file to install.

Certificate installer installs the file.

4) Follow the onscreen instructions to proceed.

Once the installation completes, it can be viewed in Certificates 🗐. (See <u>Certificates</u>.)

## LOCATION DISCOVERY

Adorned with a GPS module, the mobile computer is capable of finding your location on earth. GPS relies on the satellites covering the sky around the world to pinpoint your whereabouts. With mobile data (3.75G), the mobile computer even delivers A-GPS, which accelerates location discovery by combining GPS and cell-tower-distance triangulation. With 3.75G data, the mobile computer is also E911-compatible to get help for endangered 911 callers.

A location-aware application is necessary. CipherLab's <u>GPS Viewer</u> is preinstalled on the mobile computer for NMEA-based location discovery. There are other applications downloadable from Internet. Download the ".cab"-suffixed programs that confirm the compatibility with Windows Embedded Handheld 6.5. Note always download programs from trusted sources.

As GPS is a big power consumer, close GPS application when you are not using it.

#### LAUNCH GPS & AGPS

The O.S. doesn't feature any facility to turn on/off GPS module but a GPS intermediate driver (hereinafter "GPSID"), a software layer between GPS hardware and GPS software to stream GPS data from hardware to software without parsing NMEA syntax and in the meanwhile enable multiple applications to simultaneously access GPS data.

Hence the approach to turn on GPS module is to launch a GPS software or a location-aware application on the mobile computer because the software COM port for GPS is turned on then. In case of any difficulty launching GPS, open Start screen | **Settings** | **External GPS** | **Access** tabbed page to check if **Manage GPS automatically** is selected.

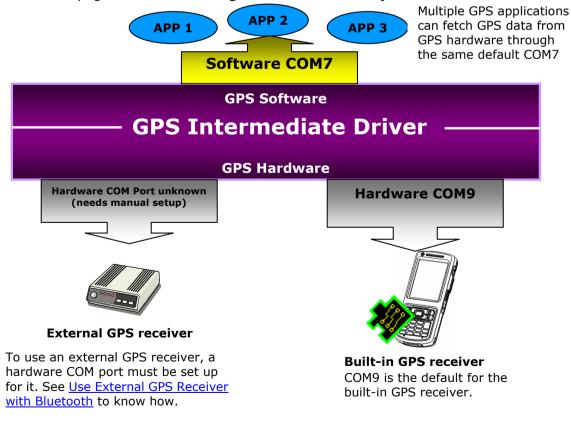

## **USE GPS & AGPS**

To discover locations by GPS or AGPS:

1) Launch GPS & AGPS as described in Launch GPS & AGPS.

Note to use AGPS, your mobile computer must has 3.75G module and your network must support it.

2) Launch a GPS software or location-aware application.

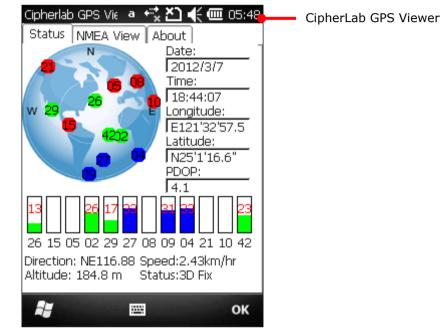

## USE EXTERNAL GPS RECEIVER WITH BLUETOOTH

It involves a 2-phase setup to be able to use an external GPS receiver with Bluetooth on the mobile computer. The first phase is to set up a Bluetooth connection between your mobile computer and the external GPS receiver. The second phase is to set up the hardware COM port for the external GPS receiver with GPSID. The diagram presented in <u>Use GPS & AGPS</u> help you know why a COM port setup with the GPSID is needed. For the setup, we go step by step after the break:

- 1) Power on your external GPS receiver if you haven't.
- 2) On the mobile computer, open Start screen, tap **Settings** | **Connections** | **Wireless** Manager .

Wireless Manager opens.

- 3) Turn on Bluetooth by tapping the **Bluetooth** entry.
  - Bluetooth powers on.
- Tap the "Menu" command on <u>Softkey bar</u>.

Option menu opens.

#### 5) Tap Bluetooth Settings.

Bluetooth settings open showing Devices tabbed page.

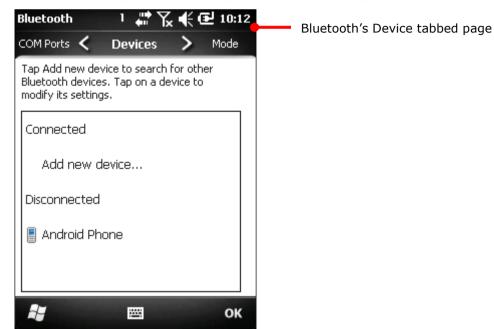

#### 6) Tap Add new device...

The setting application will search for the Bluetooth devices within wireless coverage. Then it generates a page listing those found.

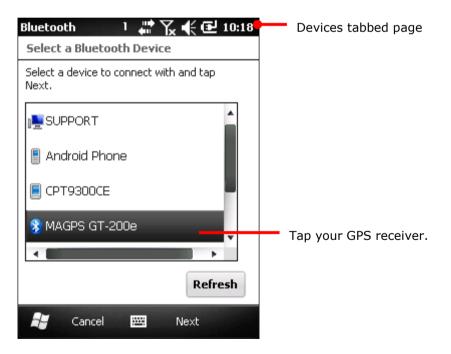

7) Select your GPS receiver and tap the "Next" command on Softkey bar.

Your GPS receiver may request for a passcode to create a secure connection. Enter a consistent code on both devices. Sometimes you need to consult your GPS receiver's documentation for this code.

Once two devices are connected, a dialog prompts.

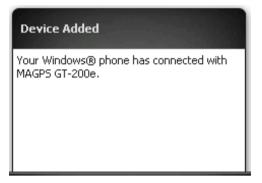

And Devices tabbed page opens again listing your GPS receiver. If it is paired but not connected, it is listed under **Disconnected** label. If it is paired and connected, it is listed under **Connected** label. Paired or paired & connected depends on the device's Bluetooth feature(s) enabled for the mobile computer at the moment.

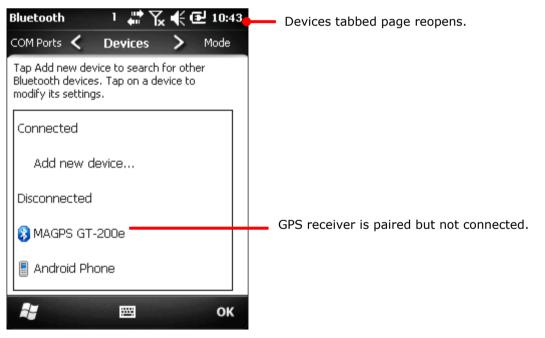

8) Tap your GPS receiver.

Partnership Settings open.

| Bluetooth 💦 🕴 🎇 📢 🔁 10:45                                                | Partnership Settings |
|--------------------------------------------------------------------------|----------------------|
| Partnership Settings                                                     |                      |
| Display Name: MAGPS GT-200e                                              |                      |
| Select services to use from this device.                                 |                      |
| Serial Port                                                              |                      |
|                                                                          |                      |
|                                                                          |                      |
| 123 1 2 3 4 5 6 7 8 9 0 - = 4                                            |                      |
|                                                                          |                      |
| $\frac{ CAP a s d f g h j k l ;}{ Shift z x c y b n m , . / \leftarrow $ |                      |
| $\begin{array}{c c c c c c c c c c c c c c c c c c c $                   |                      |
| Cancel 🖼 Save                                                            |                      |

Select Serial Port and tap the "Save" command on Softkey bar.

Setting is saved and Device tabbed page re-opens.

9) Tap **Mode** tab.

Mode tabbed page opens.

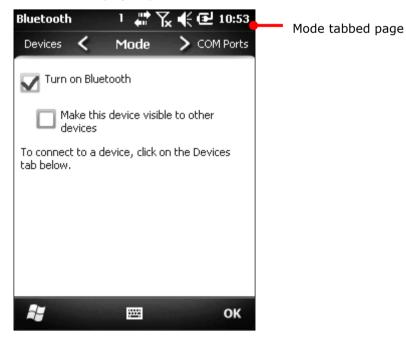

10) Select **Turn on Bluetooth** if it isn't selected.

#### 11) Tap COM Ports tab.

COM Ports tabbed page opens.

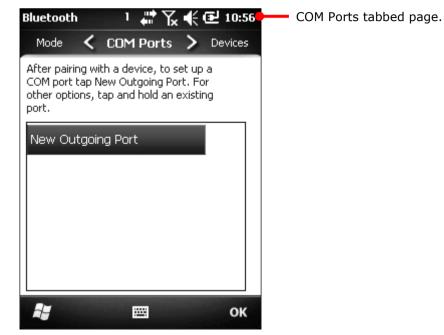

## 12) Tap New Outgoing Port.

Bluetooth's Add a Device page opens.

| Bluetooth 💦 🕴 🎇 📢 🔁 10:59         | Add a Device page |
|-----------------------------------|-------------------|
| Add a Device                      |                   |
| Select the device you want to add |                   |
| MAGPS GT-200e                     |                   |
|                                   |                   |
|                                   |                   |
|                                   |                   |
|                                   |                   |
|                                   |                   |
|                                   |                   |
|                                   |                   |
|                                   |                   |
| 📲 Cancel 🚟 Next                   |                   |

13) Select the GPS receiver and tap the "Next" command on Softkey bar.

A page opens showing a **Port** setting and a **Secure Connection** setting.

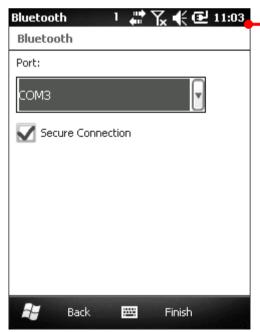

A page opens providing settings of COM port and security.

14) Select a port number (avoiding COM 7 and COM 9).

COM 7 is system's default GPS software COM port, and COM 9 is the hardware COM port for the built-in GPS receiver. As you are setting up a COM port for an external GPS receiver, you have to avoid said two.

Remember the port you choose. You will need it later to configure the intermediate software layer between the GPS hardware and software.

15) Tap the "Finish" command on Softkey bar.

COM Ports tabbed page reopens showing your GPS receiver and the COM port assigned. Tap & hold the GPS receiver if you want to edit the COM port setting.

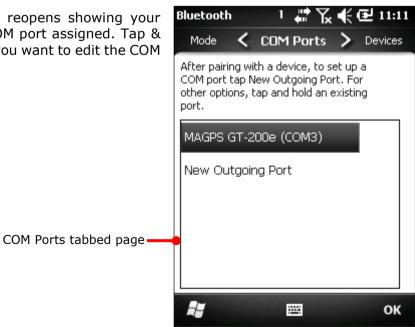

- 16) Tap the "OK" command on Softkey bar to apply change and quit setting.
- 17) Open Start screen, tap Settings | System | External GPS 🎽

GPS settings open showing Programs tabbed page.

| GPS Settin   | igs 1 🖑 🦒                                                       | K 🗲 🔁 11:25   |                     |
|--------------|-----------------------------------------------------------------|---------------|---------------------|
| Access       | Programs                                                        | > Hardware    |                     |
| obtain GPS o | port that programs<br>data. Any program l<br>communicate with t | that uses GPS | Programs tabbed pag |
| GPS progran  | n port:                                                         |               |                     |
| COM7         |                                                                 |               |                     |
|              |                                                                 |               |                     |
|              |                                                                 |               |                     |
|              |                                                                 |               |                     |
|              |                                                                 |               |                     |
| i i          |                                                                 | ок            |                     |

The page shows the virtual COM port for GPS applications set to COM7, the default. The GPS data sent to GPS software or location-aware applications is streamed through this port. Do not change the setting here.

18) Tap Hardware tab.

a 💒 🎦 🗲 🔁 11:32 GPS Settings Hardware tabbed page opens showing GPS hardware port set to "COM9". As COM9 has been Programs 🔇 Hardware > Access occupied by the built-in GPS receiver, set another COM port for your external GPS receiver. See the Specify the hardware port to which your GPS device is connected. For more information, following to proceed. see the GPS device manufacturer's Hardware tabbed pagedocumentation. GPS hardware port: COM9 Baud rate: 57600

hH

.....

OK

19) Select the COM port your external GPS hardware was configured to use as you have noted in step 14.

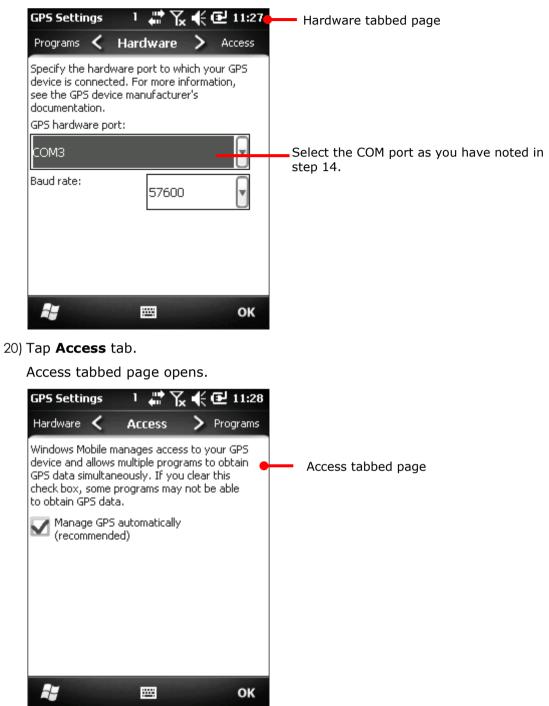

- 21) Make sure Manage GPS automatically is selected.
- 22) Run your GPS software or location-aware applications.

## USE SECURE ACCESS MODULE

The mobile computer is enhanced with a Secure Access Module (hereinafter "SAM") to deliver payment-related applications by courtesy of a HF RFID reader integrated. SAM enables the authentication and encryption of the contact-less communication between the smart-card, the reader (mobile computer), and the backend host in a secure way.

The mobile computer needs a SIM-based SAM card plugged inside the SAM socket. SAM card stores the cryptographic keys needed to compute cryptograms.

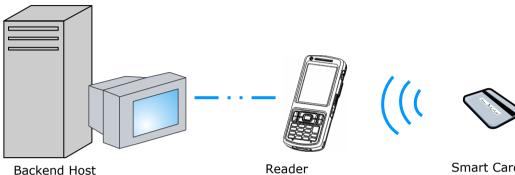

- bank's database

Reader - a tolling terminal

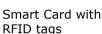

## ASSEMBLE SAM CARD

Have a SAM card from your financial institute. Assemble it into the mobile computer following the steps below while referring to the illustration:

- Power off the mobile computer. Remove the hand strap, battery door and main battery.
- 2) Find the SAM card socket inside battery chamber. (See also <u>Inside Battery</u> <u>Chamber</u>.)

SAM card socket has a hinged cover.

- 3) Push back the hinged cover to unlock it.
- 4) Swivel up the hinged cover.
- 5) Position the SAM card as the signage below the socket illustrates AM card into place so the metal contacts on the SAM and on the PCB meet.
- 6) Put down the hinged cover.
- 7) Push-lock the hinged cover.
- 8) Restore battery, battery door, and hand strap.

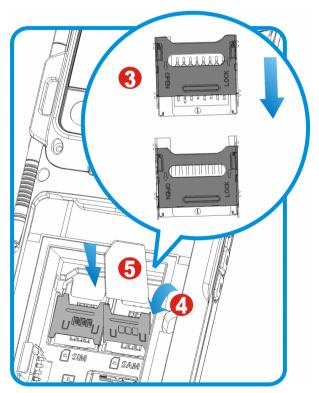

Figure 19: Inserting SAM Card

## **COLLECT PAYMENTS**

To read a RFID tag for financial transaction:

- Launch RFID reader module as described in <u>Launch Reader Module(s)</u>.
   Configure the reader if you want to. (See <u>Configure Reader(s)</u>.)
- 2) Tap (slightly contact) the mobile computer's scanning window with the smart-card.
- 3) Press physical SCAN key (or either side trigger)

# PHONE

With a SIM inserted, the mobile computer is capable of voice calls and data calls. By voice calls, you place and receive phone calls or text somebody on your contact list with the Phone application provided by the O.S.

This chapter guides to the phone's voice calls only. You will learn the basic features of the phone and some advanced functions such as using Bluetooth headset or answering another call during a call.

For the phone's data calls, see <u>Access Cellular WAN</u>.

## **IN THIS CHAPTER**

| About Phone              | 162 |
|--------------------------|-----|
| SIM Card                 | 162 |
| Status Icons             | 163 |
| Phone Ringtone & Vibrate | 164 |
| Place & End Calls        | 167 |
| Answer or Decline Calls  | 175 |
| Manage Call History      | 176 |
| Call Contacts            | 179 |
| Check Voicemails         | 180 |
| Options during A Call    | 181 |
| Make An Emergency Call   | 187 |
|                          |     |

## ABOUT PHONE

The mobile computer supports the following type of cellular technology for voice calls:

- GSM
- UMTS

## SIM CARD

To use the mobile computer's phone, have a SIM card from your mobile carrier. Activate the SIM card and assemble it to the mobile computer. The phone is enabled by default and connects to your wireless network when the mobile computer powers on.

The mobile computer may ask you for a PIN to unlock the SIM card when it powers on by the support of the SIM card. Contact your mobile carrier for their default PIN. You can reset the PIN later on by the OS featured <u>Wireless Manager</u>. See <u>Phone Settings</u>.

#### ASSEMBLE SIM CARD

To assemble a SIM card, follow the steps below while referring to the illustration:

- 1) Power off the mobile computer. Remove the hand strap, battery door and main battery.
- 2) Find the SIM card socket in battery chamber. (See also <u>Inside Battery</u> <u>Chamber</u>.)

SIM card socket has a hinged cover.

- 3) Push back the hinged cover to unlock it.
- 4) Swivel up the hinged cover.
- 5) Position the SIM card as the signage below the socket illustrates A. Fit the SIM card into place so the metal contacts on the SIM and on the PCB meet.
- 6) Put down the hinged cover.
- 7) Push-lock the hinged cover.
- 8) Restore battery, battery door, and hand strap.

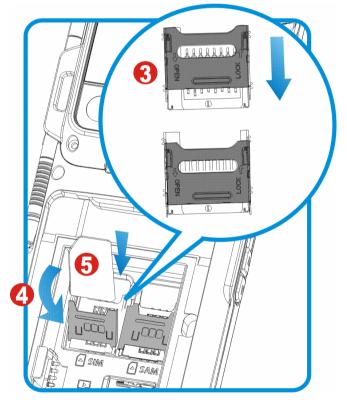

Figure 20: Inserting SIM Card

## STATUS ICONS

## Status icons for phone connection:

| Status Icon | Description                                                                       |
|-------------|-----------------------------------------------------------------------------------|
| Тx          | Phone off                                                                         |
| Ϋ́ι         | SIM card locked. PIN code required to turn on phone.                              |
|             | Phone on with signal strength. The more bars are lit, the stronger the signal is. |
| Cat         | A call is being placed or a call is in progress                                   |
| <b>U</b>    | Missed call(s)                                                                    |
| 1           | Connected to another mobile carrier's network (roaming)                           |

## PHONE RINGTONE & VIBRATE

Setting phone ringtone and phone vibrate for incoming calls relies on Sounds & Notifications

To access Sounds & Notifications:

1) Open Start screen, tap **Settings** | **Sounds & Notifications**.

Sounds & Notifications open showing Sounds tabbed page.

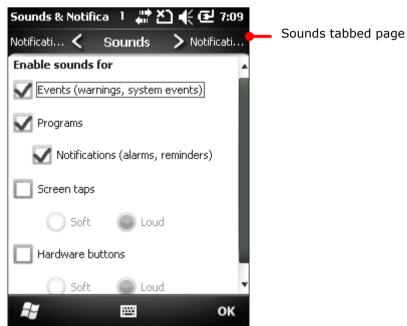

## **PHONE RINGTONE**

To set phone ringtones:

- Open Start screen, tap Settings | Sounds & Notifications
   Sounds & Notifications open showing Sounds tabbed page.
- 2) Tap **Notifications** tab.

Notifications tabbed page opens.

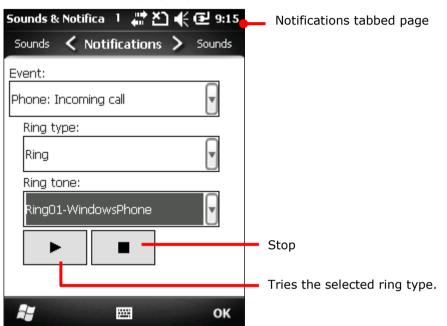

- 3) From **Event** drop-downs, select **Phone: Incoming call**.
- 4) From **Ring type** drop-downs, select **Ring** or other ringing types.
- 5) From **Ring tone** drop-downs, select the ring tone you prefer.
- 6) Tap the "OK" command on <u>Softkey bar</u> to apply change and quit settings.

#### UNIQUE PHONE RINGTONE SETUP

There are two approaches to set a song from your music collection for phone ringtone:

- Copy the song to the mobile computer's directory \My Documents\My Ringtones using ActiveSync or mass storage.
- 2) Set the song to your phone ringtone as described in <u>Phone Ringtone</u>.

## OR

- 1) Copy the song to the mobile computer using ActiveSync or mass storage.
- 2) Browse for the song using File Explorer  $\mathbf{P}$ .
- 3) Tap & hold the song.

Context menu opens.

## 4) Tap Set As Ringtone.

The song is auto-copied to **\My Documents\My Ringtones** and set as your ring tone.

## PHONE VIBRATE

To set phone vibrate:

- On Start screen, tap Settings | Sounds & Notifications.
   Sounds & Notifications opens showing Sounds tabbed page.
- 2) Tap **Notifications** tab.

Notifications tabbed page opens.

- 3) From **Event** drop-downs, select **Phone: Incoming call**.
- 4) From **Ring type** drop-downs, select **Vibrate** or other vibrate types.
- 5) Select a ringtone from **Ring tone** drop-downs if they become available.
- 6) Tap the "OK" command on <u>Softkey bar</u> to apply change and quit settings.

#### PHONE RINGER VOLUME

Phone ringer volume is only adjustable onscreen. See Onscreen Volume Gauge.

# PLACE & END CALLS

Use the OS featured Phone application to place calls, text somebody, or check voicemails. The Phone application enables setting up speed dials, managing contacts, and other sophisticated call applications.

#### **OPEN PHONE**

To open Phone application, there are two approaches:

Open Start screen. Tap Phone icon 义.

#### OR

Phone application opens showing the network currently connected to and recent calls, with dial pad opened.

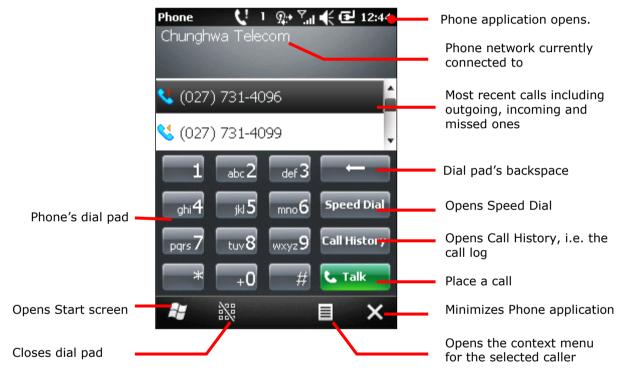

# PLACE CALLS

The O.S. is rich in resources to place phone calls. Users are able to do it with Phone application, <u>Call History</u>, <u>Speed Dial</u>, or Call Contacts (the phone book). This section guides to two essential approaches featured by Phone application. For the others, hit the foregoing links.

To place a call:

1) Open Phone application as described in <u>Open Phone</u>.

Phone application opens.

2) Tap the number to call on the dial pad.

In case entering a wrong number, tap backspace key **to** withdraw the digit(s) one by one. Tap & hold the backspace key to erase the whole number.

To dial an international number, tap & hold 0 key  $10^{-10}$  to enter plus (+) symbol. Then enter the international prefix for the country, followed by the full phone number.

3) Tap the green **Talk** key **Calk** on the dial pad.

The call is placed.

#### OR

- Open Phone application as mentioned in <u>Open Phone</u>.
   Phone application opens.
- 2) From recent-calls list, tap the caller to call back.

A screen opens showing the caller's last call and providing the links to return call/text.

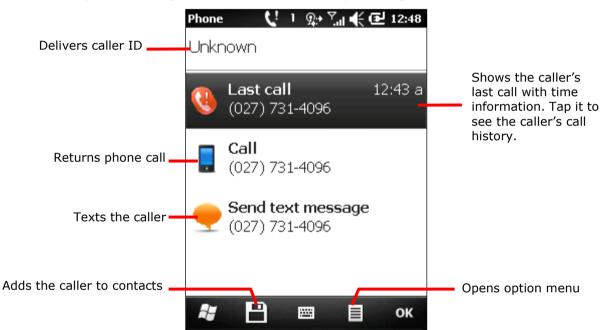

3) Tap the link that returns phone call.

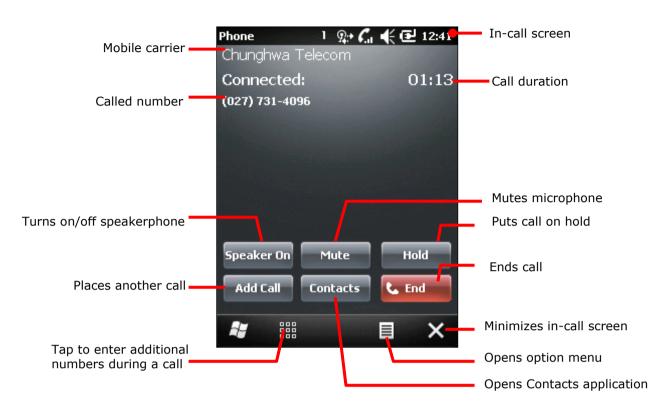

As soon as the call is placed, the in-call screen opens. Once the call puts through, call duration displays onscreen.

By closer observation, you would find the in-call screen is actually providing more actions for you to take during a call. See <u>Options during A Call</u> for more details.

# MANAGE A CALLER

Manage a caller to customize phone ring type, ringtone and keypad tone for him/her.

- 1) When Phone application opens, tap the caller to manage.
- Tap the "Menu" command on <u>Softkey bar</u>.
   Option/context menu opens.

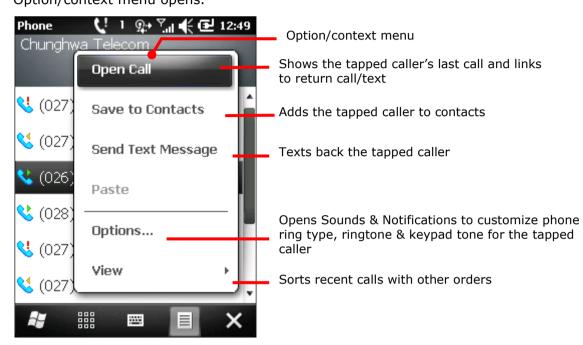

#### 3) Tap **Options**.

Sounds & Notifications opens.

4) Customize phone ring type, ringtone and keypad tone for the caller.

See also Sounds & Notifications.

# **CALL HISTORY**

When Phone application opens, tap **Call History** button to open Call History where call log and accumulated call timers can be viewed. Call History also helps add a caller to contacts, delete call log entries, or text back a caller.

1) Open Phone application as described in <u>Open Phone</u>.

Phone application opens.

2) Tap **Call History** button <sup>Call History</sup> on the dial pad.

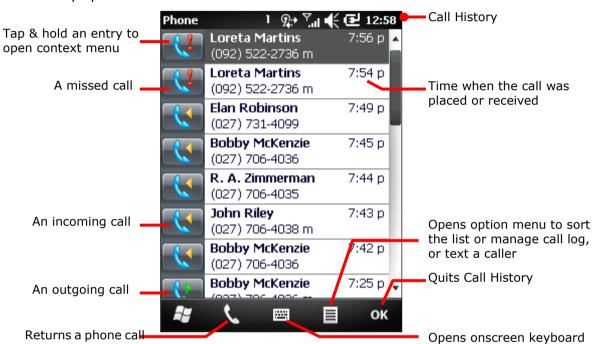

Call History opens.

#### **SPEED DIAL**

"Speed Dial" enables users to place a call by pressing a reduced number of keys. It is very helpful to dial some regularly called contacts.

# LAUNCH SPEED DIAL To launch Speed Dial: 1) Open Phone application as described in <u>Open Phone</u>. Phone application opens.

2) Tap **Speed Dial** button **Speed Dial** on dial pad.

Speed Dial opens:

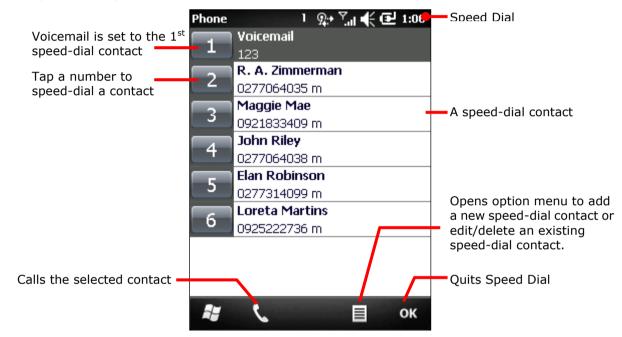

Note only contacts (in Contacts application) are addable to speed-dial contacts.

Note Speed Dial application sets your voicemail as the first speed-dial contact. Tap its numbering key to edit voicemail number. See **Voice mail & Text Messages** on page <u>222</u> to know how to set up voicemail.

#### SPEED-DIAL CONTACTS

To speed-dial a contact:

- Open Phone application as described in <u>Open Phone</u>.
   Phone application opens.
- 2) From onscreen dial pad, tap & hold the number assigned to speed-dial a contact.

# OR

From the physical keypad, press & hold the number assigned to speed-dial a contact.

Note to speed-dial a two-digit contact, tap/press the first digit and then tap/press & hold the second digit.

# ADD SPEED-DIAL CONTACTS

To add a speed-dial contact:

- Open Speed Dial application as described in <u>Launch Speed Dial</u>. Speed Dial opens.
- 2) Tap the "Menu" command on <u>Softkey bar</u>.Option menu opens.
- 3) Tap **New**.

Contact application opens.

- 4) From the listed contacts, tap the contact to add.
- 5) Set a screen name, enter phone number and assign the numbering for the contact. Numbering 2 through 99 are configurable.
- 6) Tap the "OK" command on Softkey bar to apply change and quit setting.

# BACK TO PHONE APPLICATION

There are cases when you navigate to other applications during a call. To return to in-call screen to end a call or do something else, you need to:

- 1) Press the physical home button  $\widehat{W}$ . Today screen opens.
- Tap the "Call St..." command on <u>Softkey bar</u> which suggests there's a call ongoing. In-call screen opens.

# **DISABLE PHONE CALLS**

There are occasions requiring you to turn off the mobile computer' radios such as on an airplane. To disable phone:

1) On Start screen, tap **Settings** | **Connections** | **Wireless Manager** 🔞.

Wireless Manager opens.

| Wireless Managei 1 📲 | ° Y. € 🔁 3:46 | Wireless Manager                         |
|----------------------|---------------|------------------------------------------|
| All                  | Ф             |                                          |
| Wi-Fi                | ₽×)           |                                          |
| Bluetooth            | off           |                                          |
| Phone                | On            |                                          |
|                      | On            | <ul> <li>Tap to disable phone</li> </ul> |
| <b>a</b> 🖂           | Menu 🗙        |                                          |

Tap **Phone** entry to enable/disable phone.
 Note when phone is turned off, mobile data is off as well.
 Tapping **All** will enable/disable all Bluetooth, Wi-Fi, and phone.

# ANSWER OR DECLINE CALLS

When you receive a phone call, the incoming call dialog opens showing caller ID and other info about the caller you have entered in Contacts application. (See <u>Call Contacts</u>.) The incoming call screen shows each answer icon **•** and decline icon **•** to pick up or drop the call.

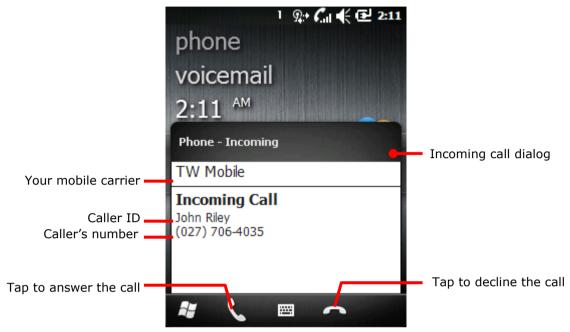

All incoming calls are recorded in <u>Call History</u>. If a call is missed, you receive a missed call notification  $\mathbf{V}$  on Title bar, and an  $\mathbf{\Psi}$  icon on Drop-down bar.

- To answer a phone call, tap answer icon  $\int$  on <u>Softkey bar</u>.
- To decline a call, tap decline icon on <u>Softkey bar</u>. The caller is diverted to your voicemail to leave a message.

# MANAGE CALL HISTORY

Call History shows a list of the calls you have placed, received, and missed. Call History makes it quick and easy to redial a number, return a phone call, or add a contact.

# OPEN CALL HISTORY

To open Call History:

1) Open Phone application as described in <u>Open Phone</u>.

Phone application opens showing the most recent callers and a dial pad.

2) Tap **Call History** button <sup>Call History</sup> on the dial pad.

Call History opens.

| Phone                | 1_Ω;• ∑ <sub>al</sub>                 | 🗲 🔁 12:58 👇 | Call History                                              |
|----------------------|---------------------------------------|-------------|-----------------------------------------------------------|
|                      | Loreta Martins<br>(092) 522-2736 m    | 7:56 p 🔺    | Tap & hold an entry to open context menu for the selected |
| A missed call —      | Loreta Martins<br>(092) 522-2736 m    | 7:54 p      | caller                                                    |
|                      | Elan Robinson<br>(027) 731-4099       | 7:49 p      | Delivers the time when the call was placed or received    |
|                      | Bobby McKenzie<br>(027) 706-4036      | 7:45 p      |                                                           |
|                      | R. A. Zimmerman<br>(027) 706-4035     | 7:44 p      | Opens option menu to sort                                 |
| An incoming call —   | <b>John Riley</b><br>(027) 706-4038 m | 7:43 n      | the list by other orders or manage call log, or text a    |
|                      | Bobby McKenzie<br>(027) 706-4036      | 7:42 p      | caller                                                    |
| An outgoing call —   | Bobby McKenzie                        | 7:25 p 🗸    | <ul> <li>Quits Call History</li> </ul>                    |
| Returns a phone call |                                       | 📄 ок        | <ul> <li>Opens onscreen keyboard</li> </ul>               |
|                      |                                       |             |                                                           |

Most recent calls are listed atop others. Scroll down to view earlier calls in the log. See also <u>Call History</u>.

# ADD A CALLER TO CONTACTS

To add a caller from Call History to Contacts:

- 1) Open Call History as described in <u>Open Call History</u>.
- 2) Tap & hold a caller to add. Context menu opens.
- 3) Tap Save to Contacts.

Contacts application opens.

4) Tap **<New Contact>**.

You are prompted to select a contact type.

- 5) Select a contact type.
- 6) Follow onscreen instructions to proceed.

#### **VIEW CALLER SCREEN**

Tap a call log entry on Call History to open a screen detailing it, including the date and time the call came about. Whether the caller is an existing contact or an unidentified one, "caller screen" features the link to return calls or remove one or more call log(s) from a caller/contact.

1) Open **Call History** as described in <u>Open Call History</u>.

Call History opens.

2) Tap the call log incurred by the caller to view.

A caller screen opens. If it is an existing contact in Contacts (the phone book), the caller screen additionally shows contact ID and avatar.

3) Tap a link to call back.

#### OR

Tap the "Menu" command on <u>Softkey bar</u> to remove one or more call log(s) from a caller/contact

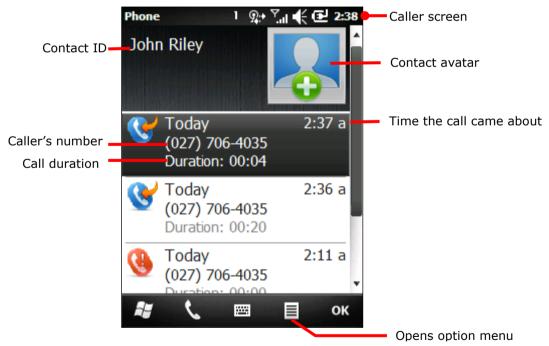

# TAKE OTHER ACTIONS TO A CALL LOG ENTRY

Tap & hold a call log entry on Call History to take some actions to a call log.

- 1) Open **Call History** as described in <u>Open Call History</u>.
  - Call History opens.
- 2) Tap the call log to take actions for.
  - Context menu opens.
- 3) Save the caller to a contact, view the note(s) taken for the caller, delete the call log, text or call the caller back.

# **CLEAR CALL HISTORY**

To erase the whole call log on the mobile computer:

- Open Call History as described in <u>Open Call History</u>. Call History opens.
- Tap the "Menu" command on <u>Softkey bar</u>.
   Option menu opens.
- 3) Tap **Delete All Calls**.

You are prompted to confirm permanent deletion.

4) Tap **Yes**.

Call log is erased from the mobile computer.

To delete a single call log entry, tap & hold the call log entry to delete. Then tap **Delete** from the context menu that opens.

# CALL CONTACTS

Contacts application is sort of the mobile computer's phone book. It tracks contacts in your call log, emails, instant messenger and so on. Besides it also places phone calls for you.

# LAUNCH CONTACTS

To launch Contacts application:

1) On Start screen, tap the shortcut to Contacts application  $\blacksquare$  .

Contacts application opens listing the contacts recently got in touch with through phone, email or instant messengers.

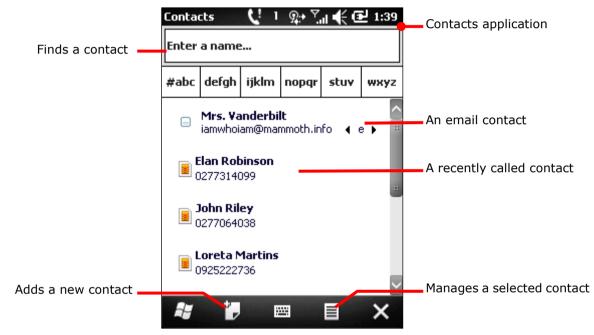

2) Tap the contact to call.

The contact's screen opens.

- 3) Tap a number you use to call him/her.
- 4) See <u>Take Other Actions to A Call Log</u> for follow-ups.

To find a contact, enter the contact's name in the top field.

#### TAKE OTHER ACTIONS TO A CONTACT ENTRY

- Open Contact application as mentioned in <u>Launch Contacts</u>. Contacts application opens.
- 2) Tap & hold a contact.

Context menu opens.

3) Call, email or text a contact, add the contact to other contact types, edit contact info, or delete the contact.

# **CHECK VOICEMAILS**

When a new voicemail comes in, the O.S. sends a notification  $\blacksquare$  to you on Title bar for a missed call. Some mobile services send text messages to notice users of voicemail.

To check voicemails:

1) Tap Title bar to open Drop-down bar.

Drop-down bar opens presenting a sequence of icons.

2) Tap **Text** icon **??** 

Text application opens.

3) Tap the active text message.

The text message opens providing the link to dial-up your voicemail box.

#### OR

- 1) Open Speed Dial as described in Speed Dial.
- 2) Tap the number of voicemail box.

See <u>Speed Dial</u> for more details about Speed Dial application.

#### OR

- 1) Open Phone application as mentioned in <u>Open Phone</u>.
- 2) On dial pad, tap the number of your voicemail box.
- 3) Place the call.

# **OPTIONS DURING A CALL**

When you are on a call, whether an incoming or outgoing one, you can take a sequence of actions to that call. You can put the call on hold, create a phone conference, mute microphone, and others.

As soon as a call is placed, in-call screen opens. When it puts through, call duration counts up.

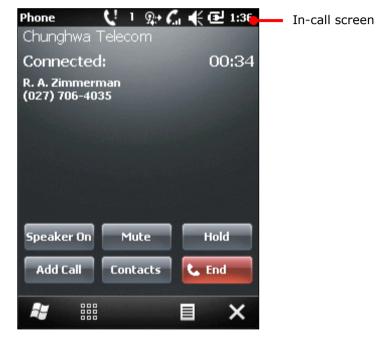

# ADJUST IN-CALL VOLUME

Note in-call volume is only adjustable when a call is ongoing. To adjust in-call volume, there are two approaches:

#### BY PHYSICAL VOLUME ROCKER

1) (Continuously) Press the physical volume rocker. In-call volume is decreased or increased. Once physical volume rocker is pressed, the onscreen gauge opens. Adjust onscreen.

 Onscreen in-call volume gauge

 Onscreen in-call volume gauge

#### BY ONSCREEN VOLUME GAUGE

- On in-call screen, tap Title bar.
   Drop-down bar opens.
- Tap volume icon 
   In-call volume gauge opens.
- Move the slider up and down the gauge.
   In-call volume is decreased or increased.

# PUT A CALL ON/OFF HOLD

To put a call on/off hold:

1) Tap **Hold** button **Hold** on in-call screen.

The call is put on hold. On in-call screen **Hold** button changes to **Unhold** unhold icon **f**... comes up on Title bar to remind you have a call on hold.

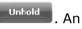

2) Tap **Unhold** button to resume the call.

#### **MUTE/UNMUTE MICROPHONE**

To mute/unmute microphone during a call:

1) Tap **Mute** button **Mute** on in-call screen.

Microphone is muted. On in-call screen, **Mute** button changes to **Unmute**. An unmute icon **\*** shows in the upper right corner onscreen to remind you microphone is off.

2) Tap **Unmute** button to turn back on microphone.

Note microphone is auto back on when the call ends.

#### **TURN ON/OFF SPEAKERPHONE**

To turn on/off speakerphone during a call:

1) Tap **Speaker On** button on in-call screen.

Speaker Off Speaker Off, and a speaker-on icon Comes up on Title bar to remind you speakerphone is off.

2) Tap **Speaker Off** button to turn off speakerphone.

# ADD A CALL

To place another call during an ongoing call:

On in-call screen, tap **Add Call** button

### **OTHER OPTIONS**

There are other actions to take during a call by tapping the commands on Softkey bar of in-call screen:

- Tap dial pad icon to open dial pad in case you need to enter additional numbers during a call.
- - Putting the call on hold. (See Put A Call on/off Hold.)
  - Muting the call. (See <u>Mute/Unmute Microphone</u>.)
  - Swapping between callers. (See Switch between Two Callers.)
  - Creating conference calls. (See Manage Multiple Calls)
  - Turning on speakerphone or hands-free kit. (See <u>Turn on/off Speakerphone</u>)
  - Opening Call History and Speed Dial in case you need to add a call. (See <u>Manage Call History</u> & <u>Call Contacts</u>.)
  - Opening Notes application to take down notes.
  - Customize ring type, ringtone, keypad tone for the caller. (See Manage A Caller.)
  - Viewing contact details.

#### MANAGE MULTIPLE CALLS

When you are on a call, you are able to place another call, answer another call that comes in, switch between two or more callers, or combine two calls into one conference call.

#### ENABLE MULTIPLE CALLS

To be able to pick up another call during a call, make the following setting:

- On Start screen, tap Settings | Connections | Wireless Manager V Wireless Manager opens.
- Tap the "Menu" command on <u>Softkey bar</u>.
   Option menu opens.
- 3) Tap Phone Settings.

Phone settings open.

- 4) Continuously tap on the tabs to bring the **Service** tab into view.
- 5) Tap Service tab.

Service tabbed page opens.

6) Select **Call Waiting**, and tap **Get Settings...** button.

The O.S. proceeds to fetch your call setting from the phone network. Once fetched, a **Phone: Call Waiting** page opens.

- 7) Tap **Notify me**.
- 8) Tap the "OK" command on <u>Softkey bar</u> to apply change and quit setting.

So when another call comes in during a call, you are noticed by an audible sound and an onscreen dialog showing caller ID and other info which is analogous to a conventional one. (See <u>Call Contacts</u>)

Tap answer icon  $\checkmark$  to pick up the second call. The first call is automatically put on hold.

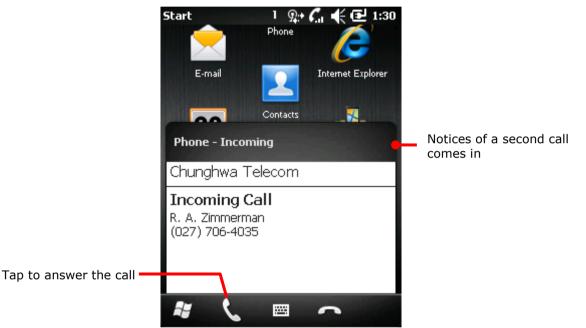

Note you are allowed to swap between two callers at the most. For the third call comes in, the O.S. prompts "**Answering the incoming call will disconnect your active call**".

# SWITCH BETWEEN TWO CALLERS

Upon picking up the second call, the first call is put on hold, and in-call screen shows the second call info.

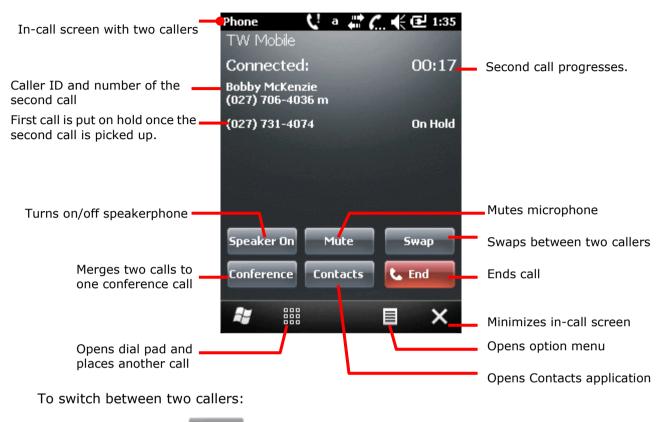

1) Tap **Swap** button **Swap** on in-call screen.

Phone switches to the caller on hold.

### SWITCH BETWEEN BLUETOOTH HEADSET AND SPEAKERPHONE

When the mobile computer is using a Bluetooth headset, an  $\mathbf{P}$  icon comes up on Title bar, and a bigger  $\mathbf{P}$  icon shows on Drop-down bar when it opens.

When a call comes in, the notice dialog shows an additional graphic of hands-free  $\,\, \Theta \,$  in the upper right.

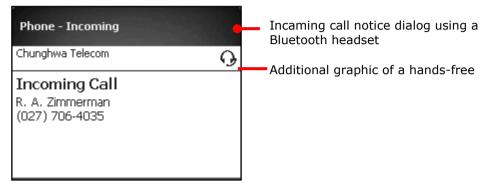

And all the incoming, outgoing and in-call screens show an additional graphic of hands-free  $\Theta$  at the upper right.

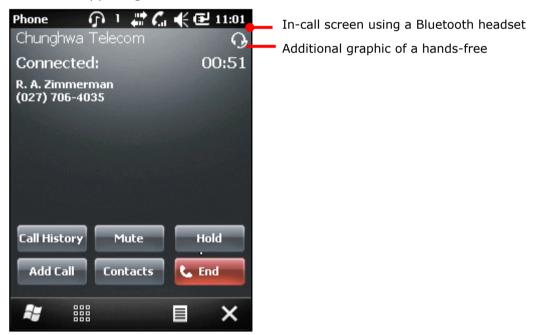

You can conduct all calls on the headset for hands-free conversation, such as placing, ending, answering or declining a call, redialing a number, answering a second call, or switching between two callers. See the manual or documentation of your Bluetooth hands-free for details.

During a call, tap the "Menu" command and tap **Turn on/off Hands-free** to switch between the hands-free and speakerphone.

Notes for using Bluetooth hands-free:

- When you pick up the phone with your hands-free, the hands-free is auto on for your phone conversation. However,...
- ... When you pick up a call on the mobile computer, you need to turn on the hands-free

by tapping the "Menu" command on <u>Softkey bar</u> and tap **Turn on Hands-free** to use the hands-free for phone conversation.

For details about using Bluetooth peripherals with the mobile computer, see <u>Use Bluetooth</u>.

# MAKE AN EMERGENCY CALL

When no SIM card is installed or you don't have the PIN to unlock it, the mobile computer shows a SIM card missing icon  $\mathbf{Y}$  on Title bar. In this case, you are still able to call your local emergency services by dialing the emergency phone number.

# MORE APPLICATIONS

Save for the dedicated *ReaderConfigMobile.exe* to the mobile computer's specialty in data capture as mentioned in <u>Data Capture</u>, more manufacturer-developed applications are preinstalled to strengthen user's system management and make the mobile computer more eligible.

A group of said applications are accessible under Start screen | **CipherLabUtilities**. This chapter will comb through the details about them.

| Applications      | Description                                             |
|-------------------|---------------------------------------------------------|
| Backup Utility    | Reserves and restores system registry and system files. |
| Button Assignment | Assigns new functions to some physical keys.            |
| GPS Viewer        | Discovers locations.                                    |
| Signature Utility | Captures, views, edits signatures.                      |

An encapsulation of these applications:

# **IN THIS CHAPTER**

| Backup Utility    | 190 |
|-------------------|-----|
| Button Assignment | 199 |
| GPS Viewer        | 202 |
| Signature Utility | 205 |

# BACKUP UTILITY

With the name saying backup, CipherLab's Backup Utility actually does backup and restoration, a process of copying files and putting them back to system. They are very important for a computer or database once it is rendered unusable by any software or hardware error.

Backup Utility facilitates backing up important files from time to time to save it for rainy days.

Features:

- Reserves and restores system registry and system files.
- Flexible file selection.
- Easy cloning with effortless file(s) backup.

LAUNCH BACKUP UTILITY

To launch Backup Utility:

1) On Start screen, tap **CipherLabUtilities** 

CipherLabUtilities opens.

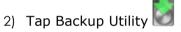

Backup Utility opens showing **Registry** tabbed page while hiding **Backup**, **Restore**, and **About** tabbed pages.

100

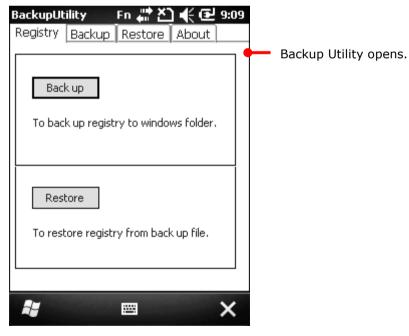

The four tabbed pages are summarized as follows:

| Tabbed Page | Description                                                                   |
|-------------|-------------------------------------------------------------------------------|
| Registry    | <ul><li>Backs up system registry.</li><li>Recovers system registry.</li></ul> |
| Backup      | Makes duplicate copy of system files.                                         |
| Restore     | Recovers system files.                                                        |
| About       | Delivers software version and developer info.                                 |

#### **REGISTRY BACKUP AND RESTORATION**

"Registry" is a database of the information about system configuration and application settings that form the basis of operating system.

The following guides to back up and restore system registry.

#### REGISTRY BACKUP

Registry backup reserves the system configuration and application settings at a checkpoint when the condition is stable, which can come to rescue when system becomes conflicting and erroneous.

To back up Registry:

1) Launch Backup Utility as described in Launch Backup Utility.

Backup Utility opens showing **Registry** tabbed page.

2) Tap **Back up** button.

A dialog pops up prompting you to close all processes before backup.

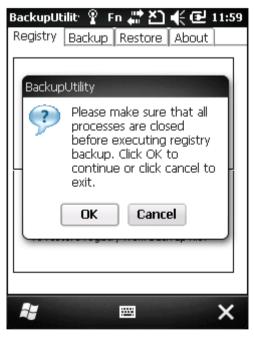

3) Tap **OK** to proceed, or tap **Cancel** if you haven't closed all processes.

Use the OS featured <u>Task Manager</u> to monitor cached processes and close opened applications.

Upon **OK** being tapped, backup replication starts and finishes in a fraction of second. Then a dialog pops up to notice of finish.

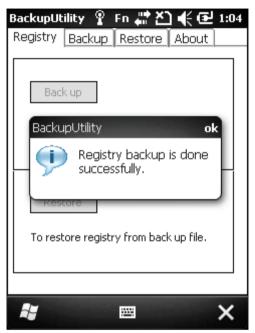

4) Tap the upper-right **ok**.

The dialog closes. Two registry backup files are incurred under **My Device\Windows**.

#### **REGISTRY RESTORATION**

Registry restoration brings system configuration and application settings back to an earlier checkpoint when the condition is stable.

To restore Registry:

1) Launch Backup Utility as described in Launch Backup Utility.

Backup Utility opens showing **Registry** tabbed page.

- 2) Back up Registry as described in <u>Registry Backup</u> if you haven't.
- 3) Tap **Restore** button.

A dialog pops up prompting you to close all processes before enacting restoration.

Use the OS featured <u>Task Manager</u> to monitor cached processes and close opened applications.

4) Tap **OK** to proceed, or tap **Cancel** if you haven't closed all processes.

Upon **OK** being tapped, restoration starts and finishes in a fraction of second. Then a dialog pops up to notice of finish and prompts warm boot.

5) Soft-reset the mobile computer as described in <u>Warm Boot (Soft Reset)</u>.

System configuration and application settings are restored to an earlier stable condition.

#### SYSTEM FILES BACKUP

Backing up system files relies on **Backup** tabbed page.

To back up system file(s):

1) Launch Backup Utility as described in Launch Backup Utility.

Backup Utility opens showing **Registry** tabbed page.

2) Tap **Backup** tab.

**Backup** tabbed page opens searching and importing system items from directory **\My Device** 

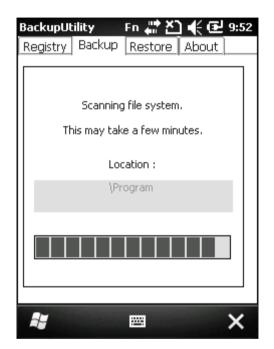

In a few minutes, the search is through. The utility shows the discovered file system overlaid by a dialog noticing that all applications should be closed before backup.

| BackupUtility 💿 Fn 📰 🎦 🕀 🔁 9:57               |                                |
|-----------------------------------------------|--------------------------------|
| Registry Backup Restore About                 |                                |
| Select items :                                |                                |
|                                               |                                |
| BackupUtility ok                              |                                |
|                                               | Tap <b>ok</b> to close dialog. |
| Please shut down all programs before backup ! |                                |
| + C C Program Files                           |                                |
| + C C Application Data                        |                                |
| Backup Refresh                                |                                |
| 🕷 🔤 🗙                                         |                                |
|                                               |                                |

Use the OS featured <u>Task Manager</u> to close opened applications.

3) Tap the upper-right **ok**.

The dialog closes, and the file system reveals itself as a tree-like structure in hierarchical order. Each plus sign (+) is a node to expand an item or sub-item. And each item comes with a check box for selection and deselection.

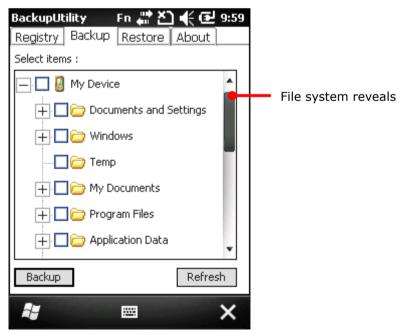

4) Select the item(s) to back up. Deselect the item(s) not to back up.

Done with selection and deselection, tap the lower-left **Backup** button.
 A **Save As** screen opens.

|                     | File Name | e :<br>uments\Backup_20  |            | Save As screen<br>Tap this button to open a<br>screen that changes<br>where to save to and the<br>filename to save to. |
|---------------------|-----------|--------------------------|------------|----------------------------------------------------------------------------------------------------|
|                     |           | Tap <start> to B</start> | ackup.     |                                                                                                    |
|                     |           | Processed                | Estimated  |                                                                                                    |
|                     | Files :   | 0                        | 862        |                                                                                                    |
|                     | Bytes :   | 0                        | 17,811,005 |                                                                                                    |
| Proceeds to back up | Start     |                          | Cancel     | Quits backup                                                                                                    |
|                     |           |                          |            |                                                                                                    |

By default, backup file is saved to **\My Device\My Documents** with an auto-assigned filename and file extension (\*.bkp). To change the defaults, tap the ellipsis (...) button attached to **File Name** setting.

6) Tap **Start** to proceed.

The utility proceeds to generate prospective backup file. Once the generation is through, the utility shows a result screen, and a backup file of .bkp format is incurred in the assigned folder.

|                                       | BackupUtility Fn 🖑 ไ ᢤ 🕑 9:46<br>File Name :<br>\My Documents\Backup_20120516 |                     |            | Screen displayed when backup is done. |
|---------------------------------------|-------------------------------------------------------------------------------|---------------------|------------|---------------------------------------|
|                                       | Γ <sup>Processin</sup>                                                        | ig :                |            |                                       |
|                                       | В                                                                             | ackup operation cor | npleted.   |                                       |
|                                       |                                                                               | Processed           | Estimated  |                                       |
|                                       | Files :                                                                       | 848                 | 862        |                                       |
|                                       | Bytes :                                                                       | 17,795,289          | 17,811,005 |                                       |
| Runs a report of<br>backup generation | Report                                                                        |                     | OK -       | Finishes and quits backup             |
|                                       | ł                                                                             | E                   |            |                                       |

7) Tap **OK** to finish and quit backup, or tap **Report** to view the details of the generation.

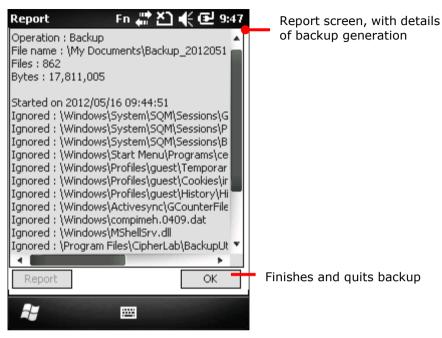

A backup file with .bkp format is generated under **\My Device\My Documents** for necessary restoration in case of emergency.

#### SYSTEM FILES RESTORATION

For system file(s), as long as any backup is found on the storage, whether internal or external, restoration is available. Restoration of system files relies on **Restore** tabbed page.

To restore system file(s):

1) Launch Backup Utility as described in Launch Backup Utility.

Backup Utility launches showing **Registry** tabbed page.

 Generate backup file(s) as described in <u>System Files Backup</u> if you haven't. Skip this step if you have already.

#### 3) Tap **Restore** tab.

**Restore** tabbed page opens searching for available backup file(s) on the mobile computer. (If auto-searching doesn't start, tap the bottom-right **Refresh** button.) Once search is through, it shows the found in **Available backup files** box.

|                | BackupUtility 🏆 Fn 讲 🔀<br>Registry Backup Restore                               | About    |                                                                   |
|----------------|---------------------------------------------------------------------------------|----------|-------------------------------------------------------------------|
|                | Avaliable backup files :                                                        |          |                                                                   |
|                | Backup_20120516.bkp<br>Backup_20120517.bkp                                      |          | Selects the backup (of                                            |
|                |                                                                                 |          | system files) to restore                                          |
|                | File information :                                                              | Delete - | Deletes the selected<br>backup (of system files)                  |
|                | Path : \My Documents<br>Size : 14,052,294 Byte(s)<br>Time : 05/16/2012 15:46:14 |          |                                                                   |
| Tap to proceed | Restore                                                                         | Refresh  | Rescans for available<br>backup file(s) on the<br>mobile computer |
|                |                                                                                 | ×        |                                                                   |

4) Tap the bottom-left **Restore** button.

A screen opens showing estimation of required storage.

|                                                                                | Restore Progi P Fn 🗰 🎦 🌪 🔁 3:51<br>File Name :<br>\My Documents\Backup_20120517.bkp<br>Processing : |                                |
|--------------------------------------------------------------------------------|----------------------------------------------------------------------------------------------------|--------------------------------|
|                                                                                | Tap <start> to Restore.</start>                                                                     |                                |
|                                                                                | Processed Estimated                                                                                 |                                |
|                                                                                | Files : 0 330<br>Bytes : 0 13,950,970                                                               | Estimation of required storage |
| Enacts restoration by<br>putting the selected<br>backup file back to<br>system | Start Cancel                                                                                        | Quits restoration              |

5) Tap the bottom-left **Start** button.

Restoration starts, proceeds and finishes in a few minutes. The selected backup (system file(s)) is put back to system.

6) Restart operating system to apply the change.

#### CLONE

A "clone" is a computer that behaves in the same way as the original (master) it was copied from. To be a clone, a computer has to have all the master's system files and system registry, which Backup Utility is capable of as previously mentioned in <u>System Files Backup</u>.

To clone a mobile computer:

1) Back up system registry as described in <u>Registry Backup</u> if you haven't.

A few backup files for system registry are incurred under \My Device\Windows\.

2) Open **Backup** tabbed page.

**Backup** tabbed page opens. The tree-like system structure shown should display two sub-items **Machine Registry** and **User Registry** right under **My Device**.

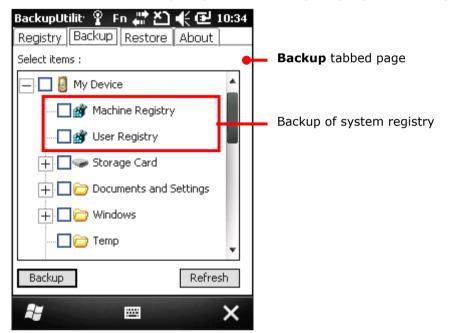

- 3) Select all system files (including **Machine Registry** and **User Registry**) and back them up as described in <u>System Files Backup</u>.
- 4) Copy the backup file to the mobile computer(s) to clone.
- 5) On the mobile computer(s) to clone, run Backup Utility as mentioned in <u>Launch Backup</u> <u>Utility</u>.

Backup Utility launches on the mobile computer(s) to clone.

 6) Perform system files restoration as described in <u>System Files Restoration</u>. The mobile computer(s) is/are cloned.

# **BUTTON ASSIGNMENT**

Button Assignment is a utility to redefine some physical keys to deliver the functions they weren't originally obliged with. The re-definable keys are:

- SCAN key
- Left/right side-triggers
- [\*] Asterisk key
- [#] Hash key

#### LAUNCH BUTTON ASSIGNMENT

To launch Button Assignment:

1) On Start screen, tap **CipherLabUtilities** 

CipherLabUtilities open.

2) Tap Button Assignment icon 🔍

Button Assignment opens showing a screen with an elevation shot of the mobile computer with each re-definable key associated with a GUI button that can be tapped onscreen to open a defining (setting) page.

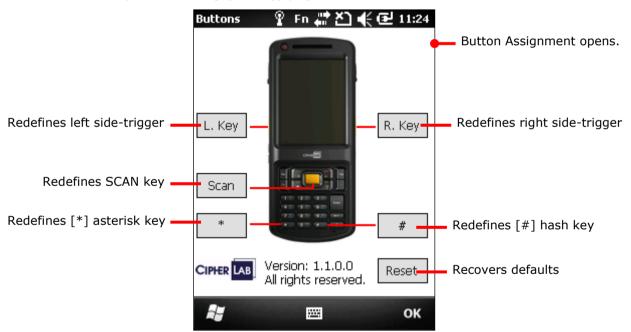

#### REDEFINE

To assign a new function for a re-definable key:

 Launch Button Assignment as described in <u>Launch Button Assignment</u>. Button Assignment launches 2) Tap the GUI button of the key to re-define.

Setting page opens.

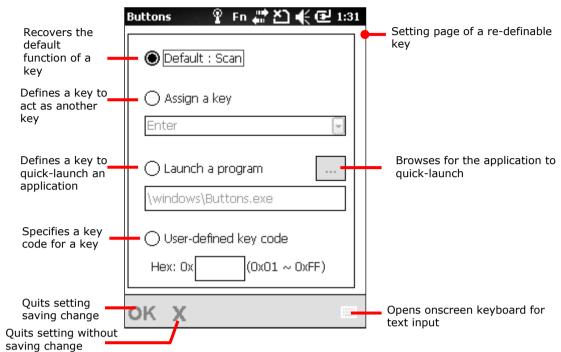

#### Featured setting are enumerated as follows:

| Setting               | Description                                                                                                    |
|-----------------------|----------------------------------------------------------------------------------------------------|
| Default               | Recovers the default function of a key.                                                                                                    |
| Assign a key          | <ul> <li>Defines a key to act as another key.</li> <li>This setting comes with a drop-down box that becomes available when the setting is selected. Tap the drop-down arrow and select among the drop-downs.</li> <li>If the key desired isn't included, try to specify key code as described in <u>User-defined key code</u>.</li> </ul>                       |
| Launch a program      | <ul> <li>Defines a key to quick-launch an application.</li> <li>This setting comes with an [] ellipsis button and a field that become available when the setting is selected. Tap the ellipsis button and browse for the executable file of the application to launch, or manually enter the path to the application's executable file in the field.</li> </ul> |
| User-defined key code | <ul> <li>Specifies a key code for a key.</li> <li>This setting comes with a text field that becomes available when the setting is selected. Enter the hex value of the desired key's key code in the text field.</li> </ul>                                                                                                    |

# **RECOVER DEFAULTS**

To restore all definable keys to their respective default functions:

- Launch Button Assignment as described in <u>Launch Button Assignment</u>. Button Assignment launches.
- 2) Tap **Reset** button.

All re-definable keys are brought back to default functions.

To restore an individual re-definable key to its default function:

- Launch Button Assignment as described in <u>Launch Button Assignment</u>. Button Assignment launches.
- Tap the GUI button of the key to return to default. The setting page opens.
- 3) Select **Default**.
- 4) Tap the bottom-left **OK**.

The key recovers its default function.

# **GPS VIEWER**

The mobile computer includes a GPS module (GPS hardware). This module communicates with Global Positioning System and discovers your location on earth if it has a piece of GPS software to work with. As previously mentioned in <u>Launch GPS & AGPS</u>, the GPS module auto turns on once GPS software launches on the mobile computer.

The preinstalled GPS Viewer is such GPS software. It streams NMEA-based data from the GPS hardware through GPSID.

Also as per <u>Launch GPS & AGPS</u>, any GPS software on the mobile computer receives data from GPS hardware through COM7. GPS Viewer is no exception. COM7 opens and readies to stream data as soon as any GPS software launches on the mobile computer.

COM7 Serial Port Property:

| ltem      | Value       |
|-----------|-------------|
| Baud Rate | 57600 bit/s |
| Data Bits | 8           |
| Parity    | None        |
| Stop bits | 1           |

# LAUNCH GPS VIEWER

To launch GPS Viewer:

1) On Start screen, tap **CipherLabUtilities** 

CipherLabUtilities opens.

2) Tap GPS Viewer icon

GPS Viewer opens showing **Status** tabbed page. GPS module turns on. COM7 opens.

If there is clear view of sky, GPS module auto-searches for available satellites in the big blue, synchronizes time, and gets location. Time, location, signal strength and so on then display onscreen.

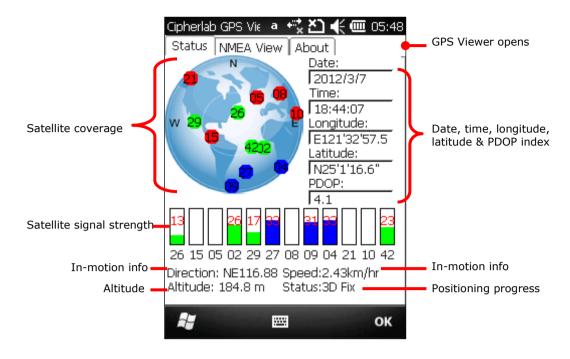

Red for no signal

(< 9 dB)

Green for fair signal strength (10 ~ 29 dB)
 Blue for strong signal strength (30 ~ 50 dB)

| ltem                          | Description                                                                                                    |  |
|-------------------------------|----------------------------------------------------------------------------------------------------|--|
| Date, Time                    | Current date and time                                                                                                    |  |
| Longitude, Latitude, Altitude | Together they deliver user's location on earth                                                                                                    |  |
| PDOP                          | Positional (3D) Dilution of Precision, an indicator about the relationship between the error in user position and the error in satellite position. |  |
|                               | <ul> <li>Good positioning has small PDOP values, such as 3. Values<br/>greater than 7 are considered poor</li> </ul>                               |  |
| Direction                     | Direction when user's in motion                                                                                                    |  |
| Speed                         | Speed (relative speed) when user's in motion                                                                                                    |  |
| Status                        | Delivers positioning progress.                                                                                                    |  |
|                               | <ul> <li>When the message shown transits from "Tracking", "2D Fix" t<br/>"3D Fix", the latitude, longitude and altitude are calculated.</li> </ul> |  |

Note: (1) For external GPS receiver, set a hardware COM port for it by Start screen | Settings | System | External GPS | Hardware tabbed page.
 (2) To speed up initial startup, download ephemeris by Start screen | Settings | System | GPS Manager.

# VIEW NMEA-BASED DATA

The data standard for GPS communication is NMEA. NMEA use a simple serial protocol to define data syntax. GPS Viewer enables viewing such NMEA data streamed from GPS hardware to software (the application layer). To view NMEA data:

1) Launch GPS Viewer as described in Launch GPS Viewer.

GPS Viewer opens showing **Status** tabbed page.

2) Tap **NMEA View** tab.

#### **NMEA View** tabbed page opens.

| Cipherlab GPS Vie 🛛 Fn 👷 🎦 🗲 🔁 2:03           |           |
|-----------------------------------------------|-----------|
| Status NMEA View About                        | NMFA View |
| \$GPGGA,001641.044,0000.0000,N,000 🔺          |           |
| 00.0000,E,0,00,,0.0,M,0.0,M,,0000*41          |           |
| \$GPGSA,A,1,,,,,,*1E                          |           |
| \$GPGSV,1,1,00*79                             |           |
| \$GPRMC,001641.044,V,0000.0000,N,0            |           |
| 0000.0000,E,,0.00,150209,,,N*65               |           |
| \$GPGGA,001640.036,0000.0000,N,000            |           |
| 00.0000,E,0,00,,0.0,M,0.0,M,,0000*45          |           |
| \$GPGSA,A,1,,,,,,,,,,*1E<br>\$GPGSV,1,1,00*79 |           |
| \$GPRMC,001640.036,V,0000.0000,N,0            |           |
| 0000.0000,E,,0.00,150209,,,N*61               |           |
| \$GPGGA,001639.037,0000.0000,N,000            |           |
| 00.0000,E,0,00,,0.0,M,0.0,M,,0000*4A          |           |
| \$GPGSA,A,1,,,,,,,,,*1E                       |           |
| \$GPGSV,1,1,00*79                             |           |
| \$GPRMC,001639.037,V,0000.0000,N,0 🗸          |           |
|                                               |           |
| 📲 🥅 ок                                        |           |
|                                               |           |

# SIGNATURE UTILITY

Signature utility captures, views and edits signature files.

### LAUNCH SIGNATURE UTILITY

To launch Signature utility:

- Open Start screen
   Start screen opens.
- 2) Tap Signature icon.

Signature utility opens showing a toolbar along the top and a signing area within its window.

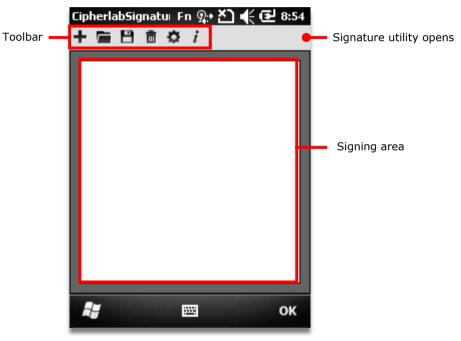

#### **TOOLBAR & SIGNING AREA**

Toolbar features a few icons to launch actions from the utility while signing area receives user's signature.

| Toolbar icon | Description                                                  |  |  |
|--------------|--------------------------------------------------------------|--|--|
| +            | Creates a new file.                                          |  |  |
| <b>1</b>     | Loads a signature image.                                     |  |  |
| 8            | Saves the affixed signature to an image file.                |  |  |
| <b>ā</b>     | Clears signing area.                                         |  |  |
| *            | Opens preferences settings.                                  |  |  |
| i            | Views utility info including developer and software version. |  |  |

#### **CAPTURE SIGNATURES**

To capture signature:

- Launch Signature utility as described in <u>Launch Signature Utility</u>.
   Signature utility launches.
- 2) Use the stylus to sign a name in the signing area.

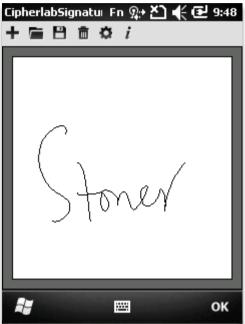

3) Tap 💾 icon to save the signature as an image in BMP, JPG or Locus format. **OR** 

Tap 📕 icon to discard the signature and sign again.

4) Tap the "OK" command on Softkey bar to quit Signature utility.

**VIEW OR EDIT EXISTING SIGNATURES** 

To view the existing signature(s) on the storage of the mobile computer:

- Launch Signature utility as described in <u>Launch Signature Utility</u>. Signature utility launches.
- 2) Tap 🗯 icon on toolbar.

The utility opens a screen asking where and which file type of signature to view.

- 3) Browse where to view the signature, and select which file format of signature to view. The prospective signature file is listed.
- 4) Tap the signature file to view.

The file opens onscreen overlaid by a dialog asking if you want to modify the opened signature file.

5) Confirm **Yes** if you want to change the opened signature.

#### OR

Confirm No if you only want to view it.

Note: Signature utility loads images of maximum 640 x 480 pixels. If it tries to load an image beyond said limit, an error message will prompt and the image cannot be opened.

#### PREFERENCES

The utility supports preferences settings which change the utility's behaviours when it is used. Users are able to change the size and color of the signing pen stroke, and customize the background color of the signing area.

To access the utility's preferences settings:

- Launch Signature utility as described in <u>Launch Signature Utility</u>. Signature utility launches.
- 2) Tap 🌣 icon on toolbar.

Preferences settings open showing **Pen Width** tabbed page.

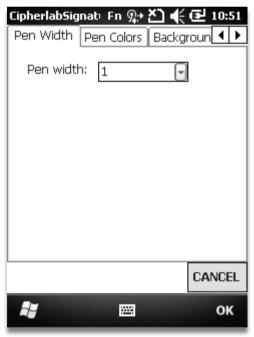

- 3) Select between **Pen Width**, **Pen Colors** and **Background Colors** tabs to customize signing preferences.
- 4) Tap the "OK" command to quit setting saving change, or tap **CANCEL** label to quit setting without saving change.

# MANAGE MOBILE COMPUTER

This chapter guides you to the system settings featured by the O.S. Access these settings to define how the mobile computer looks, sounds, stores/secures your data, manages the applications, or exchanges data with your networks or other devices.

This chapter also includes a section detailing the mechanism you follow suit to update O.S. image.

#### IN THIS CHAPTER

| Update O.S. Image | 210 |
|-------------------|-----|
| System Settings   | 216 |

## UPDATE O.S. IMAGE

O.S. image upgrage helps optimize the mobile computer's performance and functionality. The upgrade relies on CipherLab's **OS Update Tool**, a utility to run on your PC to get the job done. This utility brings the upgrades of O.S. image and splash (booting logo) to the mobile computer. Contact Cipherlab's sales representative in your local area for the utility and update releases.

There are three approaches to upgrade O.S. image – USB update, SD card auto & manual updates. Follow through the steps below to carry out upgrades.

#### **USB UPGRADE**

To USB-upgrade O.S. image:

- 1) Connect the mobile computer and your PC as mentioned in <u>Sync Partnership</u>.
- 2) Run CipherLab **OS Update Tool** on your PC.

| CipherLab                      | OS Update Tool opens.                                                                                                    |                                                                       |
|--------------------------------|----------------------------------------------------------------------------------------------------|-----------------------------------------------------------------------|
| CipherLab<br>OS Update<br>Tool | CipherLab OS update tool                                                                                                   |                                                                       |
| Select the item(s) to update   | CipherLab WM OS Update Tool  Through SD Card Through USB  OS Image D:\CP50\\OS Update\10019\CHS\Imag Browse  Splash Browse | Select to upgrade<br>through USB<br>Browse for the<br>upgrade release |
|                                | Cancel Update                                                                                                    | <ul> <li>Press to start<br/>update</li> </ul>                         |

3) Select **Through USB**. Select the item(s) to upgrade and browse for the upgrade release.

4) Press **Update**.

The selected item(s) auto-start(s) to upgrade. The mobile computer displays a screen such as below. Once upgrade finishes, you are prompted to restart the mobile computer.

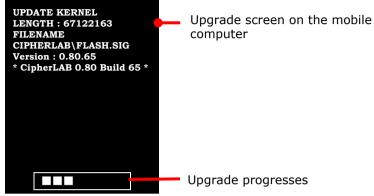

5) Restart the mobile computer.

It takes longer than usual for the mobile computer to restart by the support of the new O.S. image (and/or splash image).

Right before the mobile computer boots into <u>Today Screen</u>, you are prompted to calibrate touchscreen.

6) Follow onscreen instruction to calibrate touchscreen as described in <u>Calibration</u>.

When calibration finishes, Today screen opens.

Note: If USB update should fail, close the Anti-Virus application on your PC and try again.

#### SD CARD AUTO UPDATE

To auto-upgrade O.S. image with a SD card:

- 1) Have a SD card. Let it mount your PC as a removable disk.
- 2) Run CipherLab **OS Update Tool** on your PC.

CipherLab **OS Update Tool** opens.

|                                   | CipherLab OS update tool                                             | CipherLab <b>OS</b><br>Update Tool             |
|-----------------------------------|----------------------------------------------------------------------|------------------------------------------------|
| Select to upgrade through SD card | C Through SD Card C Through USB                                      |                                                |
| Select the item(s)<br>to upgrade  | OS Image     D:\CP50\OS Update\10019\CHS\Imag     Browse      Browse | Browse for the upgrade releases                |
| Select to enable auto update      | Copying file(s) for SD                                               | Select the disk<br>generated by the<br>SD card |
|                                   | Cancel Updatr                                                        | Press to start<br>update                       |

- 3) Select Through SD Card.
- 4) Select the item(s) to upgrade and browse for the upgrade release.
- 5) Select **Enable SD Card Auto Update**, and select the disk generated by your SD card.
- 6) Press **Update** button.

CipherLab **OS Update Tool** proceeds to copy all the files required for your desired upgrades onto the SD card.

Once copy finishes, the tool prompts "Copying file(s) is done successfully".

- 7) Unmount and dismount the SD card from your PC.
- 8) Install the SD card into the mobile computer as described in Insert SD Card.

9) Power on the mobile computer.

The selected item(s) auto-start(s) to upgrade. The mobile computer displays a screen such as below. Once upgrade finishes, you are prompted to restart the mobile computer.

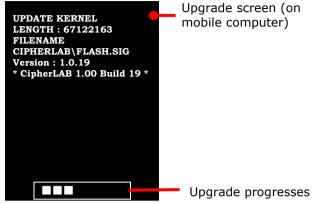

- 10) Before restarting the mobile computer, remove the SD card from the mobile computer, lest the mobile computer reboots to upgrade the O.S. image again.
- 11) Restart the mobile computer.

It takes longer than usual to restart the mobile computer by the support of the new O.S. image( and/or splash image). Right before the mobile computer boots into <u>Today Screen</u>, you are prompted to calibrate touchscreen.

12) Follow onscreen instruction to calibrate touchscreen as mentioned in <u>Calibration</u>.

Today Screen opens when calibration finishes.

#### SD CARD MANUAL UPDATE

To manaul-upgrade O.S. image with a SD card:

- 1) Have a SD card. Let it mount your PC as a removable disk.
- 2) Run CipherLab **OS Update Tool** on your PC.

CipherLab **OS Update Tool** opens.

|                                                                                               | CipherLab OS update t | CipherLab WM OS Update Tool                                                                                         | CipherLab<br>OS Update<br>Tool                                             |
|-----------------------------------------------------------------------------------------------|-----------------------|----------------------------------------------------------------------------------------------------|----------------------------------------------------------------------------|
| Select to upgrade<br>through SD card<br>Select the item(s)<br>to update<br>Deselect to enable | 1                     | Through SD Card     Through USB     OS Image     D:\CP50\DS Update\10019\CHS\Imag     Browse      Splach     Browse | Browse for the upgrade release                                             |
| manual update 🗕                                                                               | 0                     | Cipher Ends                                                                                                    | Select the disk<br>generated by the<br>SD card<br>Press to start<br>update |

- 3) Select Through SD Card.
- 4) Select the item(s) to update and browse for the upgrade releases.
- 5) For **Select SD Card Disk Number** option, select the disk generated by your SD card. Deselect **Enable SD Card Auto Update**.
- 6) Press **Update** button.

**OS Update Tool** proceeds to copy all the files required for your desired upgrade to the SD card.

Once copy finishes, the tool prompts "Copying file(s) is done successfully".

- 7) Unmount and dismount the SD card from your PC.
- 8) Install the SD card in the mobile computer as described in Insert SD Card.
- 9) Hard-reset the mobile computer as mentioned in <u>Cold Boot (Hard Reset)</u>.

The mobile computer shuts down and starts up again with a very short vibration.

10) Just within a fraction of a second after said vibration, simultaneously press physical Esc key and backspace key  $\leftarrow$ .

The selected item(s) start(s) to upgrade automatically. The mobile computer displays a screen as displayed on page  $\underline{213}$ . Once upgrade finishes, you are prompted to restart the mobile computer.

11) Restart the mobile computer.

It takes longer than usual to restart the mobile computer by the support of the new O.S. image (and splash image). Right before the mobile computer boots into <u>Today Screen</u>, you are prompted to calibrate touchscreen.

12) Follow onscreen instruction to calibrate touchscreen as mentioned in <u>Calibration</u>.

<u>Today Screen</u> opens when calibration finishes.

## SYSTEM SETTINGS

This section guides to Windows Embedded Handheld 6.5 system settings. Access these settings to define how the mobile computer looks, sounds, stores/secures data, manages applications, or exchanges data with networks or other devices.

To access system settings:

Open Start screen, tap **Settings** icon 🙅. System settings open:

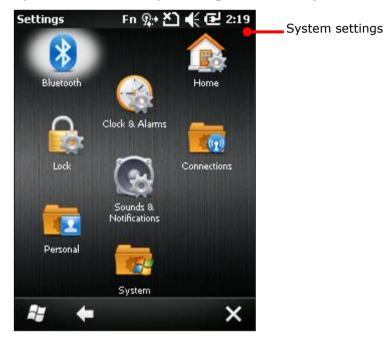

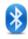

#### Bluetooth

Configures Bluetooth data connection. See Use Bluetooth.

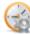

#### **Clock & Alarms**

Sets clock, calendar, time zone, and set up at most three alarms for reminders.

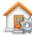

#### Home (Today)

Customizes the background and displayed items on Today screen. See also <u>Customize Toady Screen</u>.

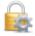

#### Lock

Sets up screen lock to limit access to the mobile computer. See also <u>Set Screen</u> <u>Lock</u>.

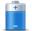

#### Power

Monitors main and backup battery level, and sets up power plan. See <u>Monitor</u> <u>Battery Level</u>.

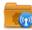

#### **Connections Folder**

Leads to the settings for radios, USB, and others. See also <u>Connections Folder</u>.

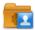

#### Personal

Accesses phone settings and button assignment tool. It also leads through

creating the information about the owner of the mobile computer.

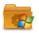

#### System

Leads to <u>System Folder</u>, where the hardware and software on the mobile computer can be configured and their info can be viewed.

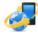

#### **Microsoft My Phone**

Synchronizes contacts, calendars, tasks, and so on with a **Microsoft My Phone** account. A Microsoft account is needed to sign in.

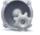

#### SOUNDS & NOTIFICATIONS

Configures the mobile computer's phone ringtones, how the mobile computer vibrates, how a notification is received, how an alarm sounds, or how music or other media with audio plays, and related settings.

Note Sounds & Notifications doesn't turn on/off the audio from music, videos, and other media. Said audio should be silenced in the applications that run them.

Sounds & Notifications features two tabbed page, **Sounds** and **Notifications**:

#### SOUNDS TABBED PAGE

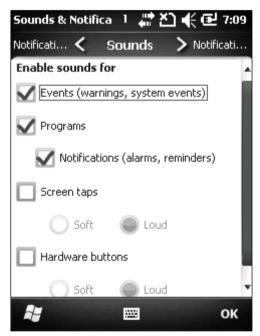

Mutes/unmutes the sounds for system events, applications, screen taps, physical key pressing.

#### NOTIFICATIONS TABBED PAGE

| Sounds & Notifica 🏾 🕂 👫 🏠 📢 | <b>@</b> 7:38 |
|-----------------------------|---------------|
| Sounds < Notifications >    | Sounds        |
| Event:                      |               |
| Phone: Incoming call        |               |
| Ring type:                  |               |
| Ring                        |               |
| Ring tone:                  |               |
| Mrs. Robinson               |               |
|                             |               |
|                             |               |
|                             | OK            |

Configures the ring type for a number of system events such as incoming calls, established or disconnected connections and so on.

#### **CONNECTIONS FOLDER**

This section guides to system settings' **Connections Folder**.

Open Start screen, tap **Settings** | **Connections Settings** | **Connections Settings** | **Connections Settings** | **Connections Settings** | **Connections Settings** | **Settings** | **Settings** | **Settings** | **Settings** | **Settings** | **Settings** | **Settings** | **Settings** | **Settings** | **Settings** | **Settings** | **Settings** | **Settings** | **Settings** | **Settings** | **Settings** | **Settings** | **Settings** | **Settings** | **Settings** | **Settings** | **Settings** | **Settings** | **Settings** | **Settings** | **Settings** | **Settings** | **Settings** | **Settings** | **Settings** | **Settings** | **Settings** | **Settings** | **Settings** | **Settings** | **Settings** | **Settings** | **Settings** | **Settings** | **Settings** | **Settings** | **Settings** | **Settings** | **Settings** | **Settings** | **Settings** | **Settings** | **Settings** | **Settings** | **Settings** | **Settings** | **Settings** | **Settings** | **Settings** | **Settings** | **Settings** | **Settings** | **Settings** | **Settings** | **Settings** | **Settings** | **Settings** | **Settings** | **Settings** | **Settings** | **Settings** | **Settings** | **Settings** | **Settings** | **Settings** | **Settings** | **Settings** | **Settings** | **Settings** | **Settings** | **Settings** | **Settings** | **Settings** | **Settings** | **Settings** | **Settings** | **Settings** | **Settings** | **Settings** | **Settings** | **Settings** | **Settings** | **Settings** | **Settings** | **Settings** | **Settings** | **Settings** | **Settings** | **Settings** | **Settings** | **Settings** | **Settings** | **Settings** | **Settings** | **Settings** | **Settings** | **Settings** | **Settings** | **Settings** | **Settings** | **Settings** | **Settings** | **Settings** | **Settings** | **Settings** | **Settings** | **Settings** | **Settings** | **Settings** | **Settings** | **Settings** | **Settings** | **Settings** | **Settings** | **Settings** | **Settings** | **Settings** | **Settings** | **Settings** | **Settings** | **Settings** | **Settings** | **Settings** | **Settings** | **Settings** | **Settings** | **Settings** | **Settings** | **Settings** | **Settings** | **Settings** | **Settings** | **Settings** | **Settings** | **Setings** | **Settings** | **Settings** | **Settings** | **Settings** | **Set** 

**Connections** folder opens:

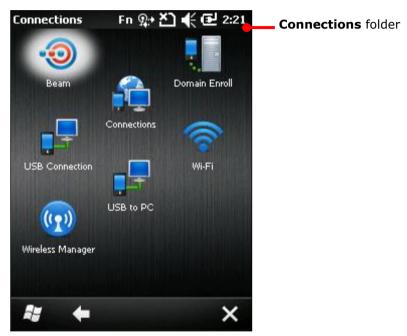

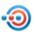

#### Beam

For Windows Mobile and Windows Embedded Handheld, "beam" is typically known as data sharing between handheld devices through an infrared wireless connection.

Open **Beam** application and select **Receive all incoming beams** to enable Bluetooth-based data exchange with other devices.

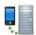

#### **Domain Enroll**

Connects to a SCMDM (System Center Mobile Device Manager) server with an enrollment ID and password. SCMDM enables the management of multiple mobile computers.

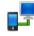

#### **USB** Connection

Sets the USB connection between **ActiveSync** and **Mass Storage** when the mobile computer connects to a Windows-based PC. **ActiveSync** is the default.

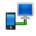

#### USB TO PC

Enables/disables RNDIS (Remote Network Driver Interface Specification). Open **USB to PC** and deselect **Enable advanced network functionality** to disable RNDIS and enable PPP.

Note deselecting **Enable advanced network functionality** will disable "<u>USB</u> <u>Internet Sharing</u>".

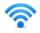

#### NETWORK CARDS

It opens Wi-Fi settings that feature two tabs – Wireless and Network Adapters.

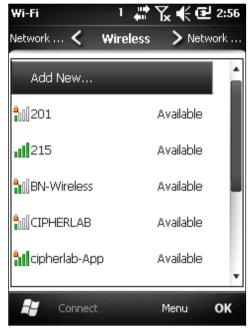

#### WIRELESS TABBED PAGE

Wi-Fi needs to be on before this page can deliver service. Turn on Wi-Fi by tapping the "Menu" command on <u>Softkey bar</u> and tap **Turn on Wi-Fi**.

This page searches for Wi-Fi networks, selects the network to connect, and adds networks that don't broadcast its SSID or fall out of reach.

Wi-Fi Advanced Settings

On Wi-Fi's Wireless tabbed page, tap the

"Menu" command on <u>Softkey bar</u> then tap **Advanced** to access Advanced Wi-Fi Settings for the following:

- Turning on/off notifications of available networks.
- Defining the time to turn off Wi-Fi if the connection keeps failing.
- Defining the network to access, only hotspots or only computer to computer (ad-hoc) or all.

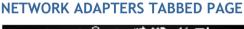

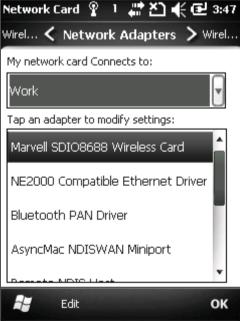

Modifies network card settings such as static IP connection, and configures where the network cards connect to, Internet or your work network. See also <u>Connect by</u> <u>Static IP</u>.

# (1)

### WIRELESS MANAGER

Enables/disables the radios of Wi-Fi, Bluetooth, phone, and mobile data. It also limits mobile data to 2G only. See <u>Use Only 2G Networks</u>.

Wireless Manager opens showing a few entries:

- All: Turns on/off all the radios on the mobile computer except GPS. (GPS is turned off by losing GPS-dependent applications).
- **Wi-Fi**: Turns on/off Wi-Fi.
- **Bluetooth**: Turns on/off Bluetooth.
- **Phone**: Turns on/off phone and mobile data.

Tap the "Menu" command on Softkey bar to <u>Disconnect Cellular Data</u> or access <u>Wi-Fi Settings</u>, <u>Bluetooth Settings</u>, and <u>Phone Settings</u>.

| Setting                  | Description                                                                                                    |  |
|--------------------------|----------------------------------------------------------------------------------------------------|--|
| Disconnect Cellular Data | Turns off mobile data without turning off phone.                                                                                           |  |
| Wi-Fi Settings           | Opens Wi-Fi settings. See <u>Network Cards</u> .                                                                                           |  |
| Bluetooth Settings       | Bluetooth settings feature three tabs – <b>Devices</b> , <b>Mode</b> and <b>COM Ports</b> .                                                |  |
|                          | Devices tabbed page:                                                                                                    |  |
|                          | <ul> <li>Searches for devices and selects devices to<br/>connect.</li> </ul>                                                               |  |
|                          | <ul> <li>Edits, disconnects from, and unpairs from<br/>connected devices.</li> </ul>                                                       |  |
|                          | <ul> <li>Edits, reconnects to, and unpairs from disconnected devices.</li> </ul>                                                           |  |
|                          | Mode tabbed page:                                                                                                    |  |
|                          | - Turns on/off Bluetooth.                                                                                                    |  |
|                          | <ul> <li>Hides/reveals the mobile computer from/to other<br/>Bluetooth devices.</li> </ul>                                                 |  |
|                          | COM Ports tabbed page:                                                                                                    |  |
|                          | - Sets up COM ports for a paired device.                                                                                                   |  |
|                          | - Edits an existing port.                                                                                                    |  |
| Phone Settings           | Phone settings are only available when a SIM card is assembled and phone is turned on.                                                     |  |
|                          | Phone settings feature six tabs – <b>Sounds</b> , <b>Security</b> , <b>Services</b> , <b>Network</b> , <b>PAP/CHAP</b> , <b>GSM/UMTS</b> . |  |
|                          | Sounds tabbed page                                                                                                    |  |
|                          | - Configures phone ring type, ringer or vibration.                                                                                         |  |
|                          | - Configures phone ring tone.                                                                                                    |  |
|                          | - Configures keypad tones.                                                                                                    |  |
|                          | Security tabbed page                                                                                                    |  |
|                          | - Enables/disables PIN code(s) for the inserted SIM                                                                                        |  |

| <ul> <li>card.</li> <li>Edits the existing PIN code(s) of the inserted SIM card.</li> </ul>                                                                                                    |
|----------------------------------------------------------------------------------------------------|
| Services tabbed page                                                                                                    |
| <ul> <li>Call Barring: Blocks certain types of incoming and<br/>outgoing calls.</li> </ul>                                                                                                    |
| <ul> <li>Caller ID: Sets if your phone number is displayed<br/>to whom you call.</li> </ul>                                                                                                    |
| <ul> <li>Call forwarding: Configures how to forward your<br/>calls when you're on a phone already, you didn't<br/>answer and so on.</li> </ul>                                                                                                    |
| <ul> <li>Call waiting: Configures whether to be noticed of<br/>any incoming call during a call. See also <u>Manage</u><br/><u>Multiple Calls</u>.</li> </ul>                                                                                                    |
| <ul> <li>Voice mail &amp; Text Messages: Sets the phone<br/>number that accesses voicemails. As long as a<br/>number is set here, you are able to quickly access<br/>voicemail box by Phone application's Speed Dial.<br/>See also <u>Check Voicemails</u> and <u>Speed Dial</u>.</li> </ul> |
| <ul> <li>Fixed Dialing: When your mobile carrier supports<br/>fixed dialing, phone can be set to place calls only to<br/>the fixed dialing numbers (FDN) saved on SIM card.<br/>Enable/disable FDN by selecting/deselecting</li> <li>Enable fixed dialing. Tap the "Menu" command</li> </ul> |
| on Softkey bar to add an FDN number to SIM card.                                                                                                    |
| Network tabbed page                                                                                                    |
| <ul> <li>Current network: Delivers the mobile network<br/>currently connected to.</li> </ul>                                                                                                    |
| <ul> <li>Network selection: Configures how to select<br/>network, automatic or manual.</li> </ul>                                                                                                    |
| - Find Network: Registers other mobile networks.                                                                                                    |
| <ul> <li>Set Networks: Selects preferred networks and<br/>orders them to your preference.</li> </ul>                                                                                                    |
| PAP/CHAP tabbed page                                                                                                    |
| <ul> <li>Selects Point-to-Point Protocol authentication<br/>between CHAP, PAP or both.</li> </ul>                                                                                                    |
| GSM/UMTS tabbed page                                                                                                    |
| <ul> <li>Select whether to limit mobile data to only 2G, 3G<br/>or on automatic.</li> </ul>                                                                                                    |

# <u>j</u>

# CONNECTIONS (MANAGER)

Tweaks mobile data connection and provides two tabbed pages – **Tasks** and **Advanced**.

| Page                | Description        |                                                                                                    |  |
|---------------------|--------------------|----------------------------------------------------------------------------------------------------|--|
| Task tabbed<br>page |                    | mobile data connects to, to Internet ( <b>My ISP</b> ), or to an twork (intranet) or a VPN ( <b>My Work Netowrk</b> ).                                                                                                    |  |
|                     | Setting            | Description                                                                                                    |  |
|                     | My ISP             | Sets up mobile data connection to the Internet. It<br>provides two links – <b>Add a new modem</b><br><b>connection</b> and <b>Manage existing connection</b> .<br>The latter is only available after a connection is set<br>up. See also <u>Edit &amp; Add Access Point</u> . |  |
|                     |                    | Add a new modem connection                                                                                                    |  |
|                     |                    | Creates a mobile data connection to Internet.<br>Request your mobile carriers for the information<br>needed. See also <u>Cellular Data Setup</u> .                                                                                                    |  |
|                     |                    | Manage existing connections                                                                                                    |  |
|                     |                    | Edits existing mobile data connection to Internet.                                                                                                    |  |
|                     | My Work<br>Network | Creates mobile data connection to an internal<br>network (intranet) or a VPN. For enterprise network<br>to access Internet, proxy server setting which is<br>usually required is supported.                                                                                   |  |
|                     |                    | Add a new modem connection                                                                                                    |  |
|                     |                    | Creates a mobile data connection to internal<br>network (intranet) or VPN. Request network<br>administrator for the information needed.                                                                                                    |  |
|                     |                    | Add a new VPN server connection                                                                                                    |  |
|                     |                    | Sets up a VPN connection. Request your VPN administrator for the details required.                                                                                                    |  |
|                     |                    | After a VPN is set up, Add a new VPN server connection changes to Edit my VPN servers.                                                                                                    |  |
|                     |                    | Set up my proxy server                                                                                                    |  |
|                     |                    | Sets up the proxy server by which an enterprise network connects to Internet.                                                                                                    |  |
|                     |                    | After a proxy server is set up, <b>Set up my proxy</b><br>server changes to <b>Edit my proxy server</b> .                                                                                                    |  |
|                     |                    | Manage existing connections                                                                                                    |  |
|                     |                    | Edits existing mobile data connection to internal<br>network (intranet) or VPN. Request your<br>network administrator for the related<br>information.                                                                                                    |  |

| Advanced<br>tabbed page | Featured settings are: |                                                                                                    |  |
|-------------------------|------------------------|----------------------------------------------------------------------------------------------------|--|
|                         | Setting                | Destription                                                                                           |  |
|                         | Select Networks        | Sets which network to auto use when accessing Internet or a private network.                          |  |
|                         | Dialing Rules          | Sets where you are dialing from so you don't have to create a new connection on a different location. |  |
|                         | Exceptions             | Enters the address of the intranet to access in case it includes a period.                            |  |

# PERSONAL FOLDER

This section guides to **Personal Folder •**. Open Start screen, tap **Settings** | **Personal**. **Personal** folder opens:

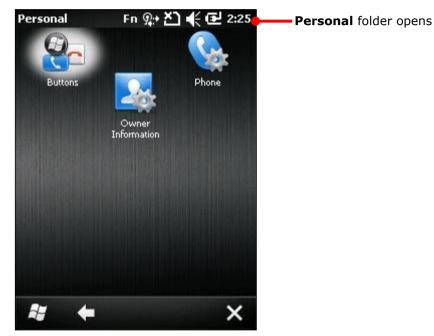

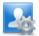

#### **Owner Information**

Creates contact info about the owner of the mobile computer and also some notes.

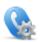

#### Phone

Accesses phone settings. See <u>Phone Settings</u>.

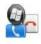

### BUTTONS

#### Provides two tabs – **Program Buttons** and **Up/Down Control**.

| Description                                                                                                    |
|----------------------------------------------------------------------------------------------------|
| Assigns a button to quick launch an application.                                                                                                    |
| An up-down control is a pair of arrow buttons that users tap to<br>increment or decrement a value such as a scroll position or a<br>number displayed in a companion control (called a buddy window).<br>Use this page to customize the delay before repeat and the repeat<br>rate for up/down controls. |
|                                                                                                    |

#### SYSTEM FOLDER

This section guides to **System Folder**<sup>126</sup>. Open Start screen, tap **Settings** |**System**. **System** folder opens:

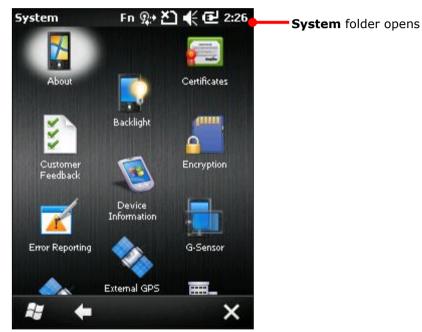

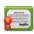

#### Certificates

Views or deletes the digital certificates used by some applications to access some secured networks. See also <u>Install Secure Certificates</u>.

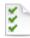

#### **Customer Feedback**

Submits feedback about Windows Embedded Handheld 6.5 to help Microsoft improve the software for this platform.

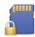

#### Encryption

Encrypts the files placed to external SD card so the encrypted files are only readable on the mobile computer.

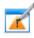

#### Error Reporting

Enables/disables the mobile computer to auto-collect and report errors to Microsoft to help them improve products.

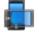

#### G-Sensor

- Enables suspension when the mobile computer is faced down.
- Enables automatic screen orientation when the mobile computer turns sideways, upright or upside down.

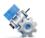

#### GPS Manager

Downloads or updates ephemeris data, which is valid for seven days according to system date and time. The last download time displays at the lower left of the screen.

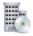

#### **Managed Programs**

Views the applications remotely installed by your domain's system administrator.

Delivers how the internal/external memories are used. See also <u>Check Storage</u>.

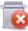

#### **Remove Programs**

Views and removes the acquired (non-inherent) applications. See also <u>Uninstall</u> <u>Application</u>.

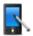

#### Screen

Memory

Calibrates touchscreen, smoothens the edges of screen fonts, and adjusts screen text size.

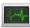

#### **Task Manager**

Monitors the memory and CPU resources consumed by each running application and cached process. It also closes applications and switches screen between opened applications. See also <u>Task Manager</u>.

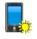

### KEYPAD BACKLIGHT

Controls keypad backlight, which is auto off after five-second idleness by default.

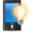

### BACKLIGHT

Sets screen timeout and brightness.

#### Two tabs are featured – External Power and Battery Power.

| Tabbed Page    | Description                                                                                                    |
|----------------|----------------------------------------------------------------------------------------------------|
| External Power | Sets the screen timeout and brightness on external power.                                                                                                    |
| Battery Power  | <ul> <li>Sets the screen timeout and brightness on battery power.</li> <li>Adjust the screen to the dimmest comfortable brightness to save power.</li> <li>See also <u>Adjust Backlight</u>.</li> </ul> |

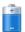

# POWER

Displays battery level and sets up power plans. Two tabs are featured – **Battery** and **Advanced**.

| Tabbed Page | Description                                                                                           |
|-------------|----------------------------------------------------------------------------------------------------|
| Battery     | Delivers main battery type and remaining power of both main & backup batteries.                       |
| Advanced    | Sets the screen timeouts on battery power and external power. See also <u>Monitor Battery Level</u> . |

#### **DEVICE INFORMATION**

Displays some of the mobile computer's info such as manufacturer, software/firmware version, memory capacity and so on. See also <u>Check Storage</u>.

Here also displays the mobile computer's **Device Config**, a sequence of paired digits, with each delivering a piece of information about the hardware integrated on the mobile computer. Coding rule tabulated as below:

| DeviceInformati<br>Device Informatio | 1 讲 Ž] 📢 🔁 10:12<br>n | Digit<br>Pair   | Hardw   |
|--------------------------------------|-----------------------|-----------------|---------|
| Item                                 | Detail 🔺              | 1 <sup>st</sup> | Barcode |
| Device Model                         | CP50                  | 1               | Reader  |
| Device Config                        | 03 01 05 06 04 02 5   |                 |         |
| UUID                                 | 83 eO 21 70 Of 4a 01  |                 |         |
| CPU                                  | Samsung S3C6410       | 2 <sup>nd</sup> | RFID    |
| Frequency                            | 800 MHz               |                 | Reader  |
| ROM Memory                           | 2048 MB               | 3 <sup>rd</sup> | Bluetoo |
| RAM Memory                           | 256 MB                |                 | GSM     |
| Resolution                           | 240 x 320             |                 |         |
| Serial Number                        |                       |                 |         |
| Serial Number                        | C3X4ML060014          | 4 <sup>th</sup> | Wi-Fi / |
| Manufacturer<br>Manufacturer         | CipherLab             | -               |         |
| Loader Version                       | v1.07                 |                 |         |
| MicroP Version                       | v1.6                  |                 |         |
| OS Varcian                           | VI.0<br>VI.0          |                 |         |
| < 1                                  |                       |                 |         |
| <b>.</b>                             | ОК                    |                 |         |
|                                      |                       | 5 <sup>th</sup> | LCD /   |
|                                      |                       |                 | Camera  |
|                                      |                       |                 |         |
|                                      |                       |                 |         |
|                                      |                       |                 |         |
|                                      |                       |                 |         |
|                                      |                       | 6 <sup>th</sup> | Keypad  |
|                                      |                       |                 |         |
|                                      |                       |                 |         |
|                                      |                       | 7 <sup>th</sup> | Main    |
|                                      |                       |                 | board   |

| Digit<br>Pair   | Hardware           | Code                                                                                                    |
|-----------------|--------------------|----------------------------------------------------------------------------------------------------|
| 1 <sup>st</sup> | Barcode<br>Reader  | 0: None<br>1: Reserved<br>2: Laser<br>3: 2D                                                                                                    |
| 2 <sup>nd</sup> | RFID<br>Reader     | 0: None<br>1: RFID                                                                                                    |
| 3 <sup>rd</sup> | Bluetooth /<br>GSM | 0: no Bluetooth, no GSM<br>2: Bluetooth, no GSM<br>4: GSM, no Bluetooth<br>5: Bluetooth + GSM                                                                                                    |
| 4 <sup>th</sup> | Wi-Fi / GPS        | 0: no Wi-Fi, no GPS<br>1: Wi-Fi(Summit), no GPS<br>2: Wi-Fi(Marvell), no GPS<br>3: Wi-Fi (Others), no GPS<br>4: no Wi-Fi, GPS<br>5: Wi-Fi(Summit) + GPS<br>6: Wi-Fi(Marvell) + GPS<br>7: Wi-Fi(Others) + GPS |
| 5 <sup>th</sup> | LCD /<br>Camera    | 0: QVGA, no Camera<br>1: VGA, no Camera<br>2: WQVGA, no Camera<br>4: QVGA + Camera<br>5: VGA + Camera<br>6: WQVGA + Camera                                                                                   |
| 6 <sup>th</sup> | Keypad             | 0: 29 Keys<br>1: Reserved<br>2: QWERTY                                                                                                    |
| 7 <sup>th</sup> | Main<br>board      | Manufacture purpose<br>only                                                                                                    |

# ABOUT

7

Views OS information. It features three tabs – Version, Device ID and Copyright.

| Tabbed Page | Description                                                                                |
|-------------|--------------------------------------------------------------------------------------------|
| Version     | Displays O.S. version details, and shows brief descriptions of major hardware units.       |
| Device ID   | Sets a name and description for the mobile computer to identify itself to other computers. |
| Copyright   | Displays OS' legal information.                                                            |

# **EXTERNAL GPS**

Configures external GPS receiver in use by the mobile computer. Three tabs are featured – **Access**, **Programs** and **Hardware**.

| Tabbed Page | Description                                                                                                    |
|-------------|----------------------------------------------------------------------------------------------------|
| Programs    | Sets the software port for GPS software and location-aware applications to stream GPS data. See also <u>Use External GPS Receiver with Bluetooth</u> . |
| Hardware    | Sets the hardware COM port for the external GPS receiver. See also <u>Use</u><br>External GPS Receiver with Bluetooth.                                 |
| Access      | Enables/disables system's access to the external GPS device.                                                                                           |

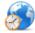

Г

## **REGIONAL SETTINGS**

Controls how to display numbers, currency, date, time, etc on the mobile computer. Featured tabs are – **Region**, **Number**, **Currency**, **Time** and **Date**.

| Tabbed Page | Description                                                                                   |
|-------------|-----------------------------------------------------------------------------------------------|
| Region      | Sets the region of your locale to display numbers, amount of money, time/date and other info. |
| Number      | Sets how to display numbers.                                                                  |
| Currency    | Sets how to display currency symbols and amount of money.                                     |
| Time        | Sets how to display time.                                                                     |
| Date        | Sets how to display date.                                                                     |

# **SPECIFICATIONS**

# PLATFORM, PROCESSOR & MEMORY

#### Operating System & CPU

| O.S. Version   | Microsoft Windows Embedded Handheld 6.5                                                                                              |  |
|----------------|----------------------------------------------------------------------------------------------------|--|
| CPU            | Samsung S3C6410 800MHz                                                                                                    |  |
| Memory         |                                                                                                    |  |
| ROM            | 2GB NAND flash memory                                                                                                    |  |
| RAM            | 256MB DRAM                                                                                                    |  |
| Expansion Slot | <ul> <li>One MicroSD card slot</li> <li>MicroSDHC from 4GB to 32GB supported</li> <li>MicroSD from 256MB to 4GB supported</li> </ul> |  |

# COMMUNICATIONS & DATA CAPTURE

| Communications       |                                                                                                    |                                                                                                    |
|----------------------|----------------------------------------------------------------------------------------------------|----------------------------------------------------------------------------------------------------|
| USB Host/Client      | USB 1.1 / USB 2.0                                                                                                 |                                                                                                    |
| WPAN                 | Built-in module for Bluetoot                                                                                      | h version 2.0 + EDR Class 2 connectivity                                                               |
| WLAN                 | <ul> <li>Built-in module for 802.11b</li> <li>AzureWave AW-GH381</li> <li>Ordering Option - built-in m</li> </ul> |                                                                                                    |
| Data & Image Capture | <ul> <li>Cinterion PH8</li> </ul>                                                                                 |                                                                                                    |
| Digital Camera       | 5 mega-pixel CMOS type                                                                                            |                                                                                                    |
| Barcode Reader       | Ordering options include                                                                                          | <ul> <li>Laser (Symbol SE955 with CipherLab decoder board)</li> </ul>                                  |
|                      | 1                                                                                                    | <ul> <li>2D (Symbol SE4500-DL with PL4507 decoder board)</li> </ul>                                    |
| HF RFID Reader       | Odering options include                                                                                           | <ul> <li>HF RFID reader supports ISO14443A and B,<br/>15693 and Secure Access Module (SAM).</li> </ul> |

# ELECTRICAL CHARACTERISTICS

| Batteries                                         |                                                                                                 |                                         |
|---------------------------------------------------|-------------------------------------------------------------------------------------------------|-----------------------------------------|
| Main Battery Pack                                 | Rechargeable Li-ion battery – 3.7 V, 3300 mAh<br>Charging time: 4 hours                         |                                         |
| Backup Battery                                    | Rechargeable Lithium battery – 25 mAh<br>Data retention for 0.5 hours<br>Charging time: 8 hours |                                         |
| Power Adapter                                     |                                                                                                 |                                         |
| Power Supply Cord with<br>Universal Power Adapter | Input                                                                                           | AC 100~240V, 50/60 Hz                   |
|                                                   | Output                                                                                          | DC 5 V, 3 A for Charging & Comm. Cradle |
| Vehicle Charging Cable for                        |                                                                                                 | DC 12 24 V                              |
| Vehicle Charging Cable for                        | Input                                                                                           | DC 12~24 V                              |

#### Working Time (Laser, one scan per 20 seconds)

| Wi-Fi Mode with 50% backlight | Minimum 10 hours (Wi-Fi in power-saving mode) |
|-------------------------------|-----------------------------------------------|
| 3G Mode with 50% backlight    | Minimum 10 hours                              |

# PHYSICAL CHARACTERISTICS

| Color Tap Screen Display |                                                                             |  |  |
|--------------------------|-----------------------------------------------------------------------------|--|--|
| Display                  | 3.5" Transflective TFT-LCD, 65K colors, sunlight readable                   |  |  |
| Resolution               | 240 (W) x 320 (L) QVGA size                                                 |  |  |
| Keypad                   |                                                                             |  |  |
| Layout                   | Numeric or QWERTY keypad                                                    |  |  |
| Backlight                | White LED backlight for display and keypad                                  |  |  |
| Notifications            |                                                                             |  |  |
| Status LED               | One triple-color LED that shows Red / Green / Blue colors                   |  |  |
| Audio                    | Integrated with speaker (rear)                                              |  |  |
|                          | Headset jack – 3.5 mm DIA 4-ring stereo earphone jack with microphone input |  |  |
|                          | Bluetooth headset supported                                                 |  |  |
| Vibrator                 | 0.45G force                                                                 |  |  |
| Enclosures               |                                                                             |  |  |
| Materials                | Plastic & metal                                                             |  |  |
| Dimensions               | 182 mm (L) x 77.5mm (W) x 29~37 mm (H)                                      |  |  |
| Weight                   | 385g                                                                        |  |  |

# ENVIRONMENTAL CHARACTERISTICS

|  | Tem | perature |  |
|--|-----|----------|--|
|--|-----|----------|--|

| Operating <sup>Note</sup> | -10 °C to 55 °C                                         |  |
|---------------------------|---------------------------------------------------------|--|
| Storage                   | -40 °C to 70 °C (without battery)                       |  |
| Charging                  | 0 °C to 40 °C                                           |  |
| Humidity                  |                                                         |  |
| Operating                 | 10% to 90%, non-condensing                              |  |
| Storage                   | 5% to 95%, non-condensing                               |  |
| Resistance                |                                                         |  |
| Impact Resistance         | Multiple 1.5m drop onto concrete, 5 drops on each side  |  |
| Tumble Test               | 1000 times at 50 cm per applicable IEC tumble spec.     |  |
| Splash/Dust Resistance    | IP 65 per applicable IEC sealing spec.                  |  |
| Electrostatic Discharge   | $\pm$ 15 kV air discharge, $\pm$ 8 kV contact discharge |  |
|                           |                                                         |  |

Note: CipherLab doesn't assume the responsibility for the mobile computer's malfunction incurred by the operation outside operating temperature range.

# **PROGRAMMING SUPPORT**

| Integrated Development Enviro |                                                                                                    |
|-------------------------------|----------------------------------------------------------------------------------------------------|
|                               | Visual Studio 2005                                                                                      |
| Software Development Kit      | Microsoft SDK                                                                                           |
|                               | System API (DLL) for system configuration                                                               |
|                               | Reader API (DLL) for reader configuration                                                               |
| Software & Utilities          |                                                                                                    |
| Cipherlab software package    | Reader Configuration                                                                                    |
|                               | MIRROR Browser for web application                                                                      |
|                               | Terminal Emulation                                                                                      |
| Third-party software          | License Plate Recognition                                                                               |
|                               | SOTI MobiControl for remote device control                                                              |
|                               | <ul> <li>Naurtech CETerm – Terminal emulator (3270, 5250, VT) and<br/>industrial web browser</li> </ul> |
|                               | SYSDEV Kalipso                                                                                          |

# ACCESSORIES

#### **Accessory Options**

- Pistol Grip
- USB Cable
- Hand Strap
- Belt Holster with Shoulder Strap
- Protective Cover
- Charging & Communication Cradle with a spare battery
- Vehicle Mount
- Vehicle Charger
- 4-slot Gang Charger

# Appendix I

# SCAN ENGINE SETTINGS

Utility **Reader Configuration** (*ReaderConfigMobile.exe*) configures these reader types:

- 1D Laser (SE955)
- > 2D Imager (SE4500DL)
- RFID reader

Reader combination allowed is either 1D+RFID or 2D+RFID. Each integration is able to initialize both readers at the same time (dual mode operation). For example, if you press a physical scan key, the mobile computer reads a printed barcode in position or an RFID tag in proximity depending on which one comes first.

Note: (1) 1D and 2D scan engines don't coexist on the mobile computer because they are both barcode readers and the mobile computer allows one barcode reader only.
(2) Run only one reader-controlling utility or application at a time. For example, while running Reader Configuration (*ReaderConfigMobile.exe*), avoid running MIRROR Browser, Terminal Emulation, or any other application that uses ReaderDLL.

### IN THIS CHAPTER

| Symbologies Supported | 236 |
|-----------------------|-----|
| RFID Tags Supported   | 238 |

# SYMBOLOGIES SUPPORTED

Depending on the available scan engine(s), supported symbologies are different as listed below. For details on configuring associated settings, refer to Appendix II and III.

|                   |                                      | Laser | 2D |
|-------------------|--------------------------------------|-------|----|
| Codabar           |                                      | ✓     | ✓  |
| Code 11           |                                      | ✓     | ✓  |
| Code 93           |                                      | ✓     | ✓  |
| Composite Code    |                                      | ×     | ✓  |
| MSI               |                                      | ✓     | ✓  |
| Postal Codes      |                                      | ×     | ~  |
| Industrial 25     |                                      | ✓     | ✓  |
| Misc.             |                                      | ✓     | ✓  |
| Interleaved 25    | Convert to EAN-13                    | ✓     | ✓  |
| Matrix 25         |                                      | ×     | ✓  |
| Macro PDF         |                                      | ×     | ✓  |
| Code 128          | Code 128                             | ✓     | ✓  |
|                   | GS1-128 (EAN-128)                    | ✓     | ✓  |
|                   | ISBT 128                             | ✓     | ✓  |
| Code 2 of 5       | Industrial 25 (Discrete 25)          | ✓     | ✓  |
|                   | Interleaved 25                       | ✓     | ✓  |
|                   | Matrix 25                            | ×     | ✓  |
|                   | Chinese 25                           | ✓     | ✓  |
| Code 3 of 9       | Code 39                              | ~     | ~  |
|                   | Trioptic Code 39                     | ~     | ~  |
|                   | Italian Pharmacode (Code 32)         | ✓     | ✓  |
| EAN/UPC           | EAN-8                                | ✓     | ✓  |
|                   | EAN-13                               | ~     | ~  |
|                   | Bookland EAN (ISBN)                  | ✓     | ~  |
|                   | UPC-E0                               | ✓     | ~  |
|                   | UPC-E1                               | ✓     | ~  |
|                   | UPC-A                                | ✓     | ✓  |
| GS1 DataBar (RSS) | GS1 DataBar Omnidirectional (RSS-14) | ✓     | ✓  |
|                   | GS1 DataBar Truncated                | ✓     | ✓  |
|                   | GS1 DataBar Stacked                  | ✓     | ✓  |
|                   | GS1 DataBar Stacked Omnidirectional  | ✓     | ~  |
|                   | GS1 DataBar Limited (RSS Limited)    | ✓     | ✓  |

|                | GS1 DataBar Expanded (RSS Expanded) | ✓ | ✓            |
|----------------|-------------------------------------|---|--------------|
|                | GS1 DataBar Expanded Stacked        | ✓ | ✓            |
| 2D Symbologies | PDF417                              | × | ✓            |
|                | MicroPDF417                         | × | ✓            |
|                | Data Matrix                         | × | ✓            |
|                | Maxicode                            | × | ✓            |
|                | QR Code                             | × | ✓            |
|                | MicroQR                             | × | $\checkmark$ |
|                | Aztec                               | × | ✓            |

# **RFID TAGS SUPPORTED**

RFID reader supports both reading and writing RFID data. Supported labels include ISO 15693, ISO 14443A and ISO 14443B.

The supported RFID tags:

| ID_MOD_MP_RFID |                    | UID Only     | Read Page             | Write Page   |
|----------------|--------------------|--------------|-----------------------|--------------|
| <br>ISO 14443A | Mifare Standard 1K | ¥            | <u>√</u>              | <u>√</u>     |
|                | Mifare Standard 4K | ✓            | ✓                     | $\checkmark$ |
|                | Mifare Ultralight  | ✓            | <ul> <li>✓</li> </ul> | $\checkmark$ |
|                | Mifare DESFire     | ✓            |                       |              |
|                | Mifare S50         | ✓            | ✓                     | $\checkmark$ |
|                | SLE44R35           | ✓            | ~                     | ✓            |
|                | SLE66R35           | ✓            | ~                     | ✓            |
| ISO 14443B     | SR176              | ✓            | ~                     | ✓            |
| ISO 15693      | ICODE SLI          | $\checkmark$ | ~                     | ✓            |
|                | SRF55V02P          | $\checkmark$ | ~                     | ✓            |
|                | SRF55V02S          | $\checkmark$ | ~                     | ✓            |
|                | SRF55V10P          | ✓            | ~                     | ✓            |
|                | TI Tag-it HF-I     | $\checkmark$ | ~                     | $\checkmark$ |
|                | ST LRI512          | $\checkmark$ | ✓                     | ✓            |

Note: Study the specifications of the RFID tags to read.

# Appendix II

# LASER (SE955)

The tables below list the symbologies settings for 1D laser scan engine (SE955).

| SYMBOLOGY SETTIN           | IGS                                                                                                    |         |
|----------------------------|----------------------------------------------------------------------------------------------------|---------|
| Laser Engine               | Description                                                                                                    | Default |
| Code 11                    |                                                                                                    | Enable  |
| Check digit verification   | <ul> <li>Decide whether to verify check digits. If the check digit is incorrect, the barcode will not be accepted.</li> <li>Disable</li> <li>One Check Digit</li> <li>Two Check Digits</li> </ul>                                                                        | Disable |
| Transmit Check Digit       | <ul> <li>Decide whether to include check digits in the transmitted data.</li> <li>"Check digit verification" must be enabled.</li> </ul>                                                                                                    | No      |
| Select Length              | <ul> <li>One or two fixed lengths</li> <li>Range (1~55)</li> </ul>                                                                                                    | 4~55    |
| Codabar                    |                                                                                                    |         |
| CLSI editing               | <ul> <li>When applied, the CLSI editing strips the start/stop characters and inserts a space after the first, fifth, and tenth characters of a 14-character Codabar barcode.</li> <li>The 14-character barcode length does not include start/stop characters.</li> </ul> | No      |
| NOTIS editing              | <ul> <li>Decide whether to include start/stop characters in the transmitted data.</li> <li>NOTIS Editing is to strip the start/stop characters, i.e. to disable "Transmit Start/Stop Characters".</li> </ul>                                                             | No      |
| Select Length<br>(min/max) | <ul> <li>One or two fixed lengths</li> <li>Range (1~55)</li> </ul>                                                                                                    | 4~55    |
| Code 128                   |                                                                                                    | Enable  |
| GS1-128<br>(UCC/EAN-128)   | Read GS1-128 barcodes with leading FNC1 character.                                                                                                    | Enable  |
| ISBT 128                   | Read ISBT 128 barcodes.                                                                                                    | Enable  |
| Industrial 25 (Discret     | te 25)                                                                                                    | Enable  |
| Select Length<br>(min/max) | <ul> <li>One or two fixed lengths</li> <li>Range (1~55)</li> </ul>                                                                                                    |         |
| Interleaved 25             |                                                                                                    | Enable  |

| Convert to EAN-13          | Convert a 14-character barcode into EAN-13 if the following requirements are met:                                                                                                    |                                                          | No                  |
|----------------------------|----------------------------------------------------------------------------------------------------|----------------------------------------------------------|---------------------|
|                            | The barcode must hav<br>check digit.                                                                                                    |                                                          |                     |
|                            | "Check digit verificatio                                                                                                    | n" must be disabled.                                     |                     |
| Check digit verification   | <ul> <li>Decide whether to verify the check digit. If desired, select one of the algorithms below. If the check digit is incorrect, the barcode will not be accepted.</li> <li>Disable</li> <li>USS check digit</li> <li>OPCC check digit</li> </ul> |                                                          | Disable             |
| Transmit Check Digit       | Decide whether to include transmitted.                                                                                                    | the check digit in the data being                        | No                  |
| Select Length<br>(min/max) | <ul> <li>One or two fixed lengt</li> <li>Range (1~55)</li> </ul>                                                                                                    | hs                                                       | 4~55                |
| Chinese 25                 |                                                                                                    |                                                          | Enable              |
| Code 39                    |                                                                                                    |                                                          | Enable              |
| Convert to Code 32         | Convert to Italian Pharmad                                                                                                    | code.                                                    | No                  |
| Code 32 Prefix             | Prefix character "A" to Coc                                                                                                    | le 32 barcodes.                                          | No                  |
| Check digit verification   | Decide whether to verify th<br>incorrect, the barcode will                                                                                                    | No                                                       |                     |
| Transmit Check Digit       | Decide whether to include transmitted. <ul> <li>"Check digit verificatio</li> </ul>                                                                                                    | No                                                       |                     |
| Code 39 Full ASCII         | Code 39 Full ASCII includes all the alphanumeric and special characters.                                                                                                    |                                                          | No                  |
| Trioptic Code 39           | <ul> <li>Decide whether to decode</li> <li>Trioptic Code 39 is a marking of computer ta six characters.</li> </ul>                                                                                                    | No                                                       |                     |
| Select Length<br>(min/max) | <ul> <li>One or two fixed lengths</li> <li>Range (1~55)</li> </ul>                                                                                                    |                                                          | 4~55                |
| Code 93                    |                                                                                                    |                                                          | Enable              |
| Select Length<br>(min/max) | <ul> <li>One or two fixed lengths</li> <li>Range (1~55)</li> </ul>                                                                                                    |                                                          | 4~55                |
| MSI                        |                                                                                                    |                                                          | Enable              |
| Check digit verification   | If Two Check Digits option is selected, an additional verification is required to ensure integrity. Select one of the algorithms below. If the check digit is incorrect, the barcode will not be accepted.<br>Check digit algorithm:                 |                                                          | Single Modulo<br>10 |
|                            | One Check Digit                                                                                                    | Single Modulo 10                                         |                     |
|                            | Two Check Digits                                                                                                    | <ul> <li>Mod 10/Mod 11</li> <li>Mod 10/Mod 10</li> </ul> |                     |

| Transmit Check Digit       | it Decide whether to include the check digit in the data being transmitted.                                                                                                    |          |
|----------------------------|----------------------------------------------------------------------------------------------------|----------|
| Select Length<br>(min/max) | <ul> <li>One or two fixed lengths</li> <li>Range (1~55)</li> </ul>                                                                                                    | 4~55     |
| GS1 DataBar (RSS)          |                                                                                                    |          |
| GS1 Databar-14             | GS1 DataBar-14 is short for GS1 DataBar Omnidirectional.<br>This group consists of (1) GS1 DataBar Omnidirectional, (2)<br>GS1 DataBar Truncated, (3) GS1 DataBar Stacked, and (4)<br>GS1 DataBar Stacked Omnidirectional. | Enable   |
| GS1 Databar Limited        |                                                                                                    | Enable   |
| GS1 Databar Expanded       | This group consists of (1) GS1 DataBar Expanded, and (2) GS1 DataBar Expanded Stacked.                                                                                                    | Enable   |
| Convert RSS to<br>UPC/EAN  |                                                                                                    |          |
|                            | Convert to EAN-13                                                                                                    |          |
|                            | Strip the leading "010" from barcodes.                                                                                                    |          |
|                            | <ul> <li>"01" is the Application ID and must be followed by a<br/>single zero (the first digit encoded)</li> </ul>                                                                                                    |          |
|                            | Convert to UPC-A                                                                                                    |          |
|                            | Strip the leading "0100" from barcodes.                                                                                                    |          |
|                            | <ul> <li>"01" is the Application ID and must be followed by two<br/>or more zeros (but not six zeros)</li> </ul>                                                                                                    |          |
| EAN/JAN                    |                                                                                                    |          |
| Enable EAN-8               |                                                                                                    | Enable   |
| Enable EAN-13              |                                                                                                    | Enable   |
| Bookland EAN (ISBN)        | The EAN-13 barcode starting with 978 will be converted to ISBN.                                                                                                    | Enable   |
| Enable Addons              | <ul> <li>Decide whether to decode EAN-8, EAN-13, UPC-E0, UPC-E1, UPC-A with addons.</li> <li>Ignore Addons</li> <li>Decode Only With Addons</li> </ul>                                                                     |          |
|                            | Auto-discriminate                                                                                                    |          |
| Addons redundancy          | When "Auto-discriminate" is applied, decide the number of times $(2\sim30)$ of supplementary decoding the same barcode that makes a valid reading.                                                                         | 10 times |
| EAN-8 extend               |                                                                                                    | No       |
| UCC coupon extended code   | Read UPC-A barcodes starting with digit "5", EAN-13<br>barcodes starting with digits "99", and UPC-A/GS1-128<br>Coupon Codes.                                                                                              | No       |
|                            | <ul> <li>UPC-A, EAN-13, and GS1-128 must be enabled first!</li> <li>Use "Addon Redundancy" to control auto-discrimination of the GS1-128 (right half) of a coupon code.</li> </ul>                                         |          |

| UPC                      |                                                                                                    |                        |  |
|--------------------------|----------------------------------------------------------------------------------------------------|------------------------|--|
| UPC-A/UPC-E/UPC-E1       | For the default value, the UPC-A and UPC-E are enabled.                                                                                                    |                        |  |
| Enable Addons            | <ul> <li>Decide whether to decode EAN-8, EAN-13, UPC-E0, UPC-E1, UPC-A with addons.</li> <li>Ignore Addons</li> <li>Decode Only With Addons</li> <li>Auto-discriminate</li> </ul>                                                                                                    | Ignore                 |  |
| Addons redundancy        | When "Auto-discriminate" is applied, decide the number of times $(2\sim30)$ of supplementary decoding the same barcode that makes a valid reading.                                                                                                    | 10 times               |  |
| Transmit Check Digit     | Decide whether to include the UPC-A/UPC-E/UPC-E1 check Yes digit in the data being transmitted.                                                                                                    |                        |  |
| Convert to UPC-A         | The UPC-E0/UPC-E1 barcode will be expanded into UPC-A, and the next processing will follow the settings configured for UPC-A.                                                                                                    |                        |  |
| UCC coupon extended code | <ul> <li>Read UPC-A barcodes starting with digit "5", EAN-13 barcodes starting with digits "99", and UPC-A/GS1-128 Coupon Codes.</li> <li>UPC-A, EAN-13, and GS1-128 must be enabled first!</li> <li>Use "Addon Redundancy" to control auto-discrimination of the GS1-128 (right half) of a coupon code.</li> </ul> | No                     |  |
| Transmit Preamble        | Decide whether to include the UPC-A/UPC-E/UPC-E1 preamble System Character (and Country Code) in the data being transmitted.                                                                                                    | System<br>ta Character |  |

### MISCELLANEOUS

| Laser Engine          | Description                                                           | Default |
|-----------------------|-----------------------------------------------------------------------|---------|
| Miscellaneous Options |                                                                       |         |
| Transmit Code ID      | Decide whether to include AIM Code ID in the beginning of data.       | none    |
|                       | ▶ none                                                                |         |
|                       | AIM code ID character                                                 |         |
|                       | Each AIM Code ID contains the three-character string " <b>]cm</b> " – |         |
|                       | ] = Flag Character (ASCII 93)                                         |         |
|                       | c = Code Character (see below)                                        |         |
|                       | m = Modifier Character (see below)                                    |         |

### AIM CODE ID - CODE CHARACTERS

| Code Character | Code Type                            |  |
|----------------|--------------------------------------|--|
| А              | Code 39, Code 39 Full ASCII, Code 32 |  |
| С              | Code 128, Coupon (Code 128 portion)  |  |
| d              | Data Matrix                          |  |

| E | UPC/EAN, Coupon (UPC portion)                                                                                      |  |
|---|----------------------------------------------------------------------------------------------------|--|
| е | GS1 DataBar (RSS)                                                                                                  |  |
| F | Codabar                                                                                                    |  |
| G | Code 93                                                                                                    |  |
| Н | Code 11                                                                                                    |  |
| I | Interleaved 25                                                                                                    |  |
| L | PDF417, Macro PDF417, Micro PDF417                                                                                 |  |
| М | MSI                                                                                                    |  |
| Q | QR Code                                                                                                    |  |
| S | Industrial 25 (Discrete 25), IATA 2 of 5                                                                           |  |
| U | Maxicode                                                                                                    |  |
| X | Code 39 Trioptic, Bookland EAN, US Postnet, US Planet, UK Postal, Japan<br>Postal, Australian Postal, Dutch Postal |  |

## AIM CODE ID - MODIFIER CHARACTERS

| Code Type                      | <b>Option Value</b> | Option                                                                                                    |
|--------------------------------|---------------------|----------------------------------------------------------------------------------------------------|
| Code 39                        | 0                   | No check character or Full ASCII processing.                                                                         |
|                                | 1                   | Check digit has been verified.                                                                                       |
|                                | 3                   | Check digit has been verified and stripped.                                                                          |
|                                | 4                   | Full ASCII conversion has been performed.                                                                            |
|                                | 5                   | Result of option values 1 and 4.                                                                                     |
|                                | 7                   | Result of option values 3 and 4.                                                                                     |
| Code 128                       | 0                   | Standard data packet. No Function Code $1``{\tt FNC1}''$ in the first character position.                            |
|                                | 1                   | Function Code $1$ "FNC1" in the first character position.                                                            |
|                                | 2                   | Function Code 1"FNC1" in the second character position.                                                              |
| Interleaved 25                 | 0                   | No check digit processing.                                                                                           |
|                                | 1                   | Check digit has been verified.                                                                                       |
|                                | 3                   | Check digit has been verified and stripped.                                                                          |
| Codabar                        | 0                   | No check digit processing.                                                                                           |
| Code 93                        | 0                   | Always transmit 0.                                                                                                   |
| MSI                            | 0                   | Modulo 10 check digit verified and transmitted.                                                                      |
|                                | 1                   | Modulo 10 check digit verified but not transmitted.                                                                  |
| Industrial 25<br>(Discrete 25) | 0                   | Always transmit 0.                                                                                                   |
| UPC/EAN                        | 0                   | Standard data packet in full EAN country code format, which is 13 digits for UPC-A and UPC-E (not including addons). |
|                                | 3                   | Standard data packet with two-digit or five-digit addons.                                                            |

|                   | 4                                                                                                    | EAN-8 data packet.                                                                                                    |
|-------------------|----------------------------------------------------------------------------------------------------|----------------------------------------------------------------------------------------------------|
|                   | A UPC-A with Addon 2 barcode, 012345678905-10, is transmitted to the hos as a 18-character string, ]E3001234567890510. |                                                                                                    |
| Bookland EAN      | 0                                                                                                    | Always transmit 0.                                                                                                    |
| Trioptic Code 39  | 0                                                                                                    | Always transmit 0.                                                                                                    |
| Code 11           | 0                                                                                                    | Single check digit (has been verified.)                                                                                              |
|                   | 1                                                                                                    | Two check digits (has been verified.)                                                                                                |
|                   | 3                                                                                                    | Check digit has been verified but not transmitted.                                                                                   |
| GS1 DataBar (RSS) | 0                                                                                                    | Always transmit 0.                                                                                                    |
|                   |                                                                                                    | S Limited will be transmitted with an Application Identifier "01".<br>n RSS-14 barcode, 10012345678902, is transmitted<br>345678902. |

| Note: In GS1-128 emulation mode, RSS is transmitted using Code 128 rules ( | = "lC1" | <i>"</i> ). |
|----------------------------------------------------------------------------|---------|-------------|
|                                                                            |         |             |

| EAN.UCC<br>Composites (RSS,<br>GS1-128, 2D<br>portion of UPC<br>composite) | Native mode transmission |                                                                                                    |
|----------------------------------------------------------------------------|--------------------------|----------------------------------------------------------------------------------------------------|
|                                                                            | 0                        | Standard data packet                                                                                                    |
|                                                                            | 1                        | Data packet containing the data following an encoded symbol separator character.                                            |
|                                                                            | 2                        | Data packet containing the data following an escape mechanism character. The data packet does not support the ECI protocol. |
|                                                                            | 3                        | Data packet containing the data following an escape mechanism character. The data packet supports the ECI protocol.         |
|                                                                            | GS1-128 emula            | tion                                                                                                    |
|                                                                            | 1                        | Data packet is a GS1-128 barcode (= data is preceded with "] JC1").                                                         |

Note: UPC portion of composite is transmitted using UPC rules.

| PDF417,<br>Micro PDF417 | 0 | Scan engine is set to conform to protocol defined in 1994<br>PDF417 symbology specifications.                                                                                            |
|-------------------------|---|----------------------------------------------------------------------------------------------------|
|                         |   | When this option is transmitted, the receiver cannot<br>reliably determine whether ECIs have been invoked or<br>whether data byte 92 <sub>DEC</sub> has been doubled in<br>transmission. |
|                         | 1 | Scan engine is set to follow the ECI protocol (Extended Channel Interpretation). All data characters $92_{\text{DEC}}$ are doubled.                                                      |
|                         | 2 | Scan engine is set for Basic Channel operation (no escape character transmission protocol). Data characters $92_{\text{DEC}}$ are not doubled.                                           |
|                         |   | When decoders are set to this mode, unbuffered Macro<br>symbols and symbols requiring the decoder to convey ECI<br>escape sequences cannot be transmitted.                               |

| 3                             | The barcode contains a GS1-128 symbol, and the first codeword is 903-907, 912, 914, 915. |
|-------------------------------|------------------------------------------------------------------------------------------|
| 4                             | The barcode contains a GS1-128 symbol, and the first codeword is in the range 908-909.   |
| 5                             | The barcode contains a GS1-128 symbol, and the first codeword is in the range 910-911.   |
| A PDF417 barco transmitted as | de, ABCD, with no transmission protocol enabled, is ${\tt l} \perp 2 \text{ABCD}$ .      |
| 0                             | ECC 000-140, not supported.                                                              |
| 1                             | ECC 200.                                                                                 |
| 2                             | ECC 200, FNC1 in first or fifth position.                                                |
| 3                             | ECC 200, FNC1 in second or sixth position.                                               |
| 4                             | ECC 200, ECI protocol implemented.                                                       |
| 5                             | ECC 200, FNC1 in first or fifth position, ECI protocol implemented.                      |
| 6                             | ECC 200, FNC1 in second or sixth position, ECI protocol implemented.                     |
|                               | 4<br>5<br>A PDF417 barco<br>transmitted as<br>0<br>1<br>2<br>3<br>4<br>5                 |

| Maxicode 0 |   | Mode 4 or 5                                                             |
|------------|---|-------------------------------------------------------------------------|
|            | 1 | Mode 2 or 3                                                             |
|            | 2 | Mode 4 or 5, ECI protocol implemented.                                  |
|            | 3 | Mode 2 or 3, ECI protocol implemented in secondary message.             |
| QR Code    | 0 | Model 1                                                                 |
|            | 1 | Model 2, ECI protocol not implemented.                                  |
|            | 2 | Model 2, ECI protocol implemented.                                      |
|            | 3 | Model 2, ECI protocol not implemented, FNC1 implied in first position.  |
|            | 4 | Model 2, ECI protocol implemented, FNC1 implied in first position.      |
|            | 5 | Model 2, ECI protocol not implemented, FNC1 implied in second position. |
|            | 6 | Model 2, ECI protocol implemented, FNC1 implied in second position      |

Note: For JPEG files, these BPP settings are ignored for it always uses 8 bits per pixel!

# Appendix III

# 2D IMAGER (SE4500DL)

The tables below list the symbology settings for 2D imager (SE4500DL).

## SYMBOLOGY SETTINGS

### **1D SYMBOLOGIES**

| 2D Engine                | Description                                                                                                    | Default |
|--------------------------|----------------------------------------------------------------------------------------------------|---------|
| Codabar                  |                                                                                                    | Enable  |
| CLSI Editing             | When applied, the CLSI editing strips the start/stop characters and inserts a space after the first, fifth, and tenth characters of a 14-character Codabar barcode.                                                                                                    | No      |
|                          | The 14-character barcode length does not include start/stop characters.                                                                                                    |         |
| NOTIS Editing            | Decide whether to include the start/stop characters in the data being transmitted.                                                                                                    | No      |
|                          | <ul> <li>NOTIS Editing is to strip the start/stop characters, which<br/>equals to "Disable Transmit Start/Stop Characters".</li> </ul>                                                                                                    |         |
| Select Length            | <ul> <li>One or two fixed lengths</li> <li>Range (1~55)</li> </ul>                                                                                                    | 4~55    |
| Intercharacter Gap Size  | The Code 39 and Codabar symbologies have an<br>intercharacter gap that is typically quite small. Due to<br>various barcode printing technologies, this gap can grow<br>larger than the maximum size allowed, preventing the scan<br>engine from decoding a barcode. If this problem occurs, set<br>it to "Large Intercharacter Gaps" to tolerate these<br>out-of-specification barcodes. | Normal  |
|                          | Normal intercharacter gaps                                                                                                    |         |
|                          | Large intercharacter gaps                                                                                                    |         |
| Code 128                 |                                                                                                    |         |
| Code 128                 | Read standard Code 128 barcodes (= without leading FNC1 character).                                                                                                    | Enable  |
| GS1-128<br>(UCC/EAN-128) | Read GS1-128 barcodes with leading FNC1 character.                                                                                                    | Enable  |
| ISBT 128                 | Read ISBT 128 barcodes.                                                                                                    | Enable  |
| ISBT Concatenation       | <ul> <li>Decide whether to decode and concatenate pairs of ISBT barcodes.</li> <li>Disable</li> <li>Enable - When this option is selected, there must be two ISBT barcodes for the reader to decode and perform concatenation.</li> </ul>                                                                                                    | Disable |
|                          | <ul> <li>Auto-discriminate – When this option is selected, the<br/>reader decodes and concatenates pairs of ISBT barcodes</li> </ul>                                                                                                    |         |

|                                  | immediately. If only a single ISBT barcode is present,<br>the reader must decode 10 times before transmitting its<br>data to confirm that there is no additional ISBT barcode.                                                              |          |
|----------------------------------|----------------------------------------------------------------------------------------------------|----------|
| ISBT Concatenation<br>Redundancy | When "Auto-discriminate" is applied, decide the concatenation redundancy (2~20 times).                                                                                                    | 10 times |
| Industrial 25 (Discret           | te 25)                                                                                                    | Enable   |
| Select Length                    | <ul> <li>One or two fixed lengths</li> <li>Range (1~55)</li> </ul>                                                                                                    | 4~55     |
| Interleaved 25                   |                                                                                                    | Enable   |
| Convert to EAN-13                | <ul> <li>Convert a 14-character barcode into EAN-13 if the following requirements are met:</li> <li>The barcode must have a leading 0 and a valid EAN-13 check digit.</li> <li>"Verify Check Digit" must be disabled.</li> </ul>            | No       |
| Verify Check Digit               | <ul> <li>Decide whether to verify the check digit. If desired, select one of the algorithms below. If the check digit is incorrect, the barcode will not be accepted.</li> <li>No</li> <li>USS algorithm</li> <li>OPCC algorithm</li> </ul> | No       |
| Transmit Check Digit             | Decide whether to include the check digit in the data being transmitted.                                                                                                    | No       |
| Select Length                    | <ul> <li>One or two fixed lengths</li> <li>Range (1~55)</li> </ul>                                                                                                    | 4~55     |
| Matrix 25                        |                                                                                                    | Enable   |
| Redundancy                       | Decide whether to enable decode redundancy.                                                                                                    | Disable  |
| Verify Check Digit               | Decide whether to verify the check digit. If the check digit is incorrect, the barcode will not be accepted.                                                                                                    | No       |
| Transmit Check Digit             | Decide whether to include the check digit in the data being transmitted.                                                                                                    | No       |
| Select Length                    | <ul> <li>One or two fixed lengths</li> <li>Range (1~55)</li> </ul>                                                                                                    | 4~55     |
| Chinese 25                       |                                                                                                    | Enable   |
| Code 39                          |                                                                                                    | Enable   |
| Convert to Code 32               | Convert to Italian Pharmacode.                                                                                                    | No       |
| Code 32 Prefix                   | Prefix character "A" to Code 32 barcodes.                                                                                                    | No       |
| Verify Check Digit               | Decide whether to verify the check digit. If the check digit is incorrect, the barcode will not be accepted.                                                                                                    | No       |
| Transmit Check Digit             | <ul> <li>Decide whether to include the check digit in the data being transmitted.</li> <li>"Verify Check Digit" must be enabled.</li> </ul>                                                                                                 | No       |
| Code 39 Full ASCII               | Code 39 Full ASCII includes all the alphanumeric and special characters.                                                                                                    | Disable  |

| Trioptic Code 39        | <ul> <li>Decide whether to decode Trioptic Code 39.</li> <li>Trioptic Code 39 is a variant of Code 39 used in the marking of computer tape cartridges. It always contains six characters.</li> </ul>                       |                                                       | Disable             |
|-------------------------|----------------------------------------------------------------------------------------------------|-------------------------------------------------------|---------------------|
| Select Length           | <ul> <li>One or two fixed length:</li> <li>Range (1~55)</li> </ul>                                                                                                    | 5                                                     | 4~55                |
| Intercharacter Gap Size |                                                                                                    |                                                       | Normal              |
|                         | Large intercharacter gap                                                                                                    | DS                                                    |                     |
| Code 93                 |                                                                                                    |                                                       | Enable              |
| Select Length           | <ul> <li>One or two fixed lengths</li> <li>Range (1~55)</li> </ul>                                                                                                    |                                                       | 4~55                |
| MSI                     |                                                                                                    |                                                       |                     |
| Verify Check Digit      | If Two Check Digits option is selected, an additional verification is required to ensure integrity. Select one of the algorithms below. If the check digit is incorrect, the barcode will not be accepted.                 |                                                       | Single Modulo<br>10 |
|                         | Check Digit                                                                                                    | Algorithm                                             |                     |
|                         | One Check Digit                                                                                                    | Single Modulo 10                                      |                     |
|                         | Two Check Digits                                                                                                    | <ul><li>Mod 10/Mod 11</li><li>Mod 10/Mod 10</li></ul> |                     |
| Transmit Check Digit    | Decide whether to include the check digit in the data being transmitted.                                                                                                    |                                                       | No                  |
| Select Length           | <ul> <li>One or two fixed lengths</li> <li>Range (1~55)</li> </ul>                                                                                                    |                                                       | 4~55                |
| GS1 DataBar (RSS)       |                                                                                                    |                                                       |                     |
| GS1 Databar-14          | GS1 DataBar-14 is short for GS1 DataBar Omnidirectional.<br>This group consists of (1) GS1 DataBar Omnidirectional, (2)<br>GS1 DataBar Truncated, (3) GS1 DataBar Stacked, and (4)<br>GS1 DataBar Stacked Omnidirectional. |                                                       | Enable              |
| GS1 Databar Limited     |                                                                                                    |                                                       | Enable              |
| GS1 Databar Expanded    | This group consists of (1) G<br>GS1 DataBar Expanded Sta                                                                                                    | S1 DataBar Expanded, and (2)<br>cked.                 | Enable              |

| Convert RSS to<br>UPC/EAN | "Convert to UPC/EAN" only applies to GS1 Databar-14 and GS1 Databar Limited barcodes not decoded as part of a Composite barcode. | No               |  |
|---------------------------|----------------------------------------------------------------------------------------------------|------------------|--|
|                           | Convert to EAN-13                                                                                                    |                  |  |
|                           | Strip the leading "010" from barcodes.                                                                                           |                  |  |
|                           | <ul> <li>"01" is the Application ID and must be followed by a<br/>single zero (the first digit encoded)</li> </ul>               |                  |  |
|                           | Convert to UPC-A                                                                                                    |                  |  |
|                           | Strip the leading "0100" from barcodes.                                                                                          |                  |  |
|                           | <ul> <li>"01" is the Application ID and must be followed by two<br/>or more zeros (but not six zeros)</li> </ul>                 |                  |  |
| EAN-8                     |                                                                                                    | Enable           |  |
| Convert to EAN-13         | The EAN-8 barcode will be expanded into EAN-13, and the next processing will follow the settings configured for EAN-13.          | No               |  |
| Addon 2 / Addon 5         | Refer to UPC/EAN Addon setting.                                                                                                  |                  |  |
| EAN-13                    |                                                                                                    | Enable           |  |
| Bookland EAN (ISBN)       | The EAN-13 barcode starting with 978 will be converted to ISBN.                                                                  | Yes              |  |
| Addon 2 / Addon 5         | Refer to UPC/EAN Addon setting.                                                                                                  |                  |  |
| UPC-A                     |                                                                                                    | Enable           |  |
| Transmit Check Digit      | Decide whether to include the UPC-A check digit in the data being transmitted.                                                   | Yes              |  |
| Transmit Preamble         | Decide whether to include the UPC-A preamble System<br>Number (and Country Code) in the data being transmitted.                  | System<br>Number |  |
| Addon 2 / Addon 5         | Refer to UPC/EAN Addon setting.                                                                                                  |                  |  |
| UPC-E0                    |                                                                                                    | Enable           |  |
| Transmit Check Digit      | Decide whether to include the UPC-E0 check digit in the data being transmitted.                                                  | Yes              |  |
| Transmit Preamble         | Decide whether to include the UPC-E0 preamble System<br>Number (and Country Code) in the data being transmitted.                 | System<br>Number |  |
| Addon 2 / Addon 5         | Refer to UPC/EAN Addon setting.                                                                                                  |                  |  |
| Convert to UPC-A          | The UPC-E0 barcode will be expanded into UPC-A, and the next processing will follow the settings configured for UPC-A.           | No               |  |
| UPC-E1                    |                                                                                                    | Disable          |  |
| Transmit Check Digit      | Decide whether to include the UPC-E1 check digit in the data being transmitted.                                                  | Yes              |  |
| Transmit Preamble         | Decide whether to include the UPC-E1 preamble System<br>Number (and Country Code) in the data being transmitted.                 | System<br>Number |  |
| Addon 2 / Addon 5         | Refer to UPC/EAN Addon setting.                                                                                                  |                  |  |
| Convert to UPC-A          | The UPC-E1 barcode will be expanded into UPC-A, and the next processing will follow the settings configured for UPC-A.           | No               |  |

|                                                                   |                                                                                                    | Dischus  |
|-------------------------------------------------------------------|----------------------------------------------------------------------------------------------------|----------|
| UCC Coupon Extende                                                |                                                                                                    | Disable  |
| <ul><li>UPC-A/GS1-128 Coupor</li><li>UPC-A, EAN-13, and</li></ul> | tarting with digit "5", EAN-13 barcodes starting with digits "9<br>n Codes.<br>d GS1-128 must be enabled first!<br>lancy" to control auto-discrimination of the GS1-128 (right ha                            |          |
| UPC/EAN Addon                                                     |                                                                                                    |          |
| Addon 2 / Addon 5                                                 | <ul> <li>Decide whether to decode EAN-8, EAN-13, UPC-E0, UPC-E1, UPC-A with addons.</li> <li>Ignore Addons</li> <li>Decode Only With Addons</li> <li>Auto-discriminate</li> </ul>                            | Ignore   |
| Addon Redundancy                                                  | When "Auto-discriminate" is applied, decide the number of times of supplementary decoding for the same barcode to make a valid reading.                                                                      | 10 times |
| Code 11                                                           | ·                                                                                                    | Enable   |
| Verify Check Digit                                                | <ul> <li>Decide whether to verify the check digit. If the check digit is incorrect, the barcode will not be accepted.</li> <li>No verification</li> <li>One Check Digit</li> <li>Two Check Digits</li> </ul> | No       |
| Transmit Check Digit                                              | <ul><li>Decide whether to include the check digit in the data being transmitted.</li><li>"Verify Check Digit" must be enabled.</li></ul>                                                                     | No       |
| Select Length                                                     | <ul> <li>One or two fixed lengths</li> <li>Range (1~55)</li> </ul>                                                                                                    | 4~55     |
| Postal Codes                                                      |                                                                                                    |          |
| US Postnet                                                        |                                                                                                    | Enable   |
| US Planet                                                         |                                                                                                    | Enable   |
| Transmit US Postal<br>Check Digit                                 | US Postnet or US Planet must be enabled first!                                                                                                    | Enable   |
| UK Postal                                                         |                                                                                                    | Enable   |
| Transmit UK Postal<br>Check Digit                                 | UK Postal must be enabled first!                                                                                                    | Enable   |
| Japan Postal                                                      |                                                                                                    | Enable   |
| Australian Postal                                                 |                                                                                                    | Enable   |
| Dutch Postal                                                      |                                                                                                    | Enable   |
| Composite Codes                                                   |                                                                                                    |          |
| Composite CC-C                                                    |                                                                                                    | Enable   |
| Composite CC-A/B                                                  |                                                                                                    | Disable  |
| Composite TLC-39                                                  |                                                                                                    | Disable  |

| GS1-128 Emulation<br>Mode for UCC/EAN<br>Composite Codes | Transmit UCC/EAN Composite Code data as if it was encoded in GS1-128 barcodes.                                        | Disable              |
|----------------------------------------------------------|----------------------------------------------------------------------------------------------------|----------------------|
| UPC Composite Mode                                       | UPC barcodes can be "linked" with a 2D barcode during transmission as if they were one barcode.                       | UPC Always<br>Linked |
|                                                          | Transmit UPC barcodes regardless of whether a 2D barcode is detected.                                                 |                      |
|                                                          | UPC Always Linked                                                                                                    |                      |
|                                                          | Transmit UPC barcodes and the 2D portion. If the 2D portion is not detected, the UPC barcode will not be transmitted. |                      |
|                                                          | CC-A/B or CC-C must be enabled!                                                                                       |                      |
|                                                          | Auto-discriminate UPC Composites                                                                                      |                      |
|                                                          | Transmit UPC barcodes as well as the 2D portion if present.                                                           |                      |

### **2D SYMBOLOGIES**

| 2D Engine                         | Description                                                                                               | Default      |
|-----------------------------------|----------------------------------------------------------------------------------------------------|--------------|
| 2D Symbologies                    |                                                                                                    |              |
| PDF417                            |                                                                                                    | Enable       |
| MicroPDF417                       |                                                                                                    | Disable      |
| MicroPDF417 Code 128<br>Emulation | Transmit data from certain MicroPDF417 barcodes as if it was encoded in Code 128 barcodes.                | Disable      |
|                                   | <ul> <li>Transmit AIM Code Identifier in Miscellaneous</li> <li>Options must be enabled first!</li> </ul> |              |
|                                   | When applied, the MicroPDF417 barcodes are transmitted with one of these prefixes:                        |              |
|                                   | The first codeword of MicroPDF417 is 903-907, 912, 914, 915:                                              |              |
|                                   | The original Code ID "]L3" will be changed to "]C1".                                                      |              |
|                                   | The first codeword of MicroPDF417 is 908 or 909:                                                          |              |
|                                   | The original Code ID "]L4" will be changed to "]C2".                                                      |              |
|                                   | The first codeword of MicroPDF417 is 910 or 911:                                                          |              |
|                                   | The original Code ID "]L5" will be changed to "]C0".                                                      |              |
| Data Matrix                       |                                                                                                    | Enable       |
| Data Matrix Inverse               | Decide whether to decode Data Matrix Inverse.                                                             | Regular Only |
|                                   | Regular Only                                                                                              |              |
|                                   | Decode regular Data Matrix barcodes only.                                                                 |              |
|                                   | Inverse Only                                                                                              |              |
|                                   | Decode inverse Data Matrix barcodes only.                                                                 |              |
|                                   | Autodetect                                                                                                |              |
|                                   | Decode both regular and inverse Data Matrix barcodes.                                                     |              |
| Maxicode                          |                                                                                                    | Enable       |
| QR Code                           |                                                                                                    | Enable       |
| QR Code Inverse                   | Decide whether to decode QR Code Inverse.                                                                 | Regular Only |
|                                   | Regular Only                                                                                              |              |
|                                   | Decode regular QR Code only.                                                                              |              |
|                                   | Inverse Only                                                                                              |              |
|                                   | Decode inverse QR Code only.                                                                              |              |

|                                                     | Autodetect                                                                                                    |                            |
|-----------------------------------------------------|----------------------------------------------------------------------------------------------------|----------------------------|
|                                                     | Decode both regular and inverse QR Code.                                                                                                    |                            |
| MicroQR                                             |                                                                                                    | Enable                     |
| Aztec                                               |                                                                                                    | Enable                     |
| Aztec Inverse                                       | Decide whether to decode Aztec Inverse.                                                                                                    | Regular Only               |
|                                                     | Regular Only                                                                                                    |                            |
|                                                     | Decode regular Aztec barcodes only.                                                                                                    |                            |
|                                                     | Inverse Only                                                                                                    |                            |
|                                                     | Decode inverse Aztec barcodes only.                                                                                                    |                            |
|                                                     | Autodetect                                                                                                    |                            |
|                                                     | Decode both regular and inverse Aztec barcodes.                                                                                                    |                            |
| 2D Symbologies - Ma                                 | cro PDF                                                                                                    |                            |
| Macro PDF is a special fe<br>PDF417 or Macro MicroF | eature for concatenating multiple PDF barcodes into one file,<br>PDF417.                                                                                                    | known as Macro             |
| Transmit/Decode Mode                                | Decide how to handle Macro PDF decoding.                                                                                                    | Passthrough<br>All Symbols |
|                                                     | Buffer All Symbols / Transmit Macro PDF When<br>Complete                                                                                                    | All Symbols                |
|                                                     | Transmit all decoded data from an entire Macro PDF sequence only when the entire sequence is scanned and decoded. If the decoded data exceeds the limit of 50 symbols, no transmission because the entire sequence was not scanned!                                                                                                    |                            |
|                                                     | Transmit Any Symbol in Set / No Particular Order                                                                                                    |                            |
|                                                     | Transmit data from each Macro PDF symbol as decoded, regardless of the sequence.                                                                                                    |                            |
|                                                     | Passthrough All Symbols                                                                                                    |                            |
|                                                     | Transmit and decode all Macro PDF symbols and perform<br>no processing. In this mode, the host is responsible for<br>detecting and parsing the Macro PDF sequences.                                                                                                    |                            |
| ESC Characters                                      | When enabled, it uses the backslash "\" as an Escape<br>character for systems that can process transmissions<br>containing special data sequences. It will format special data<br>according to the Global Label Identifier (GLI) protocol, which<br>only affects the data portion of a Macro PDF symbol<br>transmission. The Control Header, if enabled, is always sent<br>with GLI formatting. | None                       |

Note: When printing barcodes, keep each Macro PDF sequence separate, as each has a unique identifier. Do not mix barcodes from several Macro PDF sequences, even if they encode the same data. When you scan Macro PDF sequences, scan the entire Macro PDF sequence without interruption!

### MISCELLANEOUS

| 2D Engine                     | Description                                                                                          | Default |
|-------------------------------|----------------------------------------------------------------------------------------------------|---------|
| Miscellaneous Options         |                                                                                                    |         |
| Transmit Code ID<br>character | Decide whether to include AIM Code ID in the beginning of data.                                      | none    |
|                               | None                                                                                                 |         |
|                               | <ul> <li>AIM code ID character (Refer to <u>AIM Code ID – Code</u><br/><u>Characters</u>)</li> </ul> |         |

# Appendix IV

# **HF RFID READER**

HF RFID reader supports ISO14443A and B, 15693 and Secure Access Module (SAM).

| RFID TAG DEFAULT BLOCK |                   |                    |  |
|------------------------|-------------------|--------------------|--|
| Тад Туре               | Standard          | Default Block/Page |  |
| Mifare                 | ISO 14443A        | 4                  |  |
| SR176                  | ISO 14443B        | 4                  |  |
| ICODE SLI              | ISO 15693         | 3                  |  |
| LRI512                 | ISO 15693         | 0                  |  |
| SRF55VxxP              | ISO 15693         | 3                  |  |
| EM4135                 | ISO 15693         | 0                  |  |
| Tag-it HF-I            | ISO 15693         | 0                  |  |
| Others                 | ISO 15693         | 0                  |  |
| ICODE                  | ICODE® (Phillips) | 5                  |  |
| Tag-it                 | Tag-it® (TI)      | 0                  |  |

# Appendix V

# PHYSICAL KEYPAD REFERENCE TABLE

### NUMERIC KEYPAD

#### Numeric keypad layout:

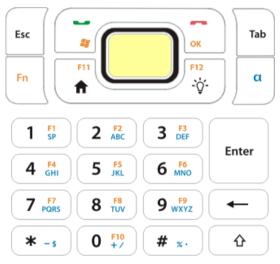

### USE ALPHA (α), SHIFT (①) & FN KEYS

| Key | [a] keystroke<br>beforehand | [a] + [①]<br>keystrokes<br>beforehand | Key | [1] keystroke<br>beforehand | Кеу | [Fn] keystroke<br>beforehand |
|-----|-----------------------------|---------------------------------------|-----|-----------------------------|-----|------------------------------|
| 1   | a blank space               | a blank space                         | 1   | !                           | 1   | F1                           |
| 2   | abc                         | ABC                                   | 2   | @                           | 2   | F2                           |
| 3   | def                         | DEF                                   | 3   | #                           | 3   | F3                           |
| 4   | ghi                         | GHI                                   | 4   | \$                          | 4   | F4                           |
| 5   | jkl                         | JKL                                   | 5   | %                           | 5   | F5                           |
| 6   | mno                         | MNO                                   | 6   | ^                           | 6   | F6                           |
| 7   | pqrs                        | PQRS                                  | 7   | &                           | 7   | F7                           |
| 8   | tuv                         | TUV                                   | 8   | *                           | 8   | F8                           |
| 9   | wxyz                        | WXYZ                                  | 9   | (                           | 9   | F9                           |
| 0   | +/                          | +/                                    | 0   | )                           | 0   | F10                          |
| *   | -\$                         | -\$                                   | *   | null                        | *   | null                         |
| #   | %.                          | %.                                    | #   | null                        | #   | null                         |
|     |                             |                                       |     |                             | ŵ   | F11                          |

-☆- F12

### QWERTY KEYPAD

#### QWERTY keypad layout:

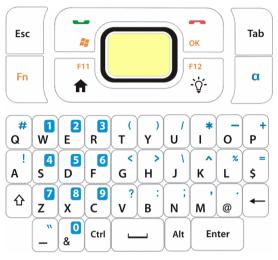

## USE ALPHA (A), SHIFT (企) & FN KEYS

| Кеу | [û] keystroke<br>beforehand | [û] keystrokes<br>twice beforehand | [a] keystroke<br>beforehand | [Fn] keystroke<br>beforehand |
|-----|-----------------------------|------------------------------------|-----------------------------|------------------------------|
| q   | Q                           | Q                                  | #                           |                              |
| w   | W                           | W                                  | 1                           | F1                           |
| е   | E                           | E                                  | 2                           | F2                           |
| r   | R                           | R                                  | 3                           | F3                           |
| t   | Т                           | Т                                  | (                           |                              |
| у   | Y                           | Υ                                  | )                           |                              |
| u   | U                           | U                                  | /                           |                              |
| i   | I                           | I                                  | *                           |                              |
| 0   | 0                           | 0                                  | -                           |                              |
| р   | Р                           | Р                                  | +                           |                              |
| а   | А                           | А                                  | !                           |                              |
| S   | S                           | S                                  | 4                           | F4                           |
| d   | D                           | D                                  | 5                           | F5                           |
| f   | F                           | F                                  | 6                           | F6                           |
| g   | G                           | G                                  | <                           |                              |
| h   | н                           | Н                                  | >                           |                              |
| j   | J                           | J                                  | ١                           |                              |
| k   | К                           | К                                  | ^                           |                              |

#### CP50 Mobile Computer

#### Reference Manual

| 1  | L  | L  | %      |     |
|----|----|----|--------|-----|
| \$ | \$ | \$ | =      |     |
| z  | Z  | Z  | 7      | F7  |
| x  | х  | Х  | 8      | F8  |
| с  | С  | С  | 9      | F9  |
| v  | V  | V  | ?      |     |
| b  | В  | В  | :      |     |
| n  | Ν  | Ν  | ;      |     |
| m  | М  | М  | ,      |     |
| @  | @  | @  |        |     |
| _  | _  | _  | w      |     |
| &  | &  | &  | 0      | F10 |
|    |    |    | ŵ      | F11 |
|    |    |    | -\̈́Ų- | F12 |